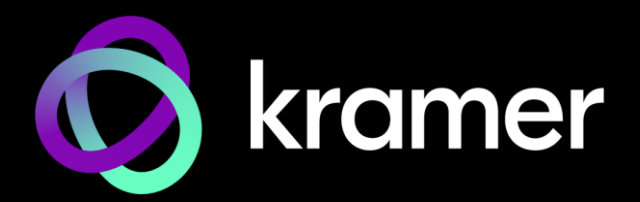

# USER MANUAL MODELS:

**MTX3-16-M 16x16 8K Modular Matrix MTX3-34-M 34x34 8K Modular Matrix**

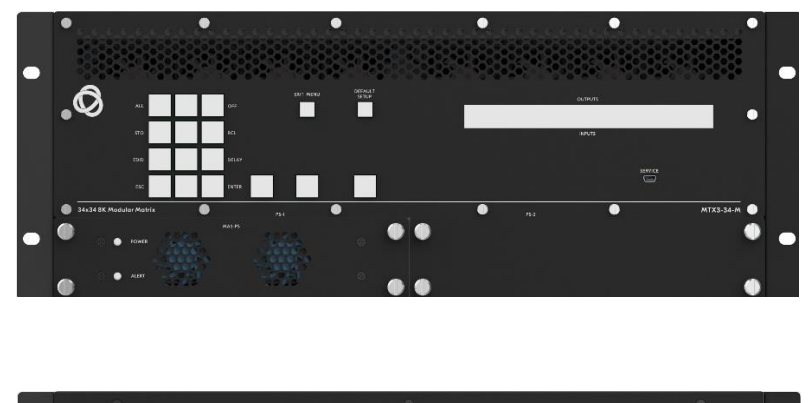

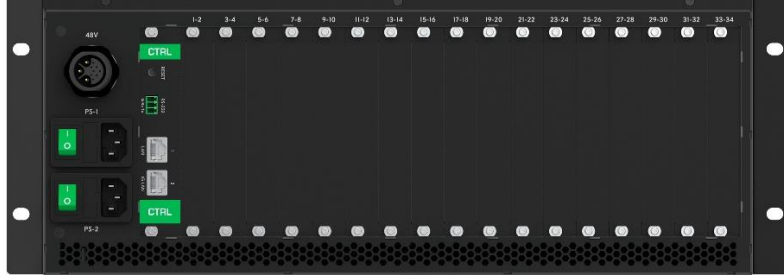

# Contents

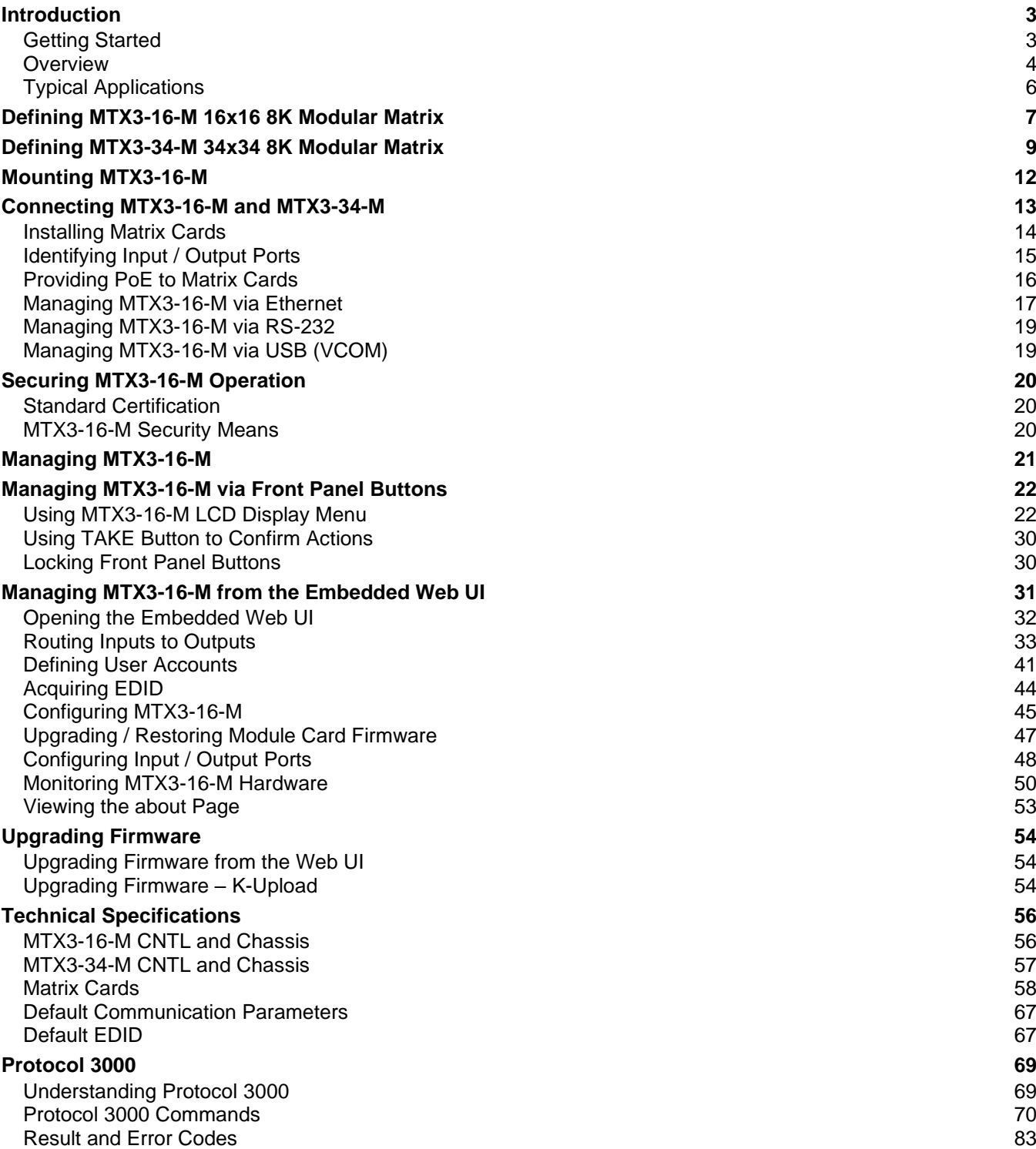

# <span id="page-2-0"></span>Introduction

Welcome to Kramer Electronics! Since 1981, Kramer Electronics has been providing a world of unique, creative, and affordable solutions to the vast range of problems that confront the video, audio, presentation, and broadcasting professional on a daily basis. In recent years, we have redesigned and upgraded most of our line, making the best even better!

## <span id="page-2-1"></span>Getting Started

We recommend that you:

- Unpack the equipment carefully and save the original box and packaging materials for possible future shipment.
- Review the contents of this user manual.

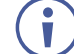

To check for up-to-date user manuals, application programs, and if firmware upgrades are available (where appropriate):

- For **MTX3-16-M**, go to [www.kramerav.com/downloads/MTX3-16-M.](http://www.kramerav.com/downloads/MTX3-16-M)
- For **MTX3-34-M**, go to [www.kramerav.com/downloads/MTX3-34-M.](http://www.kramerav.com/downloads/MTX3-34-M)

### Achieving Best Performance

- Use only good quality connection cables (we recommend Kramer high-performance, high-resolution cables) to avoid interference, deterioration in signal quality due to poor matching, and elevated noise levels (often associated with low quality cables).
- Do not secure the cables in tight bundles or roll the slack into tight coils.
- Avoid interference from neighboring electrical appliances that may adversely influence signal quality.
- Position your Kramer **MTX3-16-M** / **MTX3-34-M** away from moisture, excessive sunlight and dust.

#### Safety Instructions

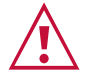

#### **Caution:**

- This equipment is to be used only inside a building. It may only be connected to other equipment that is installed inside a building.
- For products with relay terminals and GPI\O ports, please refer to the permitted rating for an external connection, located next to the terminal or in the User Manual.
- There are no operator serviceable parts inside the unit.

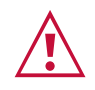

#### **Warning**:

- Use only the power cord that is supplied with the unit.
- When connecting the device to power, only use a grounded socket.
- Disconnect the power and unplug the unit from the wall before installing.
- Do not open the unit. High voltages can cause electrical shock! Servicing by qualified personnel only.
- To ensure continuous risk protection, replace fuses only according to the rating specified on the product label which is located on the bottom of the unit.
- All Kramer Laser Transceivers used in the matrices are:
- UL and CDRH certified.
- Emitting radiation of CDRH "Class 1" (when installed without connecting a fiber optic cable).
- Complying with IEC 62368-1 and IEC 60825-1 and –2.

### Recycling Kramer Products

The Waste Electrical and Electronic Equipment (WEEE) Directive 2002/96/EC aims to reduce the amount of WEEE sent for disposal to landfill or incineration by requiring it to be collected and recycled. To comply with the WEEE Directive, Kramer Electronics has made arrangements with the European Advanced Recycling Network (EARN) and will cover any costs of treatment, recycling and recovery of waste Kramer Electronics branded equipment on arrival at the EARN facility. For details of Kramer's recycling arrangements in your particular country go to our recycling pages at [www.kramerav.com/il/quality/environment.](https://www.kramerav.com/social-responsibility/environment/)

## <span id="page-3-0"></span>**Overview**

**MTX3-16-M** and **MTX3-34-M** are intelligent and high-performance modular matrices for switching and distribution of multi-format audio-visual signals. Their chassis includes a CTRL central control card with secured LAN connectivity for remote management and control. All matrices are flexibly populated by any matrix cards from the same compatible family of multiformat matrix cards.

**MTX3-16-M** includes eight horizontal card slots and **MTX3-34-M** includes seventeen vertical card slots for flexible insertion of modular matrix cards, accommodating matrix cards with quad or dual ports of either input or output multi-format signals.

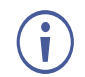

Most of the information included in this user manual is relevant to both **MTX3-16-M** and to **MTX3-34-M**.

Unless specified otherwise, **MTX3-16-M** is used throughout this user manual to refer to both devices.

### Exceptional Quality

• High Resolution Audio-Visual Experience – **MTX3-16-M** is a professional, 8K-ready matrix for switching multi-format AV signals. The modular matrix cards support 4K60 4:4:4 multi-format AV signal distribution and the backplane router is ready for 8K audiovisual signal switching, enabling future upgrades to 8K-capable matrix cards.

- HDMI™ Signal Switching HDCP 2.2 compliant, supporting deep color, x.v.Color™, CEC, lip sync, HDMI uncompressed audio channels, Dolby TrueHD, DTS-HD, 2K, 4K, and 3D as specified by the HDMI 2.0 standard.
- I-EDIDPro™ Kramer Intelligent EDID Processing™ Intelligent EDID management of each input port by a processing algorithm that manages locking and pass-through and ensures plug & play operation for HDMI sources and display systems.
- Robust Signal Distribution Kramer Equalization & re-Klocking™ technology professionally rebuilds switched digital signals, preparing them for distribution over longdistance copper and fiber optic cables.

## Advanced and User-friendly Operation

- Comprehensive Matrix Control Options Control can be remotely, using the Kramer Control application, for example, or locally.
- A user-friendly web-UI provides high-level remote service control.
- Locally, the RS-232 service port can be used for high-level Protocol 3000 APIs and there are front panel control buttons and an LCD screen which can perform switching operations, storage and recall of switching presets and configuration switching.
- Security-certified Operation The matrix is certified for OWASP-10 (Open Web Application Security Project) standard compliance, ensuring secured web-UI user access and communication, and secured remote operation and management.
- Simple Professional Management Compatibility with the Kramer enterprise management platform enables remote matrix operational management, including matrix automatic discovery and configuration, remote matrix switching operations, matrix and card diagnostics and firmware upgrade management.
- Cost-Effective Maintenance Front-panel LED indicators, an LCD display and a lownoise field-replaceable fan cooling unit for easy matrix maintenance and troubleshooting. Local firmware upgrades can be performed via a USB port for convenient, lasting, fieldproven deployment.
- Easy Installation The compact 3U-only 19" (4U for **MTX3-34-M**) enclosure is suitable for rack mounting with a universal 100-240V AC power supply. PoE (Power over Ethernet) can be provided over HDBT cables to remote connected end-points, eliminating the need for local mains powering.

## Flexible Connectivity

- Any input/output mix Flexible matrix card slot support for either input or output cards service. Mix setup and deployment flexibly to match usage needs.
- Multi-format Distribution The matrix card range supports multiple market-available audio-visual signals, such as HDMI™, VGA, and SDI, with analog and digital audio signals. Kramer Core™ technology enables long-distance signal distribution over standard HDBaseT copper cables and fiber optic infrastructure wiring.
- Independent Signal Switching Modular matrix switching is fully non-blocking, where any matrix input signal can be distributed to any single or multiple output ports.
- Market-standard Interoperability The matrix complies with HDBaseT standards and

interoperates with market available HDBaseT-certified end-points. For best reach and high-resolution distribution performance, use Kramer HDBaseT cables, and Kramer transmitter and receiver end-points.

# <span id="page-5-0"></span>Typical Applications

**MTX3-16-M** is ideal for the following typical applications:

- Professional large audio-visual switching systems in large-space facilities.
- Enterprise and government applications requiring flexible and secured large-scale multiformat AV distribution over long-distances.

# <span id="page-6-0"></span>Defining MTX3-16-M 16x16 8K Modular Matrix

This section defines **MTX3-16-M**.

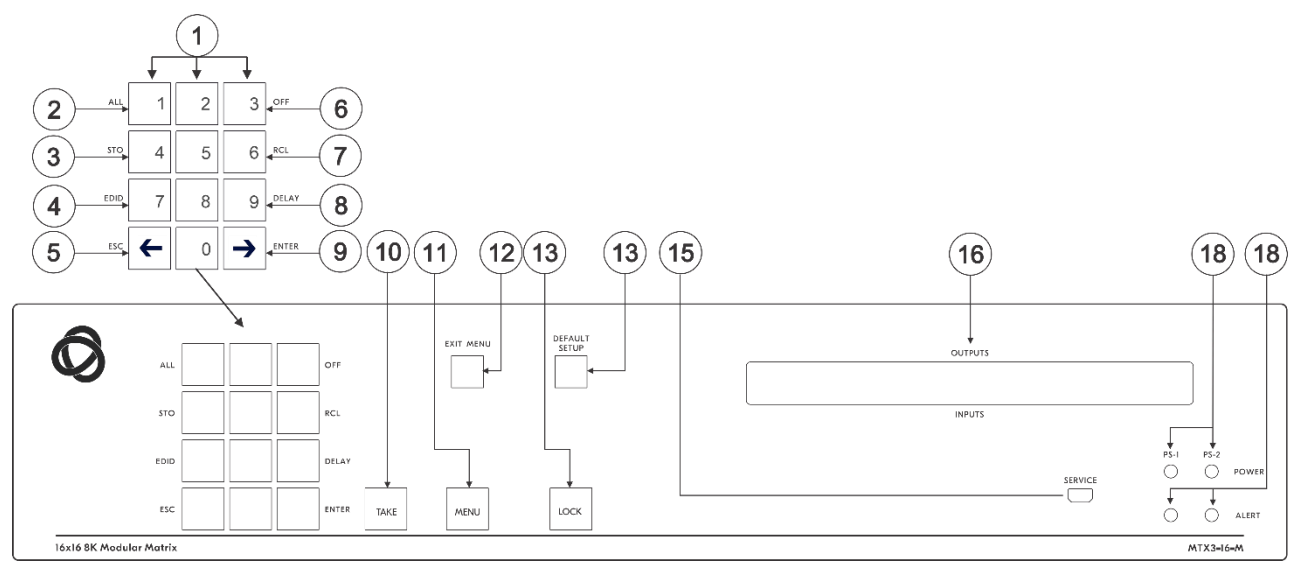

Figure 1: MTX3-16-M 16x16 8K Modular Matrix Front Panel

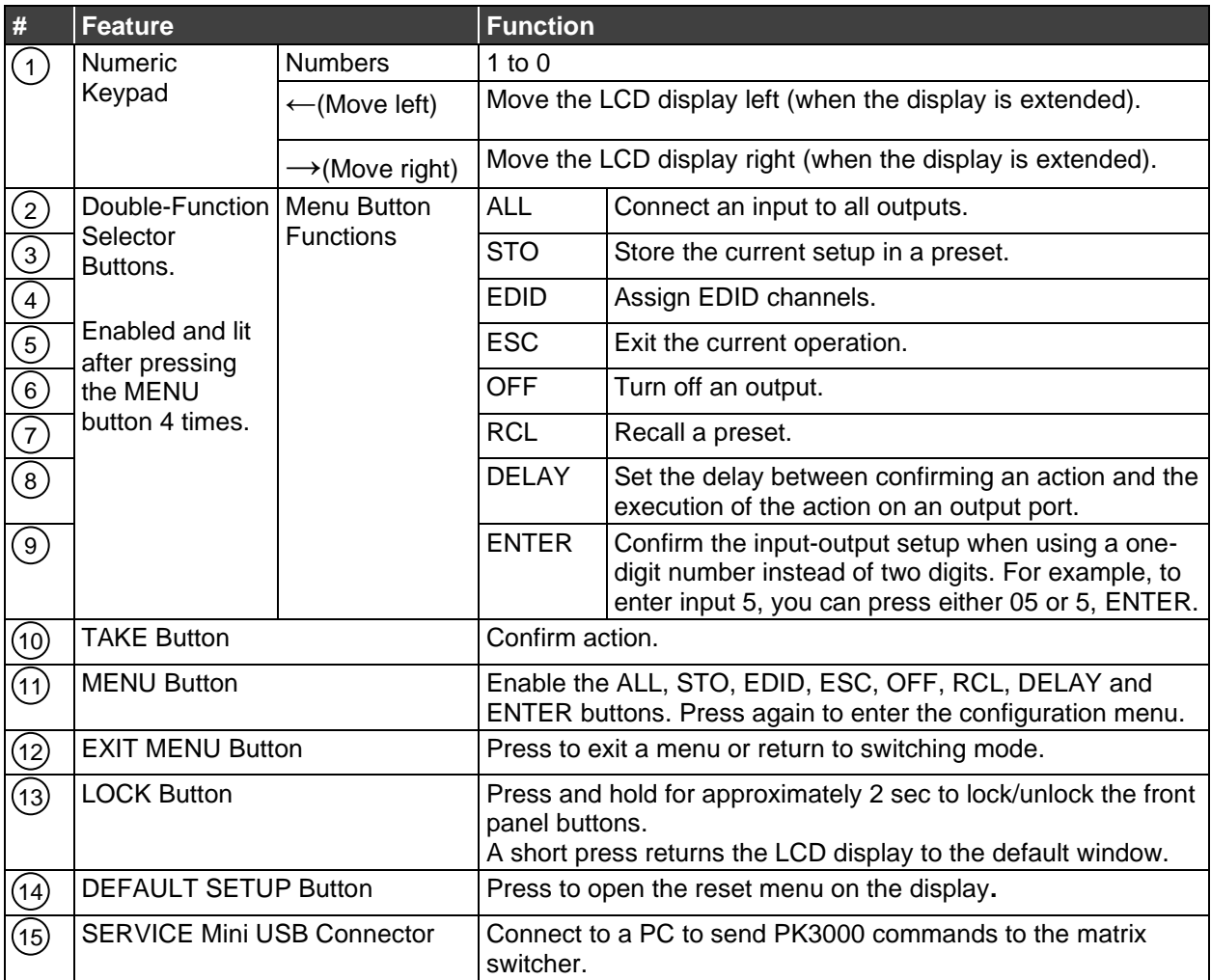

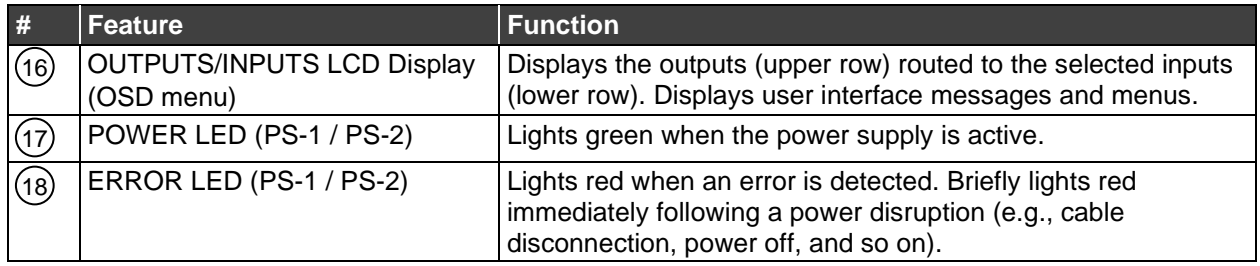

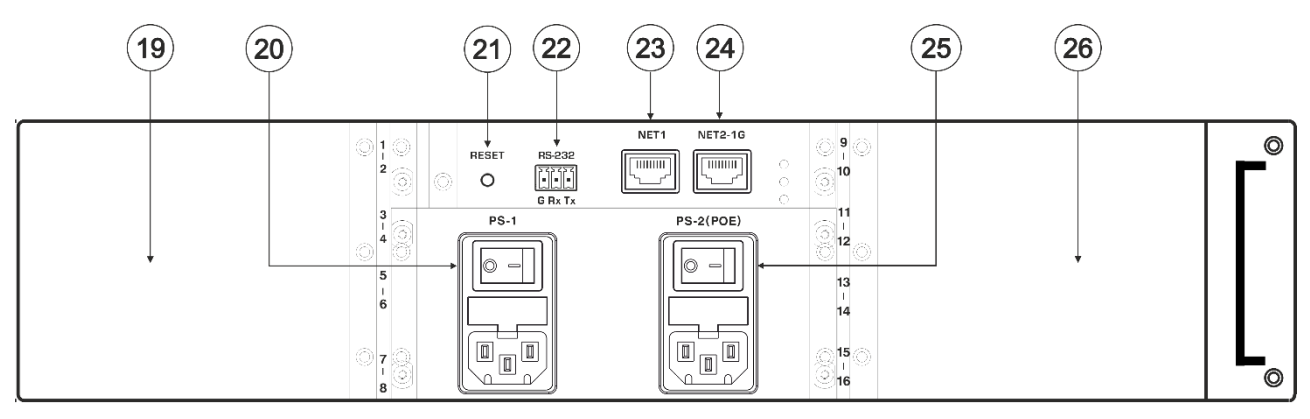

Figure 2: MTX3-16-M 16x16 8K Modular Matrix Rear Panel

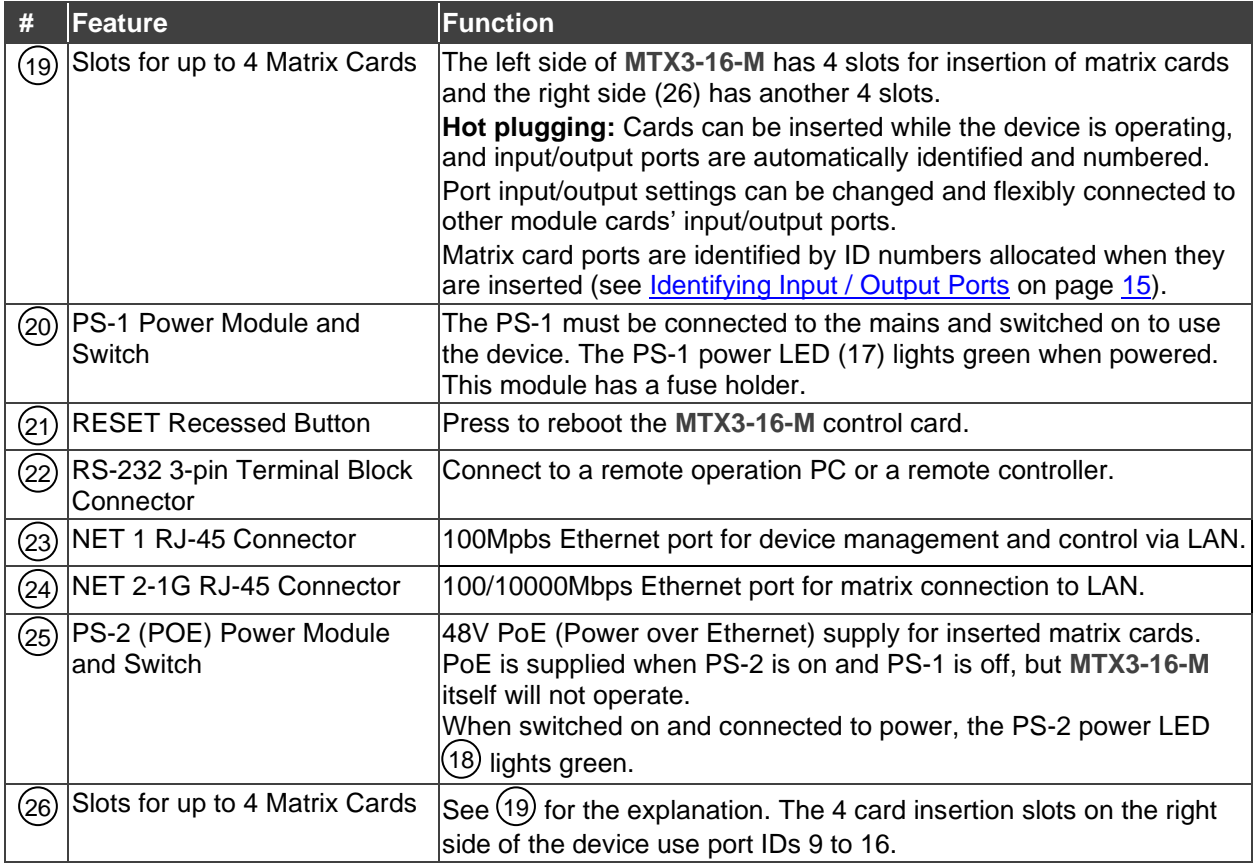

# <span id="page-8-0"></span>Defining MTX3-34-M 34x34 8K Modular Matrix

This section defines **MTX3-34-M**.

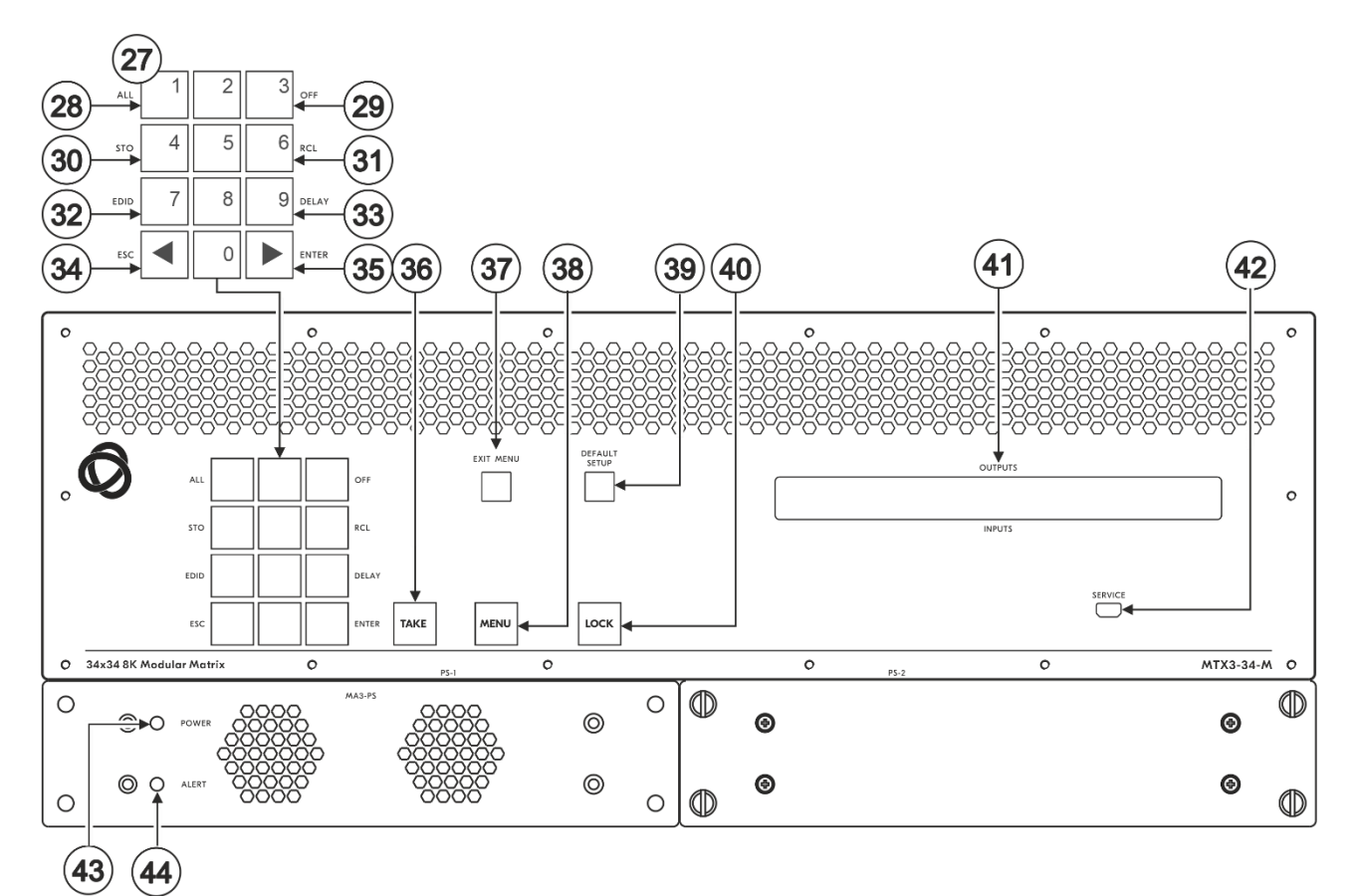

#### Figure 3: MTX3-34-M 34x34 8K Modular Matrix Front Panel

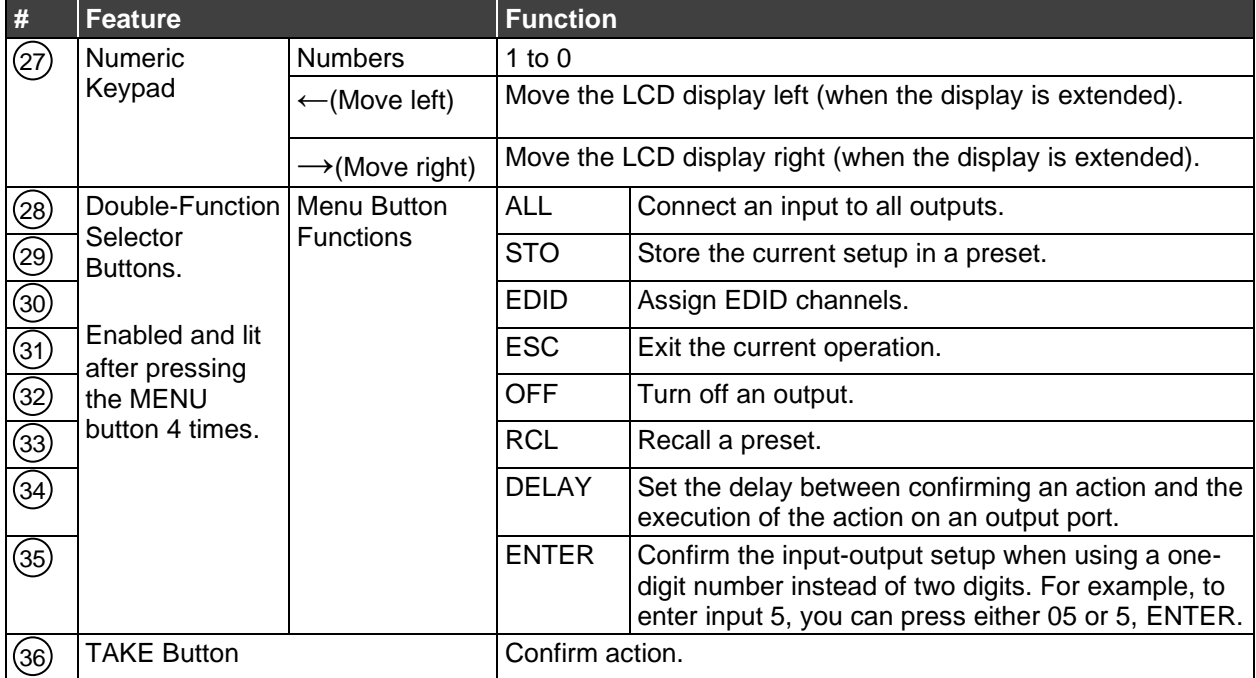

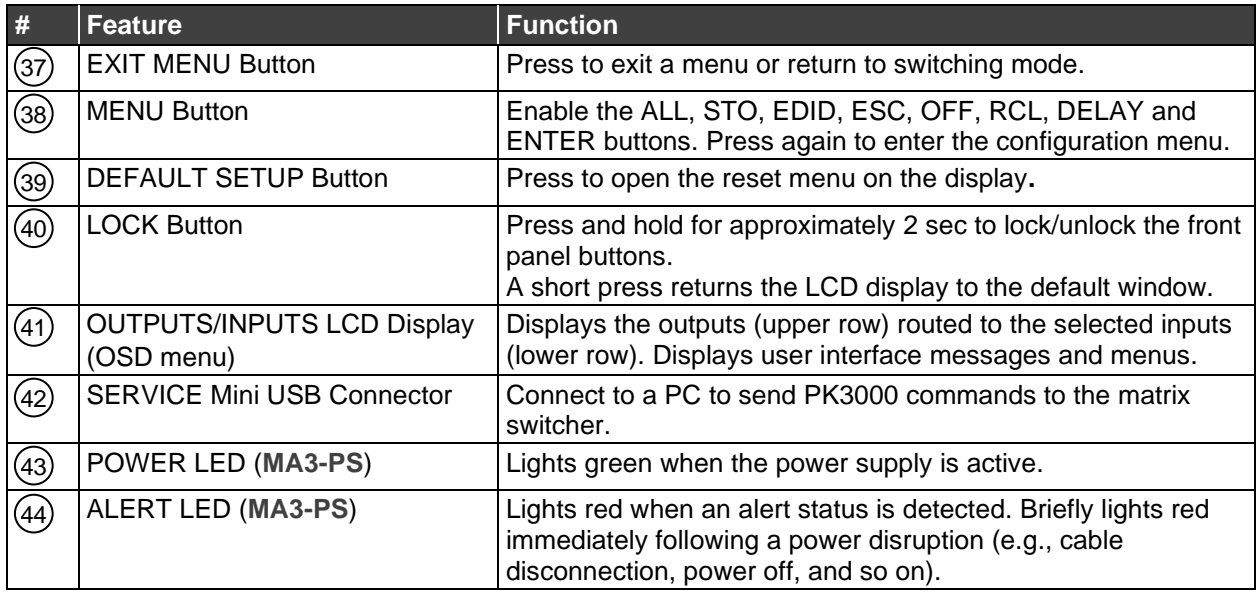

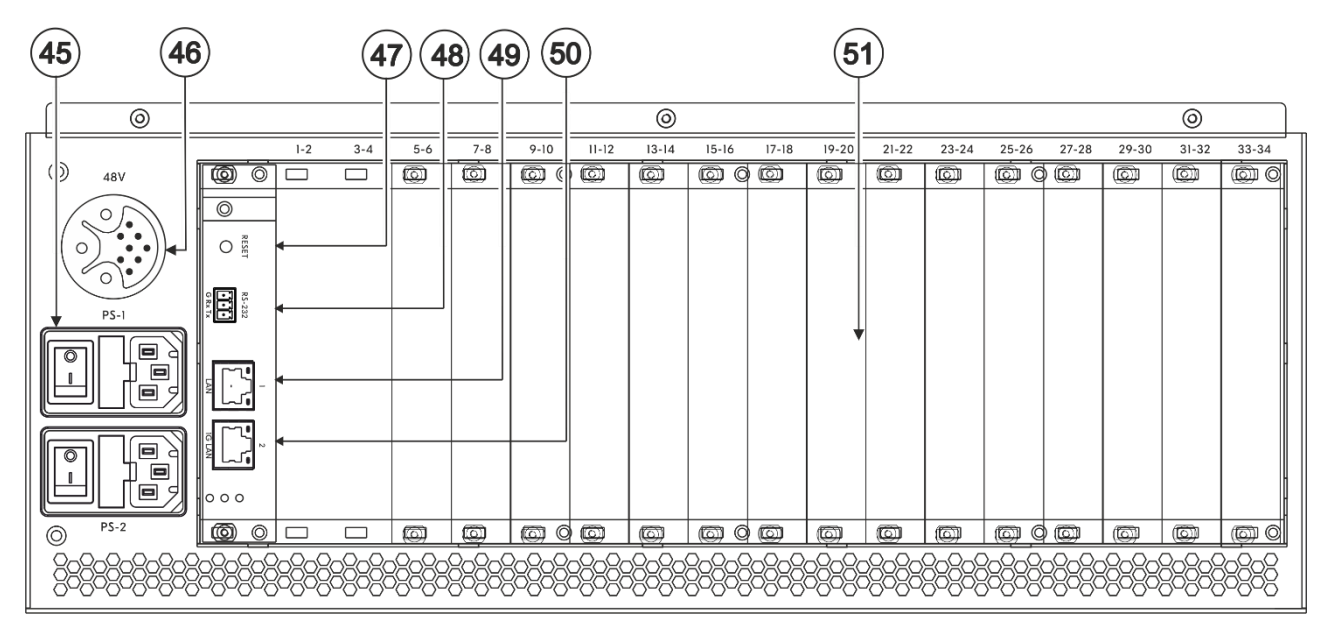

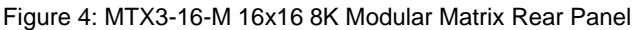

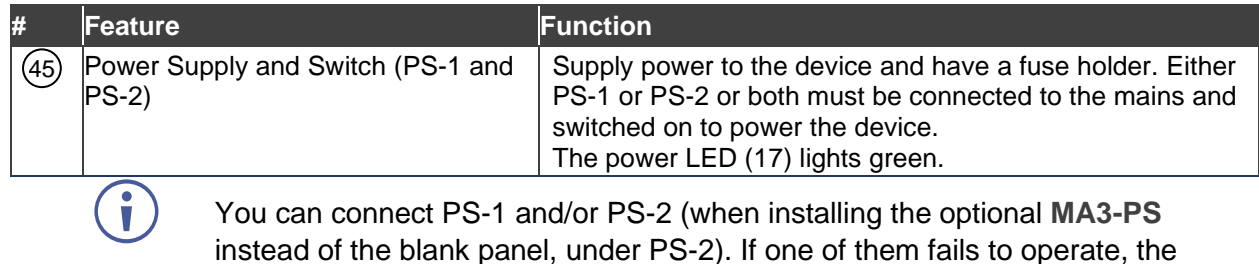

You can connect PS-1 and/or PS-2 (when installing the optional **MA3-PS** instead of the blank panel, under PS-2). If one of them fails to operate, the other can automatically power the unit.

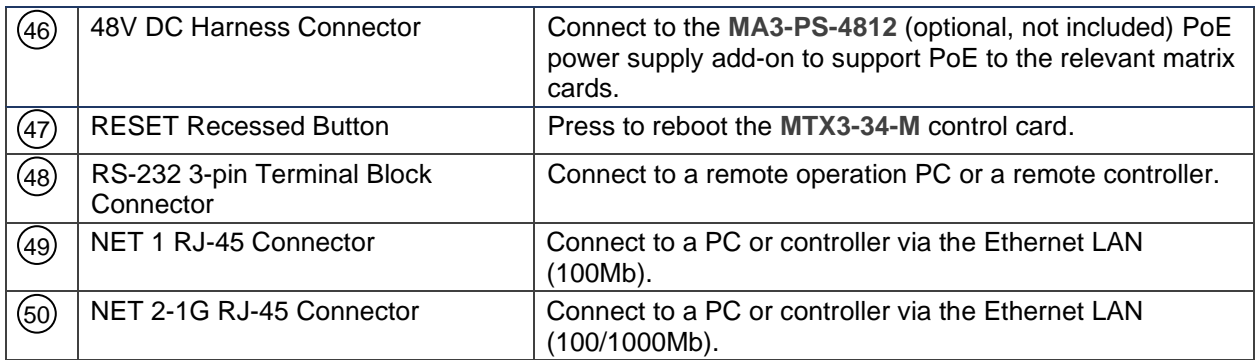

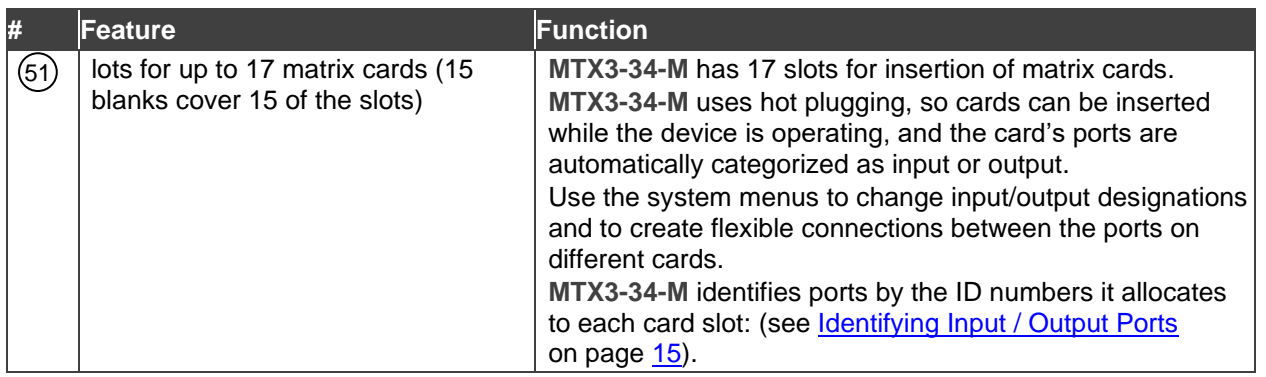

# <span id="page-11-0"></span>Mounting MTX3-16-M

This section provides instructions for mounting **MTX3-16-M**. Before installing, verify that the environment is within the recommended range:

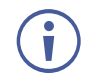

- Operation temperature  $0^\circ$  to 40 $^\circ$ C (32 to 104 $^\circ$ F).
- Storage temperature  $-$  -40 $\degree$  to +70 $\degree$ C (-40 to +158 $\degree$ F).
- Humidity 10% to 90%, RHL non-condensing.

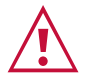

#### **Caution:** • Mount **MTX3-16-M** before connecting any cables or power.

#### **Warning:**

- Ensure that the environment (e.g., maximum ambient temperature & air flow) is compatible for the device.
- Avoid uneven mechanical loading.
- Appropriate consideration of equipment nameplate ratings should be used for avoiding overloading of the circuits.
- Reliable earthing of rack-mounted equipment should be maintained.

**To Mount MTX3-16-M in a rack:**

• Attach both rack ears (by removing the screws from each side of the machine and replacing those screws through the rack ears).

Ť For more information go to [www.kramerav.com/downloads/MTX3-16-M](http://www.kramerav.com/downloads/MTX3-16-M)

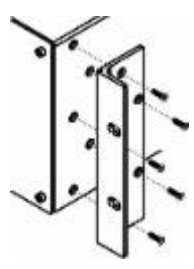

# <span id="page-12-0"></span>Connecting MTX3-16-M and MTX3-34-M

You can insert matrix cards into slots while the device is powered.

<span id="page-12-1"></span>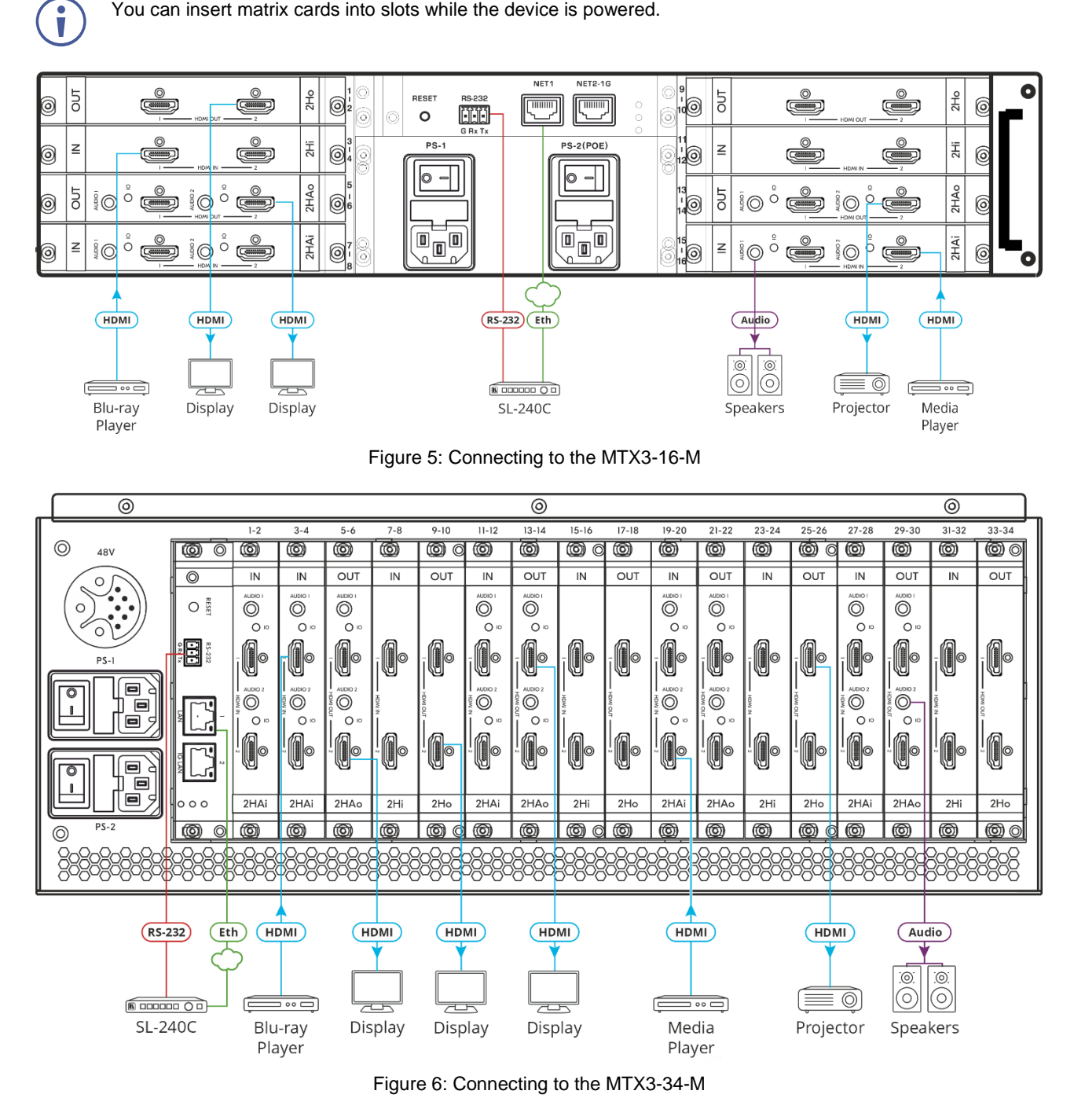

For optimum range and performance use the recommended Kramer cables available at ÷ [www.kramerav.com/downloads/MTX3-16-M.](http://www.kramerav.com/downloads/MTX3-16-M) Using third-party cables may cause damage!

The matrix card slot configuration shown above is for demonstration purposes. Different input / output matrix card types may be mixed as required.

 $\ddot{\mathbf{r}}$ 

#### **To connect MTX3-16-M as illustrated in the example in** [Figure](#page-12-1) 5:

- 1. Install the matrix cards into the slots. For matrix card insertion instructions see **Installing Matrix Cards** on page [14.](#page-13-0)
- 2. Connect the matrix card's ports to the HDMI sources / acceptors and audio components.
- 3. Connect the RS-232 port to a controller. See Managing [MTX3-16-M](#page-18-0) via RS-232 on page [19.](#page-18-0)
- 4. Connect the NET1 port to the Kramer **SL-240C** controller via LAN. See Managing MTX3-16-M [via Ethernet](#page-16-0) on page [17.](#page-16-0)
- 5. Connect PS/1 to the mains electricity and switch it on.
- 6. Review and configure the system, using:
	- The front panel menu, see [Managing MTX3-16-M](#page-20-0) on page [21.](#page-20-0)
	- **The embedded web UI menus, see [Managing MTX3-16-M](#page-30-0) from the Embedded Web** [UI](#page-30-0) on page [31.](#page-30-0)

## <span id="page-13-0"></span>Installing Matrix Cards

Modular Matrix cards are installed horizontally for **MTX3-16-M** and vertically for **MTX3-34-M**, in the same way.

Insert matrix cards into any of the slots on the rear of the **MTX3-16-M** chassis. For an explanation of how the system identifies each port, see **Identifying Input / Output Ports** on page [15.](#page-14-0)

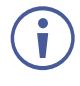

You can insert cards into slots while the device is powered.

The insertion process is the same for all cards.

**To install an input / output card:**

- 1. Use a Phillips screwdriver to loosen the screws:
	- For **MTX3-16-M** left and right of the blank plate.
	- For **MTX3-34-M** top and bottom of the blank plate.
- 2. Remove the blank plate from the slot and store it for possible future use.
- 3. Remove the new card from its shipping box and anti-ESD bag.
- 4. Holding the card by the protruding handle, align the card with the plastic guide rails.
- 5. Slide the card into the chassis until the front of the card contacts the connector inside the chassis.
- 6. Press the card firmly into the slot until the connector plate is flush with the rear panel of the chassis and the connector is fully seated.
- 7. Tighten the retaining screws at the sides of the card to secure it to the chassis.

8. Power on the new card and configure it using the front panel menu or the embedded web-UI menu.

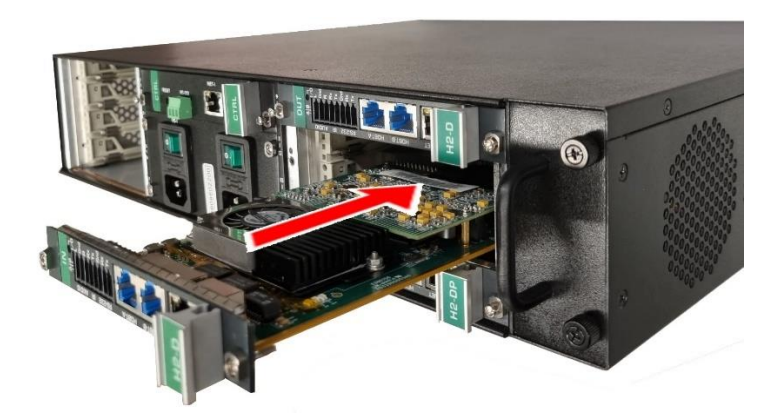

Figure 7: Input / Output Card Installation on the MTX3-16-M

# <span id="page-14-0"></span>Identifying Input / Output Ports

Matrix cards that are installed into the card slots on the **MTX3-16-M**, include input and/or output ports. Each card slot has 2 port ID numbers to be assigned to the inserted card. In total there are 16 port IDs available (34 for **MTX3-34-M**).

Two types of Matrix cards are available, with different identification methods:

- 2-port cards (see [Identifying Port ID for 2-Port Cards](#page-14-1) on page [15\)](#page-14-1).
- 4-port cards (see *[Identifying Port ID for 4-Port Cards](#page-15-1)* on page [16\)](#page-15-1).

Port input/output directions are defined per port ID number.

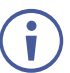

2-port matrix cards have 2 of either input or output ports where each port has its unique ID number.

## <span id="page-14-1"></span>Identifying Port ID for 2-Port Cards

The port ID numbers are written on the chassis, next to each card-insertion point.

- For **MTX3-16-M**, ports on the left side of the card use one port ID number and ports on the right side of the card use the next port ID number.
- For **MTX3-34-M**, ports on the top side of the card use one port ID number and ports on the bottom side of the card use the next port ID number.

Port ID Numbers 1 - 8

Port ID Numbers 9 - 16

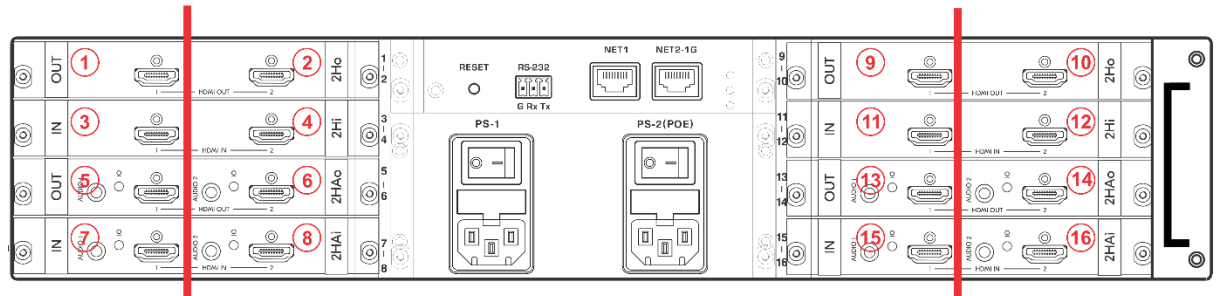

Figure 8: 2-Port Port ID Sample

## <span id="page-15-1"></span>Identifying Port ID for 4-Port Cards

A single 4-port matrix card can have 2 pairs of input and output ports where each pair has its unique ID number.

The port ID numbers are written on the chassis, next to each card-insertion point.

- For **MTX3-16-M**, the first ID number of the card indicates (from the left side) the first (input) and third (output), the second ID number of the card indicates the second (input) and fourth (output) ports ID number.
- For **MTX3-34-M**, the first ID number of the card indicates (from the top) the first (input) and third (output), the second ID number of the card indicates the second (input) and fourth (output) ports ID number.

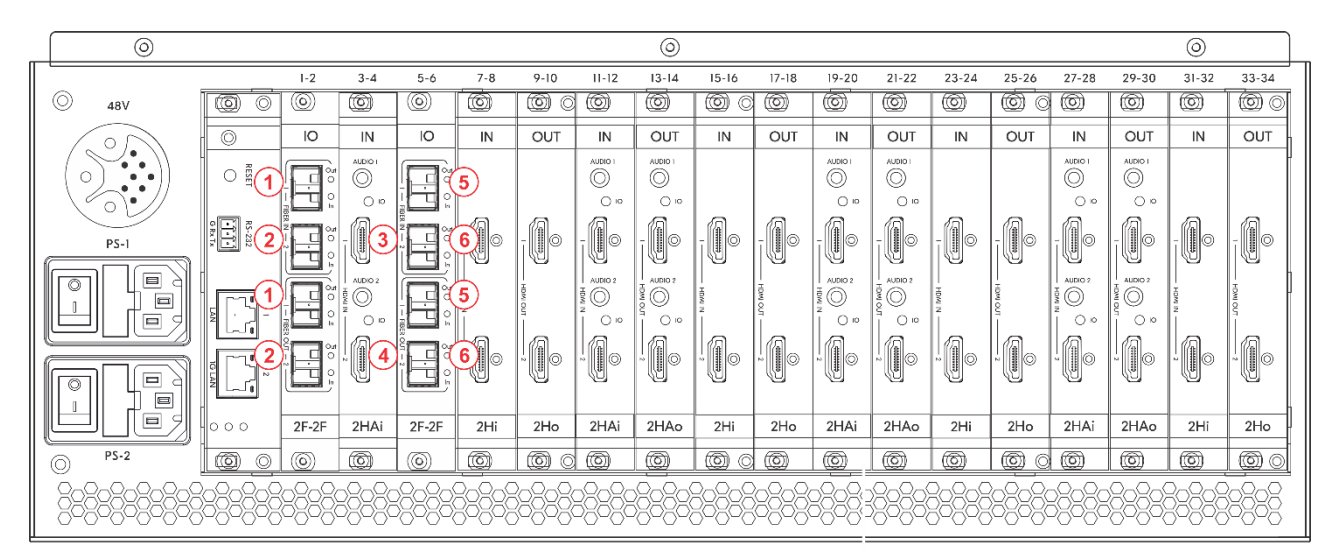

Figure 9: 4-Port Port ID Sample

## <span id="page-15-0"></span>Providing PoE to Matrix Cards

The Modular Matrices provide PoE to cards (for example to **DTAxr-IN2-F34**) as follows:

- **[Providing PoE](#page-15-2) for MTX3-16-M on page [16.](#page-15-2)**
- Providing PoE [for MTX3-34-M](#page-16-1) on page [17.](#page-16-1)

#### <span id="page-15-2"></span>Providing PoE for MTX3-16-M

When the MTX3-16-M PS-2 (PoE) power module (25) is switched on and connected to the mains, the matrix can supply 48V PoE to matrix cards with an HDBaseT connection to its PoE-compatible connected endpoint.

PoE is supplied, even if PS-2 is on and PS-1 (20) is off (the MTX3-16-M itself does not operate without PS-1). When PoE is provided, the PS2 power LED (17) lights green.

## <span id="page-16-1"></span>Providing PoE for MTX3-34-M

When the **MA3-PS-4812** (optional, not included) PoE power supply add-on is connected to the MTX3-34-M 48V socket (46), the matrix can supply 48V PoE to matrix cards with an HDBaseT connection, to its PoE-compatible connected end-point.

## <span id="page-16-0"></span>Managing MTX3-16-M via Ethernet

To manage **MTX3-16-M** via Ethernet, connect to it using one of the following methods:

- [Connecting](#page-16-2) to a LAN Switch on page [17.](#page-16-2)
- [Connecting Directly to a PC with a Crossover Cable](#page-16-3) on page [17.](#page-16-3)

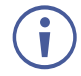

If you need to connect to LAN with IPv6 addressing, ask your IT department for installation instructions.

## <span id="page-16-2"></span>Connecting to a LAN Switch

Connect the MTX3-16-M NET-1 (23) Ethernet port (on the CNTL card) to a LAN switch port.

Typically, LAN DHCP server automatically allocates an IP address to the matrix. To view the matrix IP address on the front panel, press the **MENU** button (11), five times and press 1 to view the ETH0 IP (Ethernet port NET-1 $(23)$ ) address.

### <span id="page-16-3"></span>Connecting Directly to a PC with a Crossover Cable

Manage **MTX3-16-M** by connecting a crossover cable from the device to the Ethernet port on your PC.

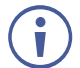

This type of connection is recommended for identifying the **MTX3-16-M** IP address during normal operation or following factory reset.

**To configure your PC after connecting MTX3-16-M to the Ethernet port:**

- 1. Click **Start** > **Settings** > **Network & Internet**.
- 2. In the **Advanced network settings**, click **Change adapter options**.
- 3. Highlight the network adapter you want to use to connect to the device and click **Change settings of this connection**.

The Local Area Connection Properties window for the selected network adapter appears as shown below:

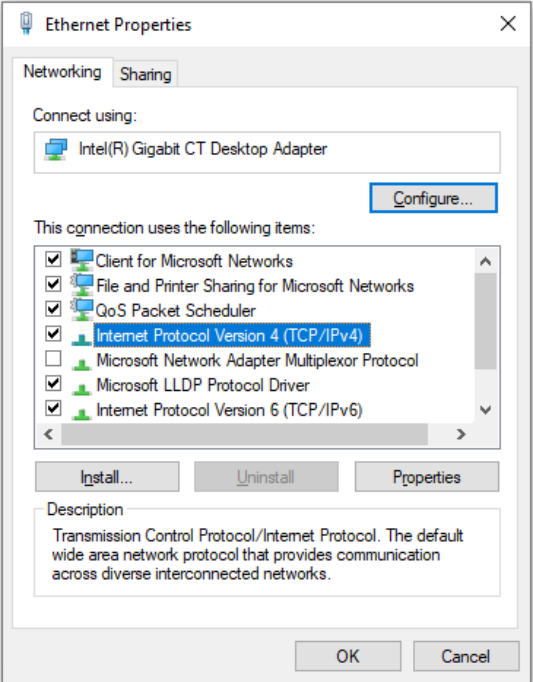

Figure 10: Local Area Connection Properties Window

4. Highlight **Internet Protocol Version 4 (TCP/IPv4)**.

#### 5. Click **Properties**.

The Internet Protocol Properties window relevant to your IT system appears.

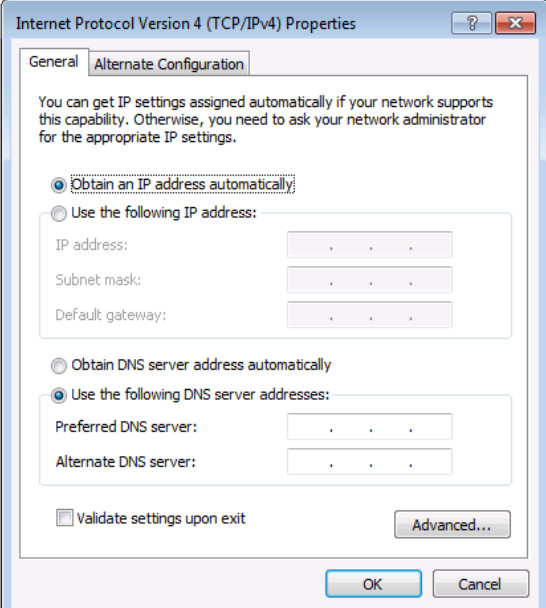

Figure 11: Internet Protocol Version 4 Properties Window

6. Select **Use the following IP Address** for static IP addressing and fill in the details as shown below. You can use any IP address in the range 192.168.1.1 to 192.168.1.255 (excluding 192.168.1.39) that is provided by your IT department.

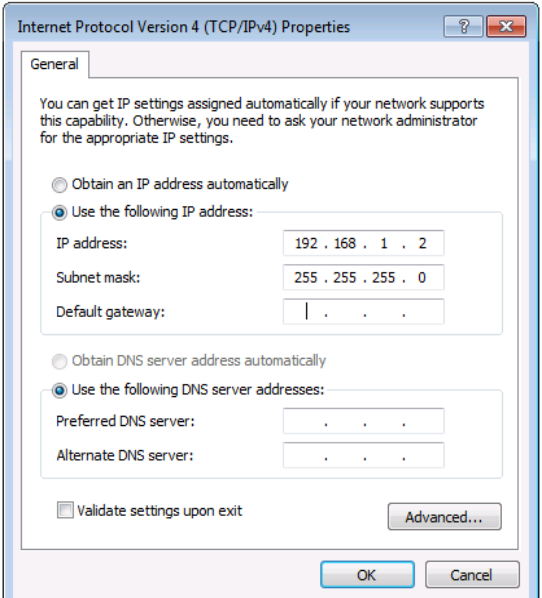

Figure 12: Internet Protocol Properties Window

- 7. Click **OK**.
- 8. Click **Close**.

## <span id="page-18-0"></span>Managing MTX3-16-M via RS-232

Control MTX3-16-M via an RS-232 connection (22) using, for example, a controller.

**MTX3-16-M** features an RS-232 3-pin terminal block connector allowing the RS-232 to control **MTX3-16-M**.

Connect the RS-232 terminal block on the rear panel of **MTX3-16-M** to a PC/controller. From the RS-232 9-pin D-sub serial port, connect:

- Pin 2 to the TX pin on the **MTX3-16-M** RS-232 terminal block
- Pin 3 to the RX pin on the **MTX3-16-M** RS-232 terminal block
- Pin 5 to the G pin on the **MTX3-16-M** RS-232 terminal block

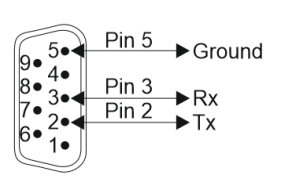

**RS-232 Device** 

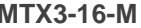

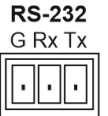

# <span id="page-18-1"></span>Managing MTX3-16-M via USB (VCOM)

The device's SERVICE Mini USB Connector  $(15)$  can work as a virtual COM (VCOM) port. Verify that the USB port on the PC that connects to **MTX3-16-M** is configured as a VCOM port. You may need to install a driver to do this. You can use a tool such as Hercules to use Protocol 3000 commands over USB (see [Protocol 3000](#page-68-0) on page [69\)](#page-68-0). You can also use K-Upload to upgrade firmware over USB (see Upgrading Firmware - K-Upload on page [54\)](#page-53-2).

# <span id="page-19-0"></span>Securing MTX3-16-M Operation

This section describes the **MTX3-16-M** Security features.

## <span id="page-19-1"></span>Standard Certification

**MTX3-16-M** has been tested and certified in compliance with security control requirements of the OWASP Application Security Verification Standard (ASVS) Project. Go to [www.kramerav.com/downloads/MTX3-16-M](http://www.kramerav.com/downloads/MTX3-16-M) to view OWASP certification.

## <span id="page-19-2"></span>MTX3-16-M Security Means

**MTX3-16-M** is protected by:

- [Password Protection](#page-19-3) on page [20.](#page-19-3)
- [User Account](#page-19-4) Protection on page [20.](#page-19-4)
- [HTTPS Protection](#page-19-5) on page [20.](#page-19-5)

### <span id="page-19-3"></span>Password Protection

When accessing the web UI for the first time, the user is required to set a new password that conforms to a level of complexity. The passwords must conform to the following level of complexity (see also Defining [User Accounts](#page-40-0) on page [41\)](#page-40-0):

- Length of 8 to 12 characters, upper and lowercase are permitted.
- The password must contain a letter, number and special character ( $\mathcal{Q}, \mathcal{S}, \mathcal{I}, \mathcal{S}, \star, \mathcal{P}, \mathcal{S}$ ).
- Only the administrator account can change passwords.

[Default](#page-66-0) passwords can only be restored following factory reset API command (see Default [Communication Parameters](#page-66-0) on page [67\)](#page-66-0).

## <span id="page-19-4"></span>User Account Protection

There are 3 levels of user accounts (Administrator, Manager and Operator), enabling administrators to securely manage user access to the matrix according to their roles and privileges (see also Defining [User Accounts](#page-40-0) on page [41\)](#page-40-0).

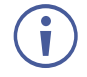

 $\mathbf{r}$ 

The Account password can only be restored following factory reset API command (see [Default Communication Parameters](#page-66-0) on page [67\)](#page-66-0), not from the front panel or from the embedded web UI.

## <span id="page-19-5"></span>HTTPS Protection

By default, all IP-based matrix management and control uses HTTPS, including the embedded web UI and protocol 3000 API.

# <span id="page-20-0"></span>Managing MTX3-16-M

Manage, operate and control **MTX3-16-M**:

- From the LCD menu (using the front panel buttons), see (see [Managing MTX3-16-M](#page-21-0) via [Front Panel Buttons](#page-21-0) on page [22\)](#page-21-0).
- Using the embedded web UI menu, see [Managing MTX3-16-M](#page-30-0) from the Embedded Web [UI](#page-30-0) on page [31.](#page-30-0)
- Using [Protocol 3000](#page-68-0) commands, see Protocol 3000 on page [69.](#page-68-0)

The account default password can only be restored following factory reset API Command, (see *[Default Communication Parameters](#page-66-0)* on page [67\)](#page-66-0), not from the front panel or from the embedded web UI.

# <span id="page-21-0"></span>Managing MTX3-16-M via Front Panel Buttons

Press **MENU** (11), to go through the menu that appears on the LCD screen screens.

After 6 seconds of inactivity, the screen reverts to the main menu (current switching status).

Press the  $\blacktriangleleft$  (backward) or  $\blacktriangleright$  (forward) buttons (1) to shift right or left within the LCD displayed text.

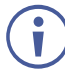

At any point, press the LOCK (13) or EXIT (12) to exit and return to the normal operation display.

The **MTX3-16-M** front panel enables performing the following actions:

- Using MTX3-16-M [LCD Display Menu](#page-21-1) on page [22.](#page-21-1)
- [Using TAKE Button](#page-29-0) to Confirm Actions on page [30.](#page-29-0)
- [Locking Front Panel Buttons](#page-29-1) on page [30.](#page-29-1)

## <span id="page-21-1"></span>Using MTX3-16-M LCD Display Menu

When powering the device, the LCD display runs through various screens and then remains in the normal operation display, showing the current switching status.

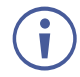

The screens described in this section are the same for **MTX3-34-M** except for the number of ports (34 instead of 16).

**To start up MTX3-16-M:**

1. Turn on the power switch.

The LCD display shows a series of screens as **MTX3-16-M** is booting up:

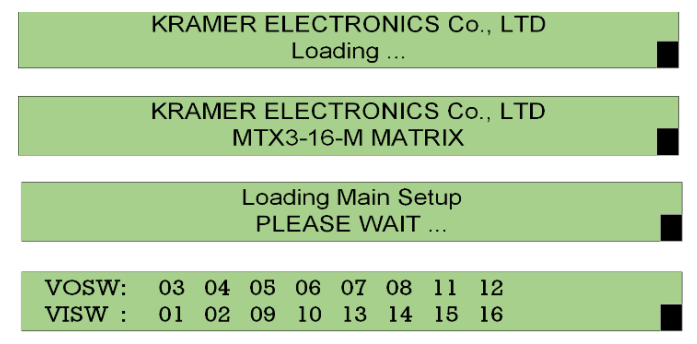

Figure 13: LCD Display Bootup Screens (shown in sequence)

The last screen in the sequence is the normal operation mode.

2. Press the **Menu** button to scroll through the menu options.

The menu is ready to use.

The LCD display menu enables performing the following actions:

- [Viewing Ports ID](#page-22-0) on page [23.](#page-22-0)
- Switching [Input Signals to Outputs](#page-23-0) on page [24.](#page-23-0)
- [Storing and Recalling Presets](#page-26-0) on page [27.](#page-26-0)
- [Delaying a Switching Action](#page-27-0) on page [28.](#page-27-0)
- [Copying EDIDs](#page-27-1) on page [28.](#page-27-1)
- [Viewing Network Settings](#page-28-0) on page [29.](#page-28-0)
- [Restarting and Resetting the Matrix Via LCD Menu](#page-28-1) on page [29.](#page-28-1)
- [Viewing MTX3-16-M](#page-29-2) Firmware Versions on page [30.](#page-29-2)

#### <span id="page-22-0"></span>Viewing Ports ID

View the available video and audio port IDs (on the inserted cards) via the LCD display menu.

Go to [Identifying Input / Output Ports](#page-14-0) on page [15](#page-14-0) to understand how to identify port IDs.

**To view video ports ID:**

- 1. Pres **MENU** 1 time. The Ports ID window.
- 2. View the video input and output IDs.

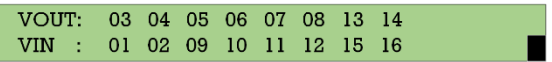

**VOUT** (video out) – Available video output port IDs (on the inserted cards) list. **VIN** (video in) – Connected (to above output port ID) video input port IDs.

**To view audio ports ID:**

- 1. Pres **MENU** 1 time. The Ports ID window.
- 2. View the video input and output IDs.

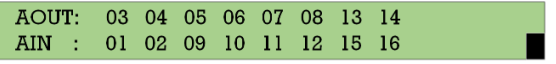

**AOSW** (audio output switch) – Available audio output port IDs list. **AISW** (audio input switch) – Connected (to above output port ID) audio input port IDs.

## <span id="page-23-0"></span>Switching Input Signals to Outputs

**MTX3-16-M** enables switching inputs to outputs via the LCD display (16) menu, using the Numeric Keypad (1).

When using the Numeric Keypad:

- To enter a single digit number (for example 5), either press 0 followed by 5, or 5 followed by the  $\mathsf{ENTER}$  Button (9).
- Press 00 (or 0 followed by the ENTER button) to disconnect the currently entered output number from the routed input.
- Use the ESC Button  $(5)$  to cancel an operation without affecting the current status. For example, if you enter an incorrect number by mistake, press **ESC** to cancel the operation.

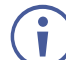

At any stage, if no button is pressed within approximately 15 seconds, the automatic timeout causes **MTX3-16-M** to exit the operation and revert to the output/input display.

**MTX3-16-M** enables performing the following switching actions:

- [Switching a Video Input Signal to an Output](#page-23-1) on page [24.](#page-23-1)
- [Switching an Audio Input Signal to an Output](#page-24-0) on page [25.](#page-24-0)
- [Switching Multiple Inputs to Multiple Outputs](#page-24-1) on page [25.](#page-24-1)
- [Switching an Input to all Outputs](#page-25-0) on page [26.](#page-25-0)
- [Turning Outputs Off](#page-26-1) on page [27.](#page-26-1)

<span id="page-23-1"></span>**Switching a Video Input Signal to an Output**

Use the **MTX3-16-M** front panel LCD display to switch a video input signal to an output. In normal operation mode (switching mode), the switching state is displayed:

VOSW: 03 04 05 06 07 08 11 12 VISW : 01 02 09 10 13 14 15 16 **VOSW** (Video Output SWitch) – Shows video output port IDs. **VISW** (Video Input SWitch) – Shows the video input ports that are switched to the video output ports (shown above).

**To switch a video input signal to a selected output using the front panel buttons:** 

1. On the Numeric Keypad, press the number of the desired video output (for example, 01).

The in/out routing appears on the right side of the LCD display with the input blank.

VOSW: 01 02 03 04 05 06 07 08 VISW: 11 12 13 14 15 16 09 IN\_\_=>OUT01 Figure 14: Video Switching – Blank Input

2. Press the number of the desired video input (for example, 16).

The input is displayed, and the video is switched to the new output destination

immediately.

VOSW: 01 02 03 04 05 06 07 08 VISW: 11 12 13 14 15 16 09 IN16=>OUT01

Figure 15: Video Switching – Input Entered

The selected video input signal is switched to the selected output.

#### <span id="page-24-0"></span>**Switching an Audio Input Signal to an Output**

Use the **MTX3-16-M** front panel LCD display to switch an audio input signal to an output.

In the audio switching state:

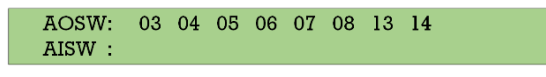

**AOSW** (Audio Output SWitch) – Shows the audio output ports. **AISW** (Audio Input SWitch) – Shows the audio input ports that are switched to the video output ports (shown above).

**To switch an input audio signal to a selected output using the front panel buttons:** 

1. Press the **MENU** button (11) twice.

The current audio switching setup is displayed on the LCD display.

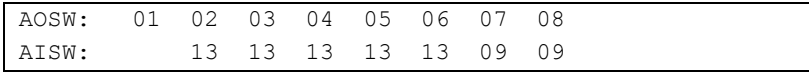

Figure 16: Audio Switching – Blank Input

2. On the Numeric Keypad  $(1)$ , press the number of the desired output.

The in/out routing appears on the right side of the LCD display with the input blank.

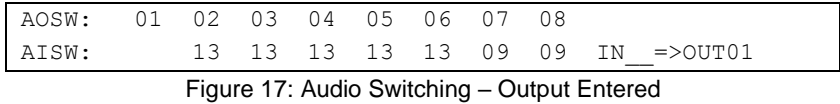

3. Press the number of the desired input.

The input is displayed, and the audio is switched immediately.

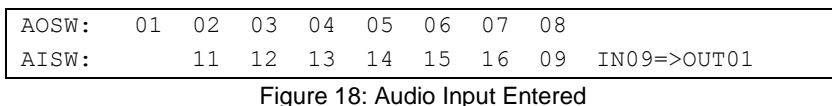

The selected audio input is switched to a selected output.

<span id="page-24-1"></span>**Switching Multiple Inputs to Multiple Outputs**

Use the **MTX3-16-M** front panel LCD display together with the TAKE button to route more than one input to an output at the same time.

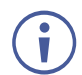

This section describes multiple video switching, but the same applies to multiple audio switching.

**To switch multiple inputs and outputs:**

- 1. Press **TAKE** on the front panel. The button turns red.
- 2. On the Numeric Keypad, press the number of the desired video output (for example, 01).

The in/out routing appears on the right side of the LCD display with the input blank.

VOSW: 01 02 03 04 05 06 07 08 VISW: 11 12 13 14 15 16 09 IN\_\_=>OUT01

Figure 19: LCD Video Switching Screen

3. Press the number of the desired video input (for example, 16).

The input is displayed, and the video is switched to the new output destination immediately.

VOSW: 01 02 03 04 05 06 07 08 VISW: 11 12 13 14 15 16 09 IN16=>OUT01 Figure 20: Video Input Entered

TAKE button flashes.

- 4. Enter the next output port. TAKE button lights.
- 5. Enter the input to route to the second output. TAKE button flashes red.
- 6. Add additional IN-OUT pairs as required.
- 7. Press **ESC** to view all the IN-OUT pairs to switch.
- 8. Press **TAKE**.

Multiple IN-OUT pairs are switched.

<span id="page-25-0"></span>**Switching an Input to all Outputs**

Use the **MTX3-16-M** front panel to switch an input to all outputs at once.

**To switch an input to all outputs:**

1. Press the **MENU** button (11), four times. The Functions screen appears on the LCD display.

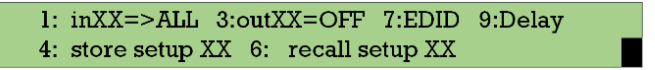

Figure 21: Functions Screen – ALL Function

- 2. Press Numeric key ALL (2) (also "1") on the front panel. The inXX=>ALL screen appears on the LCD display.
- 3. Select the input signal type to switch to all the inputs:
	- **Video input**: Press **ALL** (1) on the numeric keypad to switch the video signal.
	- **Audio input**: Press 1 on the numeric keypad to switch the video signal.
- 4. Enter the desired input number. TAKE button flashes.
- 5. Press **TAKE**.

All outputs are switched to the selected input.

#### <span id="page-26-1"></span>**Turning Outputs Off**

Use the **MTX3-16-M** front panel to turn outputs off - This means that no input is switched to the output. The front panel display will show a blank input beneath the output.

#### **To turn an output off:**

1. Press the **MENU** button (11), four times. The Functions screen appears on the LCD display.

> 1: inXX=>ALL 3:outXX=OFF 7:EDID 9:Delay 4: store setup XX 6: recall setup XX

> > Figure 22: Functions Screen – ALL Function

2. Press OFF (6) (also "3") on the numeric keypad. The following message is displayed:

```
out => OFF
```
3. Enter the relevant output number (for example, 01). TAKE button flashes.

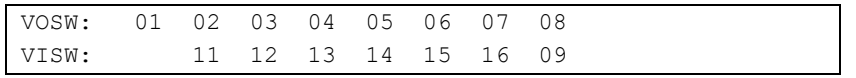

Figure 23: Out 01 Off

4. Press **TAKE**.

The selected output is switched off.

### <span id="page-26-0"></span>Storing and Recalling Presets

Use the **MTX3-16-M** front panel to store (save) and recall up to 60 different input/output connection scenarios.

**To store the current input/output connection scenarios as a preset:** 

1. Press  $MENU(11)$ , four times.

The Functions screen appears on the LCD display.

2. Press  $STO(3)$  and enter the preset number (1 to 60) under which you would like to save the connection scenario. TAKE button flashes.

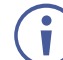

If this preset is not empty a warning message appears.

3. Press **TAKE**.

The current input/output configuration is stored.

**To recall a stored preset:**

1. Press the **MENU** button  $(11)$ , four times.

The Functions screen appears on the LCD display.

- 2. Press  $\mathsf{RCL}(\mathbf{7})$  and enter the preset number (1 to 60) you would like to recall. The TAKE button flashes.
- 3. Press TAKE (10) to confirm.

The preset is recalled and the input/output configuration changes to the selected preset.

## <span id="page-27-0"></span>Delaying a Switching Action

Use the **MTX3-16-M** to set a delay time (0 to 15) for a switching action.

Each delay unit equals 200ms.

For example, setting delay time to 15, delays the switching action by 3 seconds.  $(15 \times 200 \text{ms} = 3 \text{ seconds}).$ 

#### **To set the output time delay:**

- 1. Press the **MENU**  $(11)$  4 times.
- 2. The Functions screen appears on the LCD display.
- 3. Press **DELAY** (8).
- 4. Using the numeric keys, enter the output number and number of delay units. for example, OUT3 delay is set to delay time 9 (1.8 seconds). The TAKE button flashes.

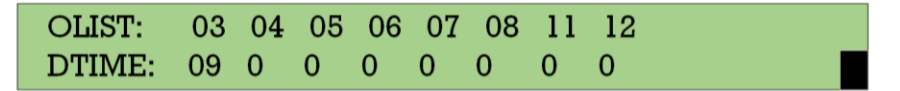

Figure 24: 1.8 second delay on output 1

5. Press TAKE (10) to confirm your selection.

The execution delay for the selected output is set.

#### <span id="page-27-1"></span>Copying EDIDs

Use the **MTX3-16-M** front panel LCD display to copy an EDID from any input or output to any input.

**To copy an EDID:**

1. Press the **MENU** button  $(11)$ , four times.

The functions screen appears on the LCD display.

- 2. Press **EDID** (4) (also "7"). The EDID Copy screen appears.
- 3. Enter the SOURCE number (you can select either an input or an output port number) and the DEST number (select an input port).
- 4. Wait for Success message on the LCD display.

The EDID is copied.

### <span id="page-28-0"></span>Viewing Network Settings

Use the **MTX3-16-M** front panel LCD display to view the device IP Address and other network settings.

**To view network settings:**

- 1. Press **MENU** (11), on the numeric keypad 5 times. The Ethernet Display screen appears on the LCD display.
- 2. View the IP Address:
	- Press 1 on the numeric keypad to view ETH0 IP (port NET-1 (23) on the chassis) address.
	- **Press 2** on the numeric keypad to view ETH1 IP (port NET2-1G  $(24)$  on the chassis) address.

Network settings are viewed.

#### <span id="page-28-1"></span>Restarting and Resetting the Matrix Via LCD Menu

Use the **MTX3-16-M** front panel LCD display to reboot the device or reset it to its default parameters.

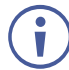

**Factory Reset** via the front panel does not reset administrator/user accounts and passwords or the MAC address and device serial number. Use the embedded web UI or Protocol 3000 commands to restore default factory-set passwords.

**To reset or restart the device:**

1. Press **MENU** (11), on the numeric keypad 6 times. The Matrix Reset screen appears on the LCD display.

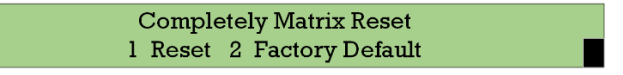

Figure 25: Matrix Reset LCD Display

- 2. do any of the following:
	- **Press 1** on the numeric keypad to restart the device.
	- **Press 2** on the numeric keypad to reset the device to Its factory default settings.

The TAKE button flashes twice.

3. Press **TAKE** twice as instructed on the LCD display.

Device has restarted/reset.

### <span id="page-29-2"></span>Viewing MTX3-16-M Firmware Versions

Use the **MTX3-16-M** front panel LCD display to view the device firmware versions.

The version format is xx.yy.zzzz, where xx is the major version, yy is the revision and zzzz is build version.

**To view firmware versions:**

1. Press **MENU** (11), on the numeric keypad 7 times. The Version Information Display screen appears on the LCD display.

> Version Information Display MAIN APP VERSION: 01.04.0000  $\gt$

Figure 26: FW Version Display

- 2. Press **ENTER** or **ESC** on the numeric pad to view each of the firmware versions:
	- **MAIN APP: view firmware version.**
	- **EXECT:** View keyboard version.
	- **E** HARD\_KEY: view hardware version.

Firmware revisions are viewed.

## <span id="page-29-0"></span>Using TAKE Button to Confirm Actions

When using the LCD Display menu on the **MTX3-16-M**, some of the actions require confirmation. For example, when switching multiple IN/OUT pairs or when resetting the device to its default parameters.

<span id="page-29-1"></span>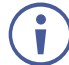

Failure to press **TAKE** within a few seconds results in the action timing out.

## Locking Front Panel Buttons

Lock the **MTX3-16-M** front panel to prevent tampering with the unit or accidental settings changes. Remote operation of the **MTX3-16-M** is unaffected (via the web pages or Protocol 3000 API commands).

#### **To lock the front panel buttons:**

• Press and hold  $LOGK(13)$  until the button lights up. The front panel buttons are locked.

#### **To unlock the front panel buttons:**

• Press and hold  $LOGK(13)$  until the button is no longer lit. The front panel buttons are unlocked.

# <span id="page-30-0"></span>Managing MTX3-16-M from the Embedded Web UI

Use the built-in, user-friendly web UI to manage and control **MTX3-16-M** over the LAN.

- Ť
- You can also operate and control **MTX3-16-M** using:
	- Protocol 3000 commands, see [Protocol 3000 Commands](#page-69-0) on page [70.](#page-69-0)
	- Front panel buttons, see [Managing MTX3-16-M](#page-20-0) on page [21.](#page-20-0)

**MTX3-34-M** and **MTX3-16-M** web UI is identical except for the number of inputs and outputs (34x34 and 16x16, respectively).

Use the **MTX3-16-M** embedded web UI for the following:

- [Opening the Embedded Web UI](#page-31-0) on page [32.](#page-31-0)
- [Routing Inputs to Outputs](#page-32-0) on page [33.](#page-32-0)
- Defining [User Accounts](#page-40-0) on page [41.](#page-40-0)
- [Acquiring](#page-43-0) EDID on page [44.](#page-43-0)
- [Configuring MTX3-16-M](#page-44-0) on page [45.](#page-44-0)
- [Upgrading / Restoring Module](#page-46-0) Card Firmware on page [47.](#page-46-0)
- [Configuring Input / Output](#page-47-0) Ports on page [48.](#page-47-0)
- [Monitoring MTX3-16-M](#page-49-0) Hardware on page [50.](#page-49-0)
- [Viewing the about Page](#page-52-0) on page [53.](#page-52-0)

## <span id="page-31-0"></span>Opening the Embedded Web UI

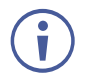

If an embedded web page does not update correctly, clear your Web browser's cache.

**To browse the MTX3-34-M embedded web UI:**

- 1. Type the IP address of **MTX3-16-M** in the address bar of your internet browser.
	- You can view the IP address by pressing **MENU** (11), five times and pressing 1 to view the ETH0 IP address (port NET-1 (23) on the chassis).
	- **■** If no DHCP server is used, then the default IP address is 192.168.1.39. If that is in use, you can use any IP address in the range 192.168.1.1 to 192.168.1.255.

Because the device uses a private CA (authorization certificate), the browser displays a warning: "**Your connection isn't private**" (in Microsoft Edge – other browsers may display a different message).

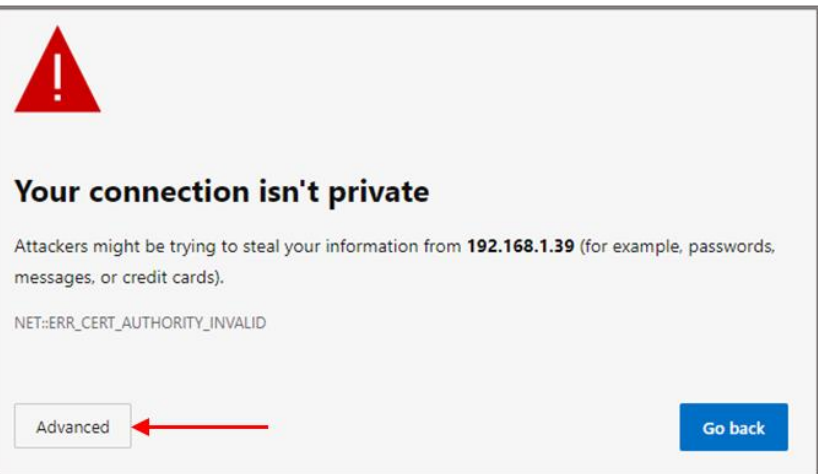

Figure 27: Microsoft Edge message

2. Click **Advanced** to continue, the Login window appears:

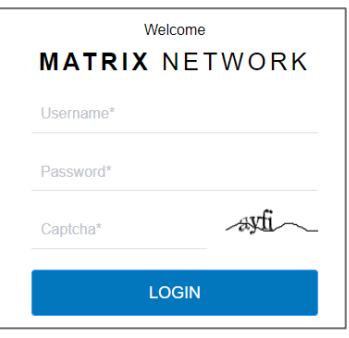

Figure 28: Embedded Web UI Login Window

- The first login must be with the administrator default username and password (see **[Default Communication Parameters](#page-66-0) on page [67](#page-66-0)**).
- For password requirements, (see [Securing MTX3-16-M](#page-19-0) Operation on page [20](#page-19-0)).
- To define new users after logging in, see Creating [or Deleting](#page-42-0) User Accounts on page [43](#page-42-0).

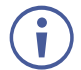

After the first login, you need to change the admin password and re-login.

- 3. If the captcha is unclear, click its image to load a new one.
- 4. The main landing page appears.

| kramer                                                                  | MTX3-16-M Flexible I/O Digital Matrix Switcher                              |                     |                                                                             |
|-------------------------------------------------------------------------|-----------------------------------------------------------------------------|---------------------|-----------------------------------------------------------------------------|
| $\times$                                                                | <b>VIDEO</b><br><b>AUDIO</b>                                                |                     | ⊡<br><b>PRESETS</b>                                                         |
| 땧<br><b>Routing Settings</b>                                            |                                                                             |                     | $\bullet$<br><b>Save</b><br>Load<br>1                                       |
| <b>Account</b><br>6<br>Management<br><b>EDID</b><br>01001<br>Management | Video<br>Number of Inputs:8<br>Number of Outputs:8<br><b>InToALL</b><br>e i | Outputs<br>55555555 | <b>Save</b><br>۰<br>$\overline{2}$<br>Load<br>3<br><b>Save</b><br>۰<br>Load |
| œ<br>Settings                                                           |                                                                             | AFV<br>г            | ۰<br><b>Save</b><br>Load<br>4<br>5<br>Save<br>۰<br>Load                     |
| 這<br><b>Status</b>                                                      | Inputs                                                                      |                     | ۰<br>6<br><b>Save</b><br>Load                                               |
| ⊕<br><b>About</b>                                                       | <b>CLOSE</b><br>IN <sub>1</sub>                                             |                     | ۰<br>$\overline{7}$<br><b>Save</b><br>Load                                  |
| <b>Status</b>                                                           | IN <sub>2</sub>                                                             |                     | 8<br>۰<br>Save<br>Load                                                      |
| <b>ec</b><br><b>Temperatures</b><br>F<br><b>Voltages</b>                | IN <sub>9</sub><br>٠<br><b>IN10</b>                                         |                     | ۰<br>9<br>Save<br>Load                                                      |
| G<br>Fans                                                               | <b>IN11</b>                                                                 |                     | ۰<br>10<br><b>Save</b><br>Load                                              |
| <b>PSU</b>                                                              | ٠<br><b>IN12</b>                                                            |                     | <b>Save</b><br>Load<br>۰<br>11                                              |
| œ<br>PS1 Ok<br>⊕<br>PS2 Off-line                                        | ٠<br><b>IN15</b><br>a<br><b>IN16</b>                                        |                     | Save<br>٠<br>12<br>Load                                                     |
| <b>PS-48V</b>                                                           |                                                                             |                     | ۰<br>13<br><b>Save</b><br>Load                                              |
| PS-48V Off-line                                                         |                                                                             |                     | Load<br>Save<br>14                                                          |

Figure 29: Main Landing Page with Navigation Pane

A green indicator  $($  ) next to an input, indicates that an active signal is present on that input.

A green indicator  $($   $\bullet)$  next to an output, indicates that an output device is detected.

5. Click the Navigation Pane on the left side of the screen to access the relevant web page.

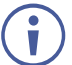

Click **X** next to the **VIDEO** button to hide the navigation pane.

### Logging off the Web-UI

#### **To logoff from the webpages:**

- 1. Click the **co** logo in the top right corner of the page.
- 2. Confirm that you want to exit.

## <span id="page-32-0"></span>Routing Inputs to Outputs

Use the embedded web UI to route (switch) inputs to outputs:

- [Routing Video Inputs to Outputs](#page-33-0) on page [34.](#page-33-0)
- [Routing Audio Inputs to Outputs](#page-36-0) on page [37.](#page-36-0)
- Storing [and Recalling](#page-39-0) Presets on page [40.](#page-39-0)
- [Viewing / Configuring](#page-39-1) Port Settings on page [40.](#page-39-1)

### <span id="page-33-0"></span>Routing Video Inputs to Outputs

Use the **MTX3-16-M** web UI to switch video inputs to the selected outputs:

- Routing [a Video Input](#page-33-1) to an Output on page [34.](#page-33-1)
- Routing a Video [Input to All Outputs](#page-34-0) on page [35.](#page-34-0)
- Configuring [AFV \(Audio Follow Video\)](#page-35-0) on page [36.](#page-35-0)
- Disconnecting [Video Outputs](#page-36-1) on page [37.](#page-36-1)

<span id="page-33-1"></span>**Routing a Video Input to an Output**

**To route the video inputs to the outputs:**

- 1. Go to the Routing Settings page.
- 2. Click **VIDEO**. The video page appears, showing the available input/output ports.

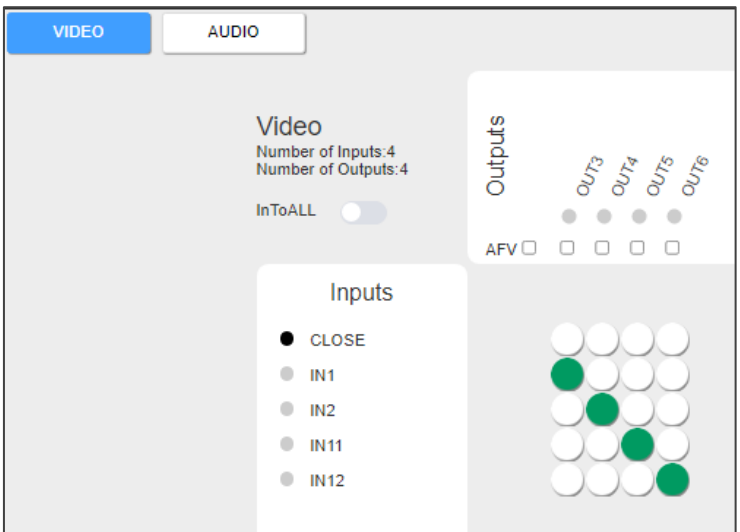

Figure 30: Video Routing Page

3. Click an Input/Output cross-point. For example, click IN2 to OUT3.

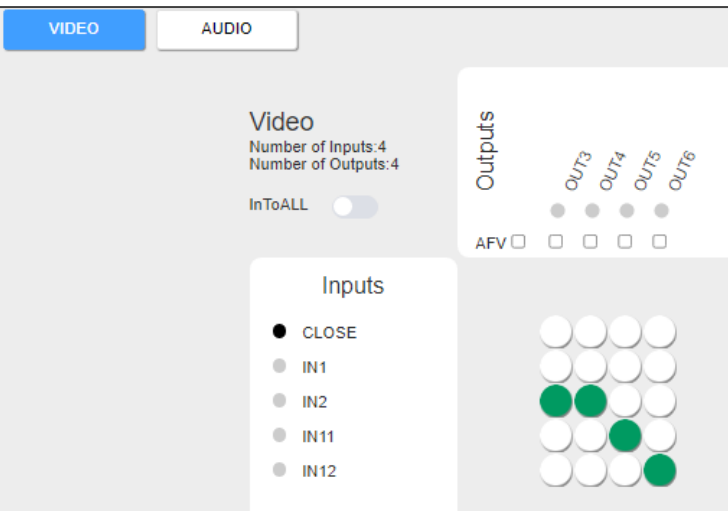

Figure 31: IN2 routed to OUT3

Video inputs are routed to the outputs.

<span id="page-34-0"></span>**Routing a Video Input to All Outputs**

Use the **MTX3-16-M** web UI to switch video inputs to all the outputs.

**To switch a video input to all outputs:** 

- 1. Go to the Routing Settings page.
- 2. Click **InToALL**. An ALL series of checkboxes appears under the OUT ports and a column of white circles appear beside the IN ports. The other cross-points are grayed out.

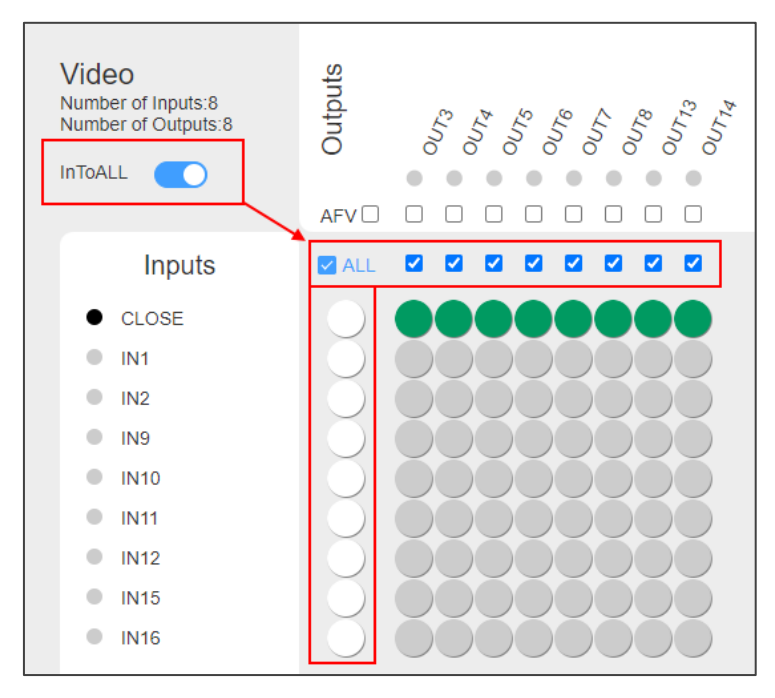

Figure 32: Routing Settings Page – InToALL Enabled

3. Click one of the white circles under the ALL checkbox (for example, IN1). IN1 is routed to all the outputs.

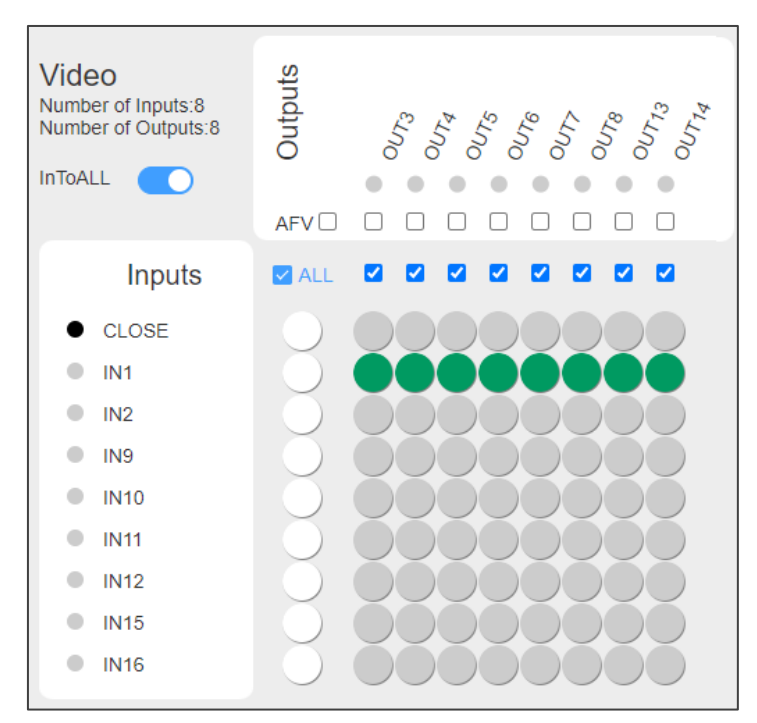

Figure 33: Routing Settings Page – IN1 Switched to All Outputs

Select/deselect the relevant checkboxes to switch the selected input to specific outputs only.

Set off the InToALL slider to return to normal switching mode.

The selected input is routed to all the outputs.

<span id="page-35-0"></span>**Configuring AFV (Audio Follow Video)**

Use the **MTX3-16-M** embedded web UI to AFV mode so that whenever you switch the video, the audio switches with it.

**To configure AFV:**

Ū

- 1. Go to the **Routing Settings** page.
- 2. Select the **AFV** checkbox.

All AFV checkboxes are selected and audio switching for all inputs is configured to follow video switching.

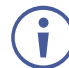

The AUDIO cross-points are disabled.

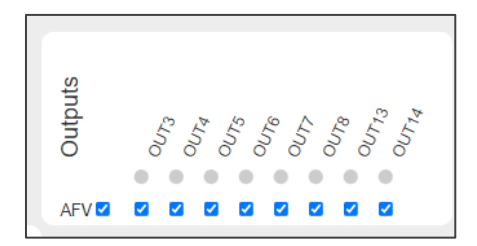

Figure 34: Routing Settings Page – Enabling AFV (audio follow video)
To configure only specific audio outputs to follow video, select the relevant AFV checkboxes.

### **Disconnecting Video Outputs**

Use the **MTX3-16-M** embedded web UI to disconnect outputs, so they are not connected to any input.

**To disconnect an output:**

- 1. Go to the Routing Settings page.
- 2. Check a cross-point in the CLOSE row that corresponds to the output that you want to turn off.

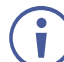

To turn off all outputs, click **InToALL** and click the circle under the ALL checkbox that corresponds to CLOSE [\(Figure](#page-34-0) 32).

The selected output is turned off.

### Routing Audio Inputs to Outputs

Use the **MTX3-16-M** web UI to switch audio inputs to the selected outputs:

- Routing an [Input to an Output](#page-36-0) on page [37.](#page-36-0)
- [Routing an Audio Input to All Outputs](#page-37-0) on page [38.](#page-37-0)
- Disconnecting [Audio Outputs](#page-38-0) on page [39.](#page-38-0)

#### <span id="page-36-0"></span>**Routing an Input to an Output**

**To route the audio inputs to the outputs:**

- 1. Go to the Routing Settings page.
- 2. Click **AUDIO**. The audio page appears, showing the available input/output ports.

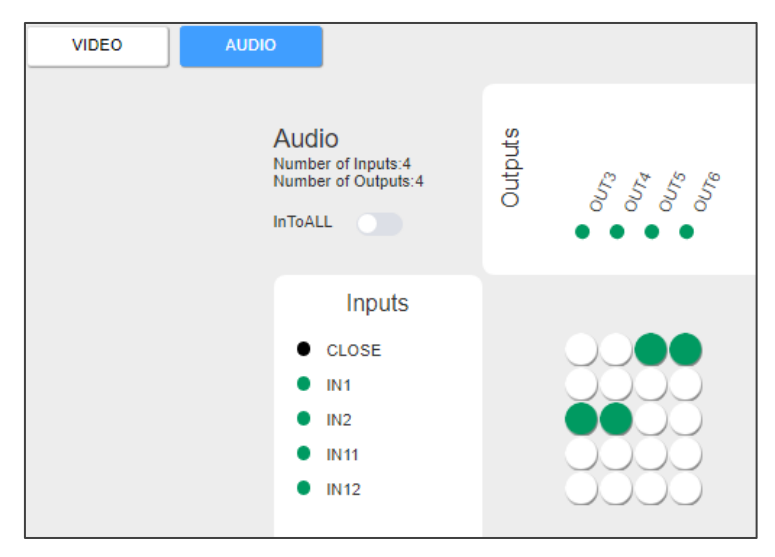

Figure 35: Audio Routing Page

3. Click an Input/Output cross-point. For example, click IN1 to OUT4.

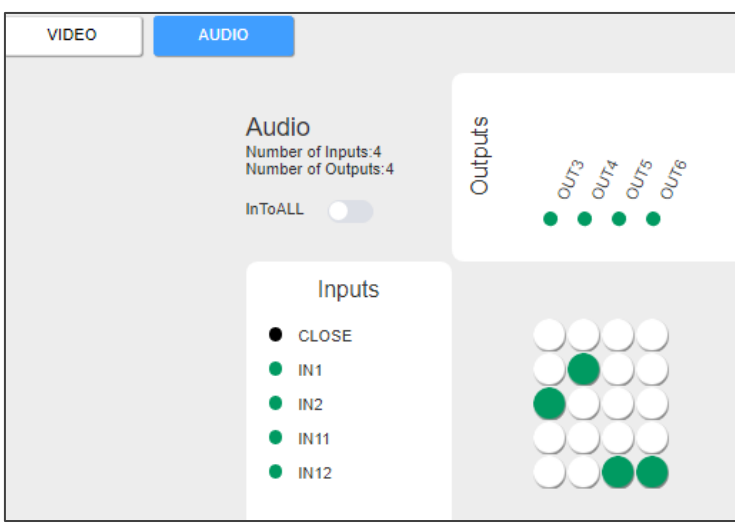

Figure 36: IN2 routed to OUT3

Audio inputs are routed to the outputs.

<span id="page-37-0"></span>**Routing an Audio Input to All Outputs**

Use the **MTX3-16-M** web UI to switch video inputs to all the outputs.

**To switch a video input to all outputs:** 

- 1. Go to the Routing Settings page.
- 2. Click **InToALL**. An ALL series of checkboxes appears under the OUT ports and a column of white circles appear beside the IN ports. The other cross-points are grayed out and disabled.

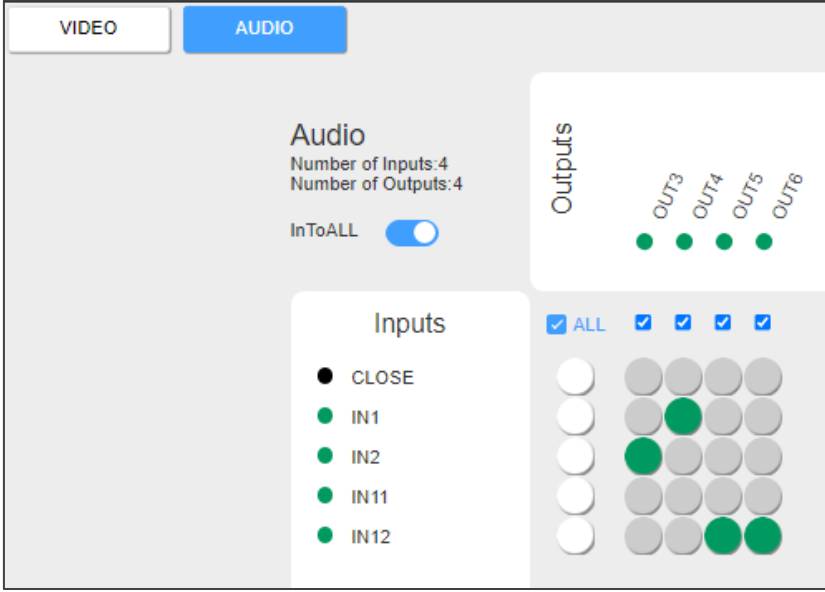

Figure 37: Routing Settings Page – InToALL Enabled

3. Click one of the white circles under the ALL checkbox (for example, IN2). IN2 is switched to all the outputs.

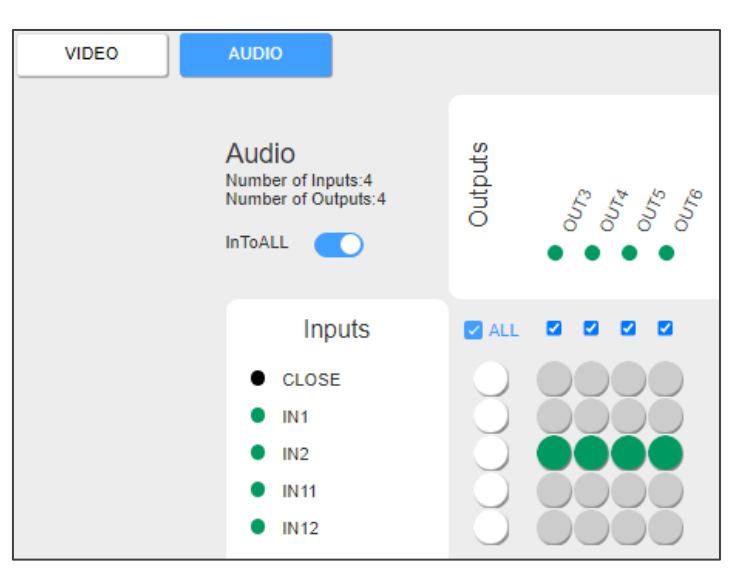

Figure 38: Routing Settings Page – IN2 Routed to All Outputs

Select/deselect the relevant checkboxes to route the selected input to specific outputs only.

Set off the InToALL switch to return to normal switching mode.

The selected input is routed to all the outputs.

#### <span id="page-38-0"></span>**Disconnecting Audio Outputs**

Use the **MTX3-16-M** embedded web UI to disconnect outputs, so they are not connected to any input.

**To disconnect an output:**

- 1. Go to the Routing Settings page.
- 2. Check a cross-point in the CLOSE row that corresponds to the output that you want to turn off.

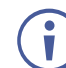

To turn off all outputs, click **InToALL** and click the circle under the ALL checkbox that corresponds to CLOSE [\(Figure](#page-34-0) 32).

The selected output is turned off.

### Storing and Recalling Presets

Use the **MTX3-16-M** web-UI to store and recall up to 60 different video and audio input/output connection scenarios. A green dot indicates that the preset is storing a connection scenario.

**To store the current input/output connection scenario as a preset:** 

1. Go to the Routing Settings page and set the desired connection scenario.

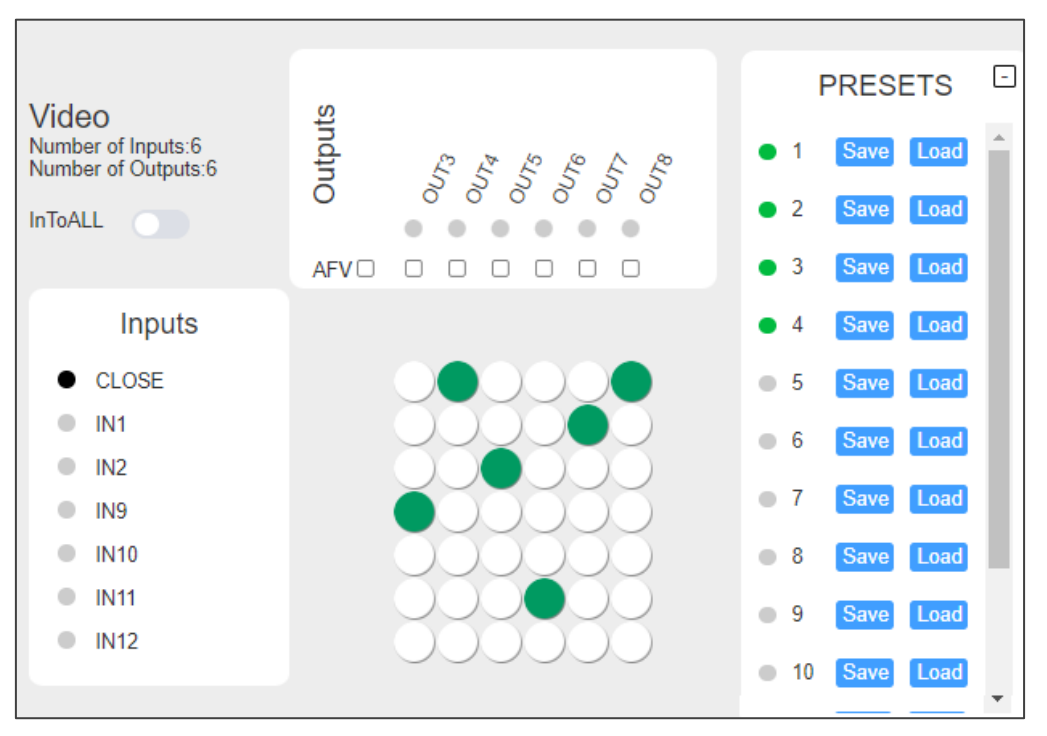

Figure 39: Routing Settings Page – Presets

2. Under PRESETS, click **Save** to save the connection scenario to a preset (1 to 60).

The current video and audio input/output configuration is stored.

**To recall a stored preset:**

• Under PRESETS, click **Load** next to the desired preset number (1 to 60) that you would like to recall.

The preset is recalled and the input/output connection scenario changes to the selected preset.

### Viewing / Configuring Port Settings

Use the **MTX3-16-M** Routing Settings web-UI page to view and configure settings for each matrix card (input or output).

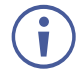

The Port tab of the Settings page also shows the port information/configuration panel (see [Configuring Input / Output](#page-47-0) Ports on page [48\)](#page-47-0).

**To configure settings for a port:** 

1. Click the relevant input or outport port in the Inputs of Outputs list of the Routing Settings page (for example IN2).

The Information panel for viewing the current configuration of the selected port appears.

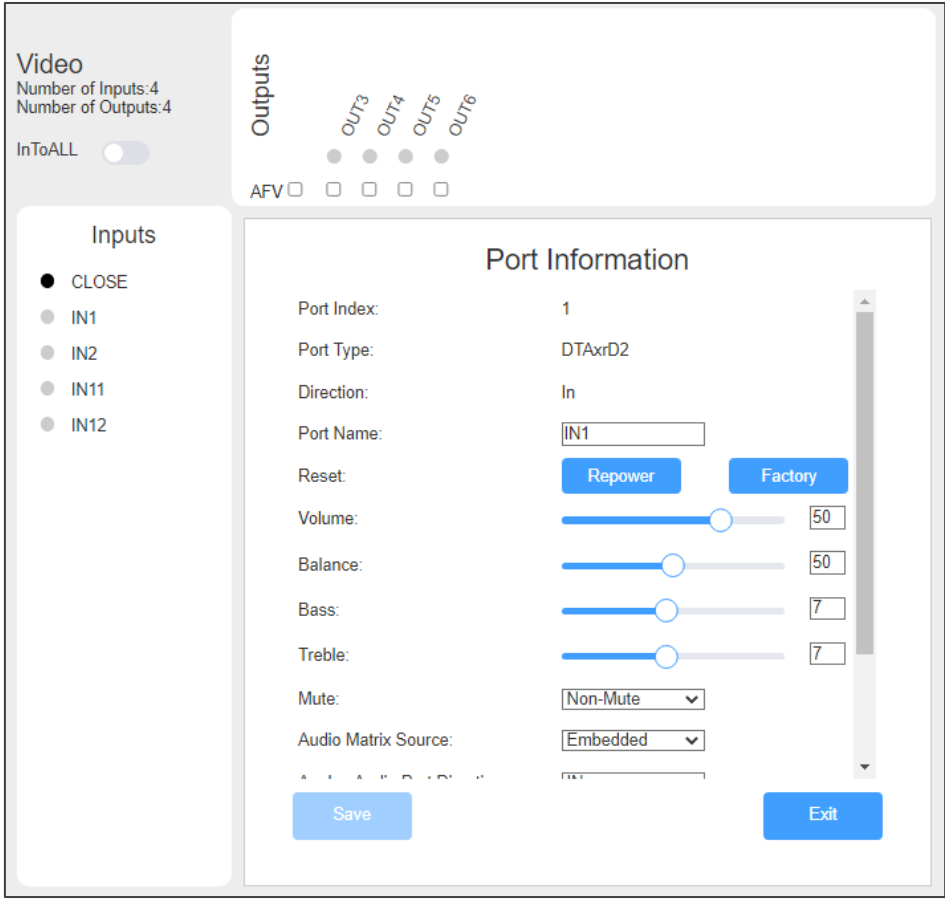

Figure 40: Viewing Port Information

The available port configuration attributes depend on the selected type of matrix card  $\mathbf{\dot{r}}$ and the port direction (in/out), see [DTAxrD2-IN2-F34 / DTAxrD2-OUT2-F34 / DTAxrD2P-](#page-61-0)[OUT2-F34](#page-61-0) on page [62.](#page-61-0)

Port Information is viewed.

### Defining User Accounts

Use the **MTX3-16-M** web UI to enable the administrator account (admin) to create up to 5 additional accounts with lower authorization. there can be only one administrator account.

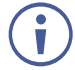

Performing factory resets from the Front Panel does not reset or delete the webpage accounts or their passwords.

This section describes the following actions:

- Understanding [Account Permissions](#page-41-0) on page [42.](#page-41-0)
- Creating or Deleting [User Accounts](#page-42-0) on page [43.](#page-42-0)

### <span id="page-41-0"></span>Understanding Account Permissions

Account permissions require usernames and passwords. The following are the user and password requirements as well as permission levels definition.

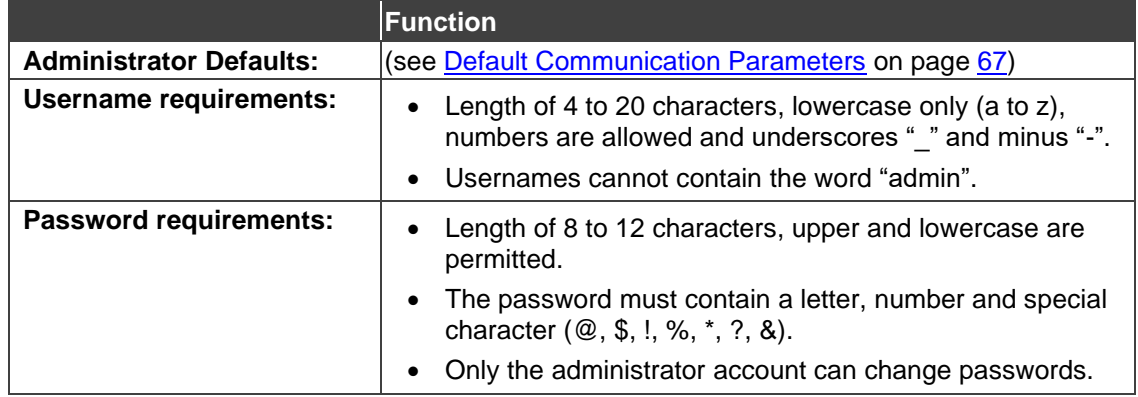

#### **Account permission levels:**

The following table illustrates account permission levels:

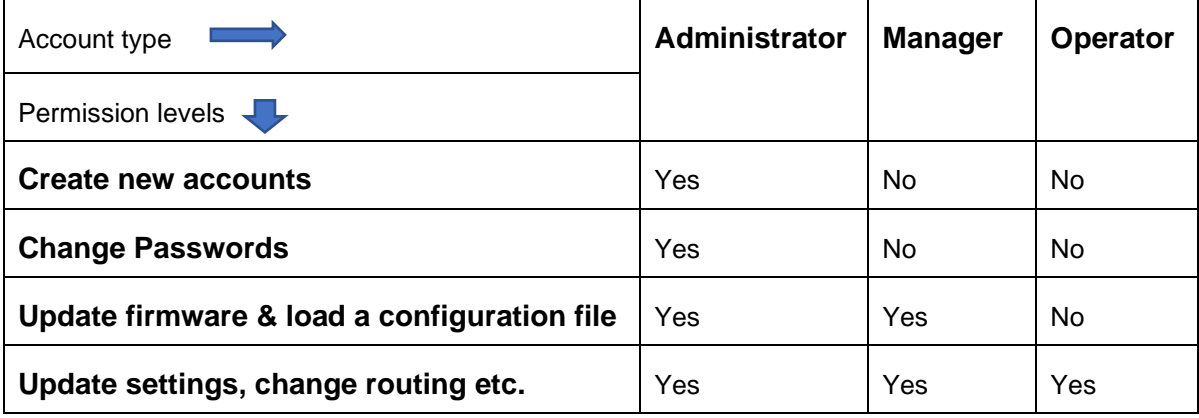

### <span id="page-42-0"></span>Creating or Deleting User Accounts

Only the web UI's administrator account can create or delete user accounts and modify passwords.

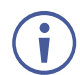

You can add up to 5 users.

**To add an account:**

1. Open the Account Management page.

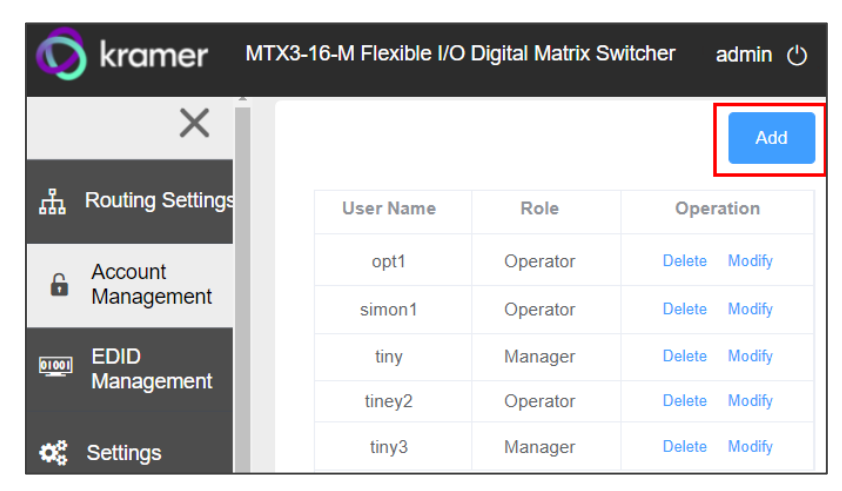

Figure 41: Adding a User Account

- 2. Click **Add**.
- 3. Enter a username, select a role (operator or manager) and enter an initial password.

For username rules, role permissions and password rules, (see [Understanding](#page-41-0) Account [Permissions](#page-41-0) on page [42\)](#page-41-0).

## Acquiring EDID

Use the **MTX3-16-M** web UI to copy an EDID from any input/output, custom file, or the default EDID to any input.

#### **To copy an EDID:**

1. Go to the EDID Management page.

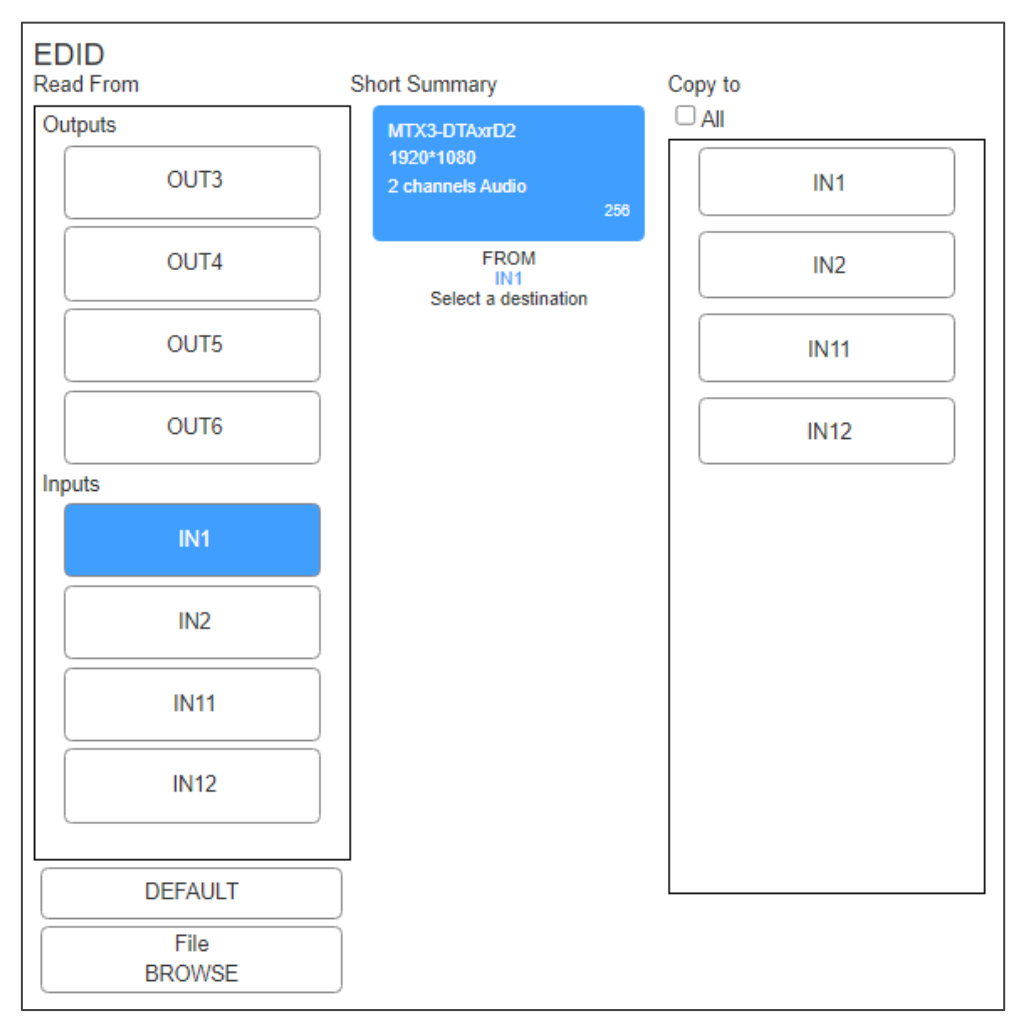

Figure 42: EDID Management Page

2. Click an input or output in the **Read From** area.

-OR-

Click **DEFAULT** to use the default EDID.

-OR-

Click **File BROWSE** to select a custom EDID file.

- 3. Click all relevant Inputs in the **Copy to** area or select the **All** checkbox to copy to all inputs.
- 4. Click **COPY**.

The selected EDID is copied to all selected inputs.

# Configuring MTX3-16-M

Use the **Settings page** > **Device tab** to view device model and serial number, configure network settings, upgrade the **MTX3-16-M** firmware, save configurations and reset the device:

- Updating [Network Parameters](#page-44-0) on page [45.](#page-44-0)
- [Upgrading](#page-45-0) Firmware on page [46.](#page-45-0)
- Saving or Loading [a Device Configuration File](#page-45-1) on page [46.](#page-45-1)

### <span id="page-44-0"></span>Updating Network Parameters

**To view or update network settings:**

1. Go to the **Settings** page, (default) **Device** tab.

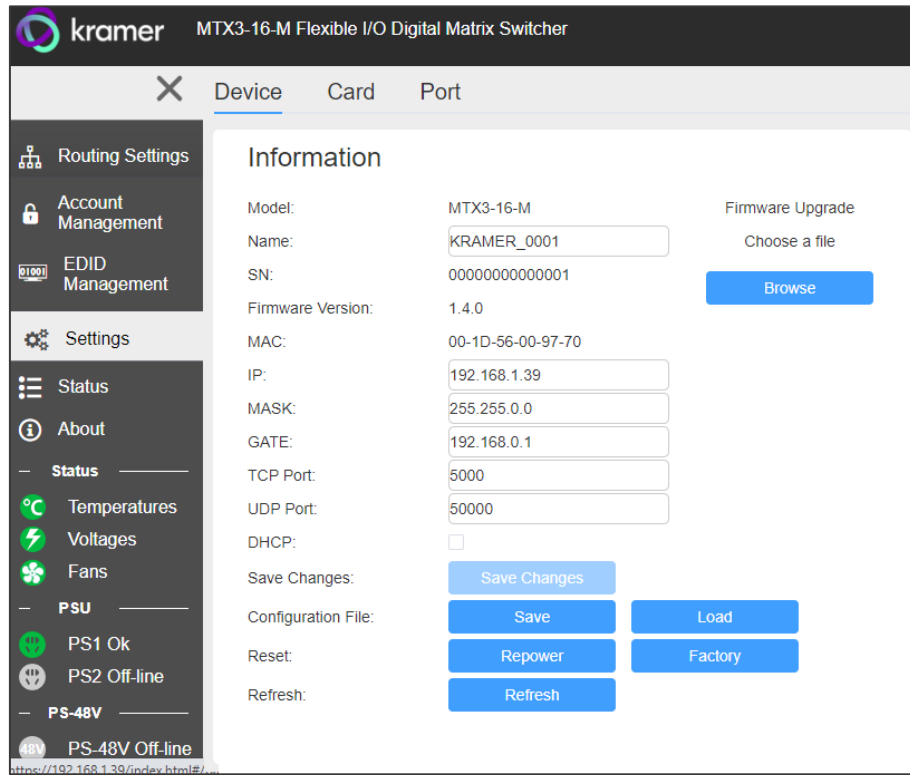

Figure 43: Settings Page – Device Configuration

- 2. View or update the device Name.
- 3. Change network settings as required:
	- $\blacksquare$  IP (address of ETH0/Net-1  $(23)$ )
	- $\blacksquare$  Mask, Gate (address of ETH1/NET2-1G $(24)$ )
	- TCP port number.
	- UDP port number.
- 4. Enable/disable DHCP address resolution on all cards inserted into the matrix.
- 5. Click Save Changes.

Device Settings are configured.

### <span id="page-45-0"></span>Upgrading Firmware

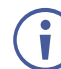

This option is available only for administrator and manager accounts.

**To upgrade the MTX3-16-M firmware:**

- 1. Go to the **Settings** page > **Device** tab.
- 2. Click **Browse** (top right), select a new firmware file.
- 3. Click **Open**. The firmware file opens.
- 4. follow the online instructions and wait for update completion.
- 5. Click **Repower** to reboot the device
- 6. Click **Refresh** to refresh the web page.

Firmware is updated.

### <span id="page-45-1"></span>Saving or Loading a Device Configuration File

Use the **MTX3-16-M** web UI to export and back-up configuration settings to a JSON file for future use.

The exported configuration file includes routing information, EDID data, matrix card details and settings, and port details and settings. User account information is not exported.

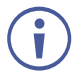

These options are only displayed for administrator and manager accounts.

**To export or import the MTX3-16-M configuration file:**

- 1. Go to the **Settings** page > **Device** tab.
- 2. Select an option:
	- Click **Save** and select a destination for the file to export a configuration file. The configuration file is saved in your Download folder.
	- Click **Load** to import a (previously saved) configuration file and continue to the next step.
- 3. Select a file to import.
- 4. Confirm that you want the **MTX3-16-M** settings to be replaced.

**MTX3-16-M** restarts, using the imported configuration file parameters.

### Resetting MTX3-16-M

**To reset or reset device parameters to their default value MTX3-16-M:**

- 1. Go to the **Settings** page > **Device** tab.
- 2. Select an option:
	- To restart **MTX3-16-M**: Click **Repower** (near bottom).
	- To restore factory defaults: Click **Factory**.
- 3. Click to confirm the selected option.

**MTX3-16-M** is reset.

### Upgrading / Restoring Module Card Firmware

The **Settings** page's **Card** tab has a **Card List**, showing the matrix cards currently inserted into the **MTX3-16-M.** Click on a Slot to view that matrix card's type, model, video direction (in or out) and firmware version.

This page enables the following actions:

- Restoring Matrix Cards [to Factory Defaults](#page-46-0) on page [47.](#page-46-0)
- [Upgrading Matrix Card Firmware](#page-47-1) on page [48.](#page-47-1)

Matrix cards have a unique name that appears in the web UI, as summarized in Matrix Card [UI Names](#page-57-0) on page [58.](#page-57-0)

### <span id="page-46-0"></span>Restoring Matrix Cards to Factory Defaults

1. Go to the **Settings** page, **Card** tab.

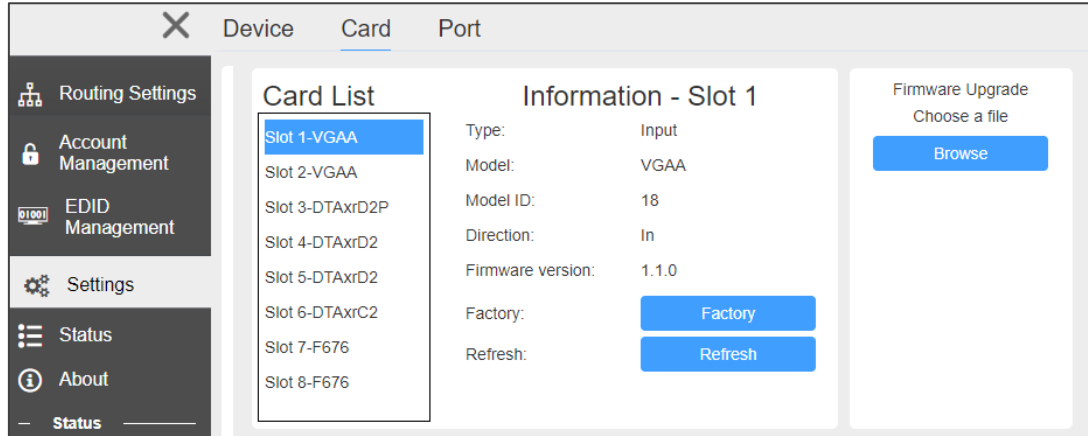

Figure 44: Settings Page – Card Configuration

- 2. Click **Factory.**
- 3. A prompt asks you to confirm your choice.

Factory settings are restored on the inserted card.

### <span id="page-47-1"></span>Upgrading Matrix Card Firmware

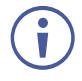

When upgrading the firmware of a matrix card via web pages, we recommend that you close other open accounts and ensure that only one current manager or administrator account is open online.

**To upgrade the Matrix MTX3-16-M firmware:**

- 1. Go to the **Settings** page > **Card** tab.
- 2. Click **Browse** (top right), select a new firmware file.
- 3. Click **Open**. The firmware file opens.
- 4. Follow online instructions.
- 5. Wait for firmware upgrade completion.

Matrix card firmware is complete.

# <span id="page-47-0"></span>Configuring Input / Output Ports

Use the **MTX3-16-M** web UI to edit module card port settings, to restore a port to its factory default settings and to repower (restart) it.

Matrix cards have a unique name that appears in the web UI, as summarized in Matrix Card [UI Names](#page-57-0) on page [58.](#page-57-0)

**To configure settings for a port:** 

- 1. On the **Port** tab of the **Settings** page, select a port in the **Port List**.
- 2. The Information pane for the selected port appears. The available configuration attributes depend on the type of selected matrix card and port direction (in or out) (see [DTAxrD2-IN2-F34 / DTAxrD2-OUT2-F34 / DTAxrD2P-OUT2-F34](#page-61-0) on page [62\)](#page-61-0) .

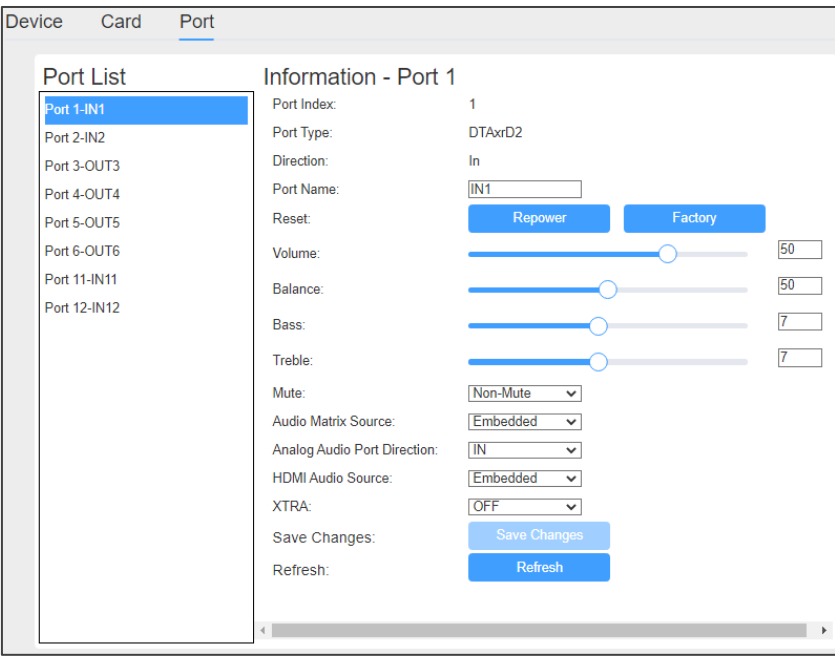

Figure 45: Settings Page > Port Tab > Port Information Panel

- 3. Configure settings as needed.
- 4. Click **Save Changes** to implement your update.

 $\mathcal{L}_{\rm{eff}}$ 

You can also access a port information/configuration panel by clicking the port name in the Routing Settings page (see [Routing Inputs to Outputs](#page-32-0) on page [33\)](#page-32-0).

### Setting HDBT Range

These settings apply to the following input/output cards:

- DTAxrC2-IN2-F34 / DTAxrC2-OUT2-F34
- DTAxrD2-IN2-F34 / DTAxrD2-OUT2-F34
- DTAxrD2P-OUT2-F34

**To set HDBT range:**

- On the Port Information panel, under XTRA, select one of the following:
	- **ON** HDBaseT ultra-long range (to enable increased range at a reduced bandwidth).
	- **OFF** HDBaseT standard range.

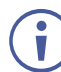

Actual ranges depend on the resolution of signal. See the card technical specifications for more information.

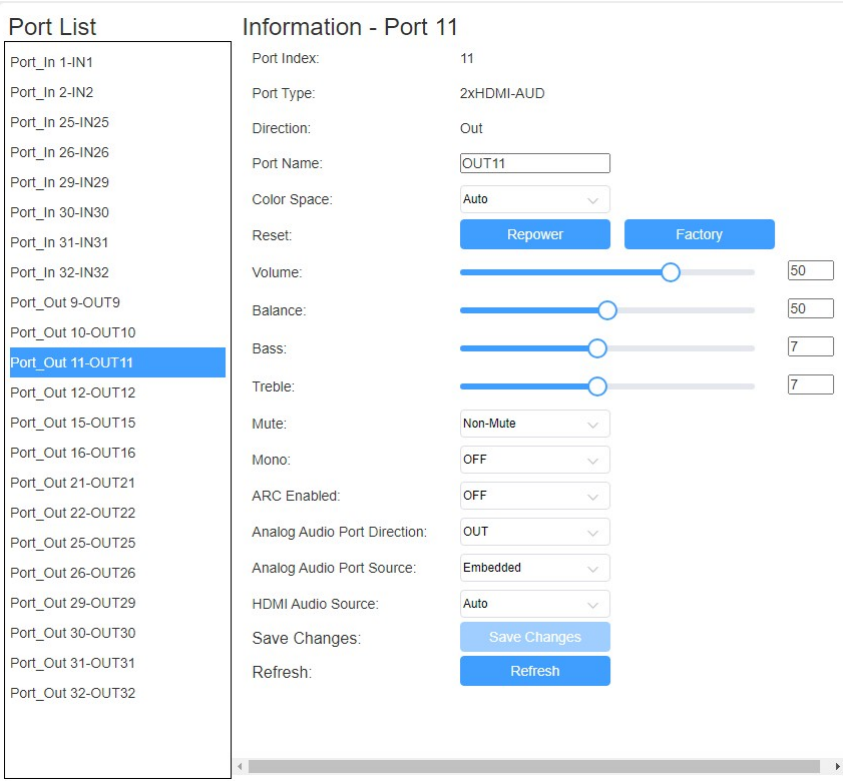

Figure 46: Settings Page > Port Tab > Port Information Pane with HDBaseT

### Configuring Compression Level

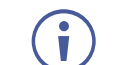

These settings apply to the following input/output cards:

• DTAxrC2-IN2-F34 / DTAxrC2-OUT2-F34

**To configure compression level:**

- On the Port Information pane, under XTRA, select one of the following:
	- **Standard**
	- **High**

### Configuring Compression Resolution

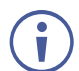

These settings apply to the following input/output cards:

• DTAxrC2-IN2-F34 / DTAxrC2-OUT2-F34

**To configure compression level:**

- On the Port Information panel, under XTRA, select one of the following:
	- **>1080P** Compress signal resolutions higher than 1080p.
	- **EXECU** Compress all signal resolutions to enable extended reach.

### Monitoring MTX3-16-M Hardware

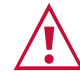

If the **R**eal **T**ime **C**lock (RTC) battery dies, do not replace the battery yourself. Contact Kramer support.

This page enables performing the following actions:

- Monitoring [Temperatures](#page-50-0) on page [51.](#page-50-0)
- [Monitoring](#page-50-1) Voltages on page [51.](#page-50-1)
- Monitoring Port [PoE Providing](#page-51-0) on page [52.](#page-51-0)
- [Monitoring Fans Status](#page-51-1) on page [52.](#page-51-1)

Use the **MTX3-16-M** web UI to monitor the status of the control card and matrix cards.

#### **The Status Information Panel** –

The left panel on the web pages has a status information area. If the panel is hidden, by clicking the X (at the top), the (green) icons remain visible and will turn red if a problem is detected.

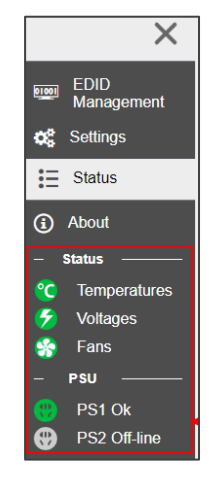

Figure 47: Status Information Panel – Temperature Status

### <span id="page-50-0"></span>Monitoring Temperatures

**To review the temperature status:**

1. Open the Status page > **Temperatures** tab.

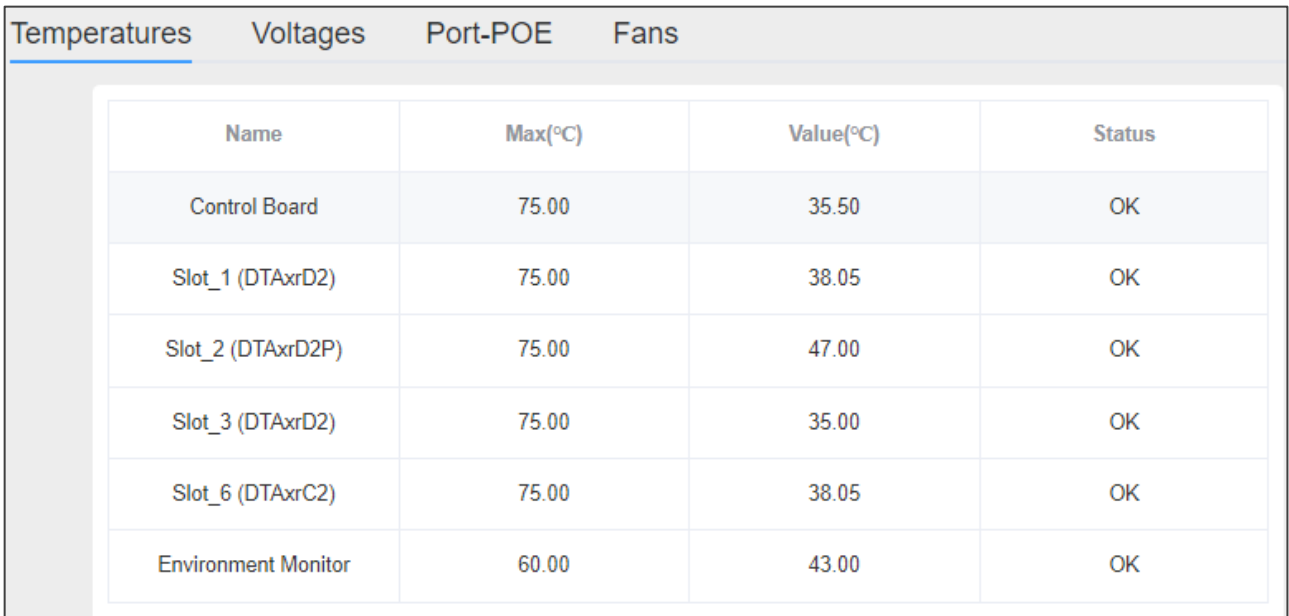

Figure 48: Temperatures Status Page

2. View the temperature status.

The Temperatures tab lists the cards inserted into the slots. Each line shows the inserted card's maximum permitted temperature (**Max**) and current temperature (**Value**). If a card has a temperature problem, **Status** will show a WARN message and the Status panel's "Temperatures" icon will be red.

### <span id="page-50-1"></span>Monitoring Voltages

1. Open the Status > **Voltages** tab.

| Temperatures<br>Voltages |                   | Port-POE | Fans              |          |               |
|--------------------------|-------------------|----------|-------------------|----------|---------------|
|                          | <b>Name</b>       |          | Standard value(V) | Value(V) | <b>Status</b> |
|                          | Slot 1 (DTAxrD2)  |          | 12.00             | 12.26    | OK            |
|                          | Slot 2 (DTAxrD2P) |          | 12.00             | 12.00    | OK            |
|                          | Slot 3 (DTAxrD2)  |          | 12.00             | 12.22    | <b>OK</b>     |
|                          | Slot 6 (DTAxrC2)  |          | 12.00             | 12.39    | OK            |
|                          |                   |          |                   |          |               |

Figure 49: Voltages Status Page

2. View the voltage status.

The tab lists the cards inserted into slots, the voltage each card requires (**Standard value**), and the actual voltage received (**Value**).

If one of the cards has a voltage problem, **Status** will show a WARN message and the Status panel will show a red voltage icon.

### <span id="page-51-0"></span>Monitoring Port PoE Providing

1. Open the Status page > **Port-POE** tab.

| ×                                  | Temperatures | Voltages          | Port-POE | Fans     |                      |
|------------------------------------|--------------|-------------------|----------|----------|----------------------|
| 땎<br><b>Routing Settings</b>       |              | Name              |          | Port1    | Port <sub>2</sub>    |
| <b>EDID</b><br>01001<br>Management |              | Slot_3 (DTAxrC2)  |          | 茴<br>Off | 囸<br>Off             |
| <b>Q</b> Settings                  |              | Slot_5 (DTAxrC2)  |          | 匾<br>On  | <b>Company</b><br>On |
| $\equiv$ Status<br>⊕<br>About      |              | Slot 13 (DTAxrC2) |          | 圙<br>Off | 囼<br>Off             |

Figure 50: Status page – Port-POE Tab

#### 2. View Port-POE status

The tab lists the inserted matrix cards which have HDBT ports supporting PoE providing. Ports which provide PoE show a green RJ-45 icon, ports which do not provide PoE show a black icon.

### <span id="page-51-1"></span>Monitoring Fans Status

All fans have the same level value, and all fans automatically adjust the speed once every 60 seconds according to the max temperature:

- If the maximum temperature is greater than 55℃ (max > 55℃), all fans directly go to Level 7.
- If the maximum temperature is between 50℃ and 55℃, all fans gradually increase to maximum Level 7.
- If the maximum temperature is between 45℃ and 50℃, all fans remain unchanged.
- If the maximum temperature is less than 45℃, all fans gradually decrease to the minimum (Level\_1).

**To review the fan status**

- 1. Open the Status page > **Fan** tab.
- 2. View Fan Status.

The tab lists the fans and the level at which they are operating. If one of the fans has a problem, there will be a warning in the **Status** column.

| <b>EDID</b><br>01001  | <b>Management</b> | <b>Temperatures</b> | <b>Voltages</b>  | Port-POE      | Fans |
|-----------------------|-------------------|---------------------|------------------|---------------|------|
| <b>Settings</b>       |                   | <b>Name</b>         | Value(Level 1~7) | <b>Status</b> |      |
|                       | <b>Status</b>     | Fan 1               | Level 1          | OK            |      |
| $\frac{1}{\bullet}$ — |                   | Fan_2               | Level 1          | OK            |      |
| <b>About</b>          |                   | Fan 3               | Level 1          | OK            |      |

Figure 51: Status Page – Fans Tab

# Viewing the about Page

Click **About** to access the about page which shows the web version and Kramer information.

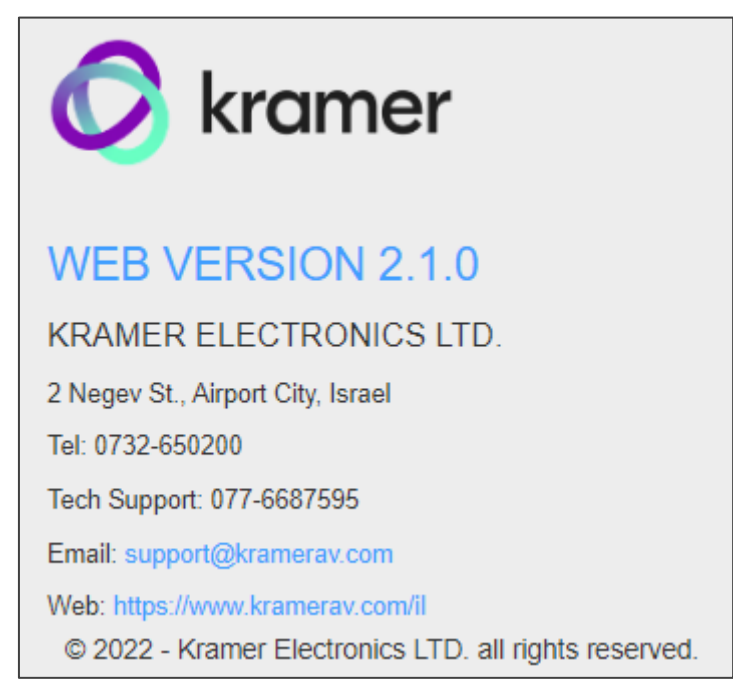

Figure 52: About Page

# Upgrading Firmware

**MTX3-16-M** firmware can be upgraded in the following methods:

- Using the embedded web UI, see [Upgrading Firmware from the](#page-53-0) Web UI on page [54.](#page-53-0)
- Using K-Upload to communicate through the USB port  $(1)$ , over an ethernet connection or using an RS-232 connection, see [Upgrading Firmware –](#page-53-1) K-Upload on page [54.](#page-53-1)
- Via Protocol 3000 commands (see [Protocol 3000 Commands](#page-69-0) on page [70\)](#page-69-0).

## <span id="page-53-0"></span>Upgrading Firmware from the Web UI

**To upgrade MTX3-16-M chassis firmware using the embedded web UI:** 

- 1. In the Settings page, Device tab, click **Browse**.
- 2. Select the relevant upgrade file.
- 3. You will be asked to confirm before the upgrade runs.

**To upgrade the firmware of one of the matrix cards via the embedded web UI:** 

- 1. In the Settings page, Card tab, click **Browse.**
- 2. Select the relevant upgrade file.
- 3. You will be asked to confirm before the upgrade runs.

## <span id="page-53-1"></span>Upgrading Firmware – K-Upload

**MTX3-16-M** enables upgrading device and card firmware via RS-232, USB (VCOM) or Ethernet using the K-Upload software application, available at [http://www1.kramerav.com/support/product\\_downloads.asp.](http://www1.kramerav.com/support/product_downloads.asp)

The latest version of **K-UPLOAD** and installation instructions can be downloaded from our website at: [http://www1.kramerav.com/support/product\\_downloads.asp.](http://www1.kramerav.com/support/product_downloads.asp)

When using the micro USB port, install the Kramer USB driver, available at: [https://k.kramerav.com//support/download.asp.](https://k.kramerav.com/support/download.asp?f=36068&pname=WP-501&_ga=2.81676574.844292295.1663154002-1498324333.1655361526)

#### **To Upgrade the firmware:**

- 1. Download and run K-UPLOAD.
- 2. In the **K-Upload** screen, click **Connect**.
- 3. In the **Connection Method** dialog, select the method by which you want to communicate with the **MTX3-16-M**.
- 4. Click **Browse** and find the firmware file (for example, MTX3-XX-M \_1.4.0.kptw).
- 5. Click **Upload**.

6. **MTX3-16-M** will automatically restart and K-Upload will show an Upgrade success or failed message.

In the Settings webpage, Device tab, check that the firmware version was updated.

# Technical Specifications

# MTX3-16-M CNTL and Chassis

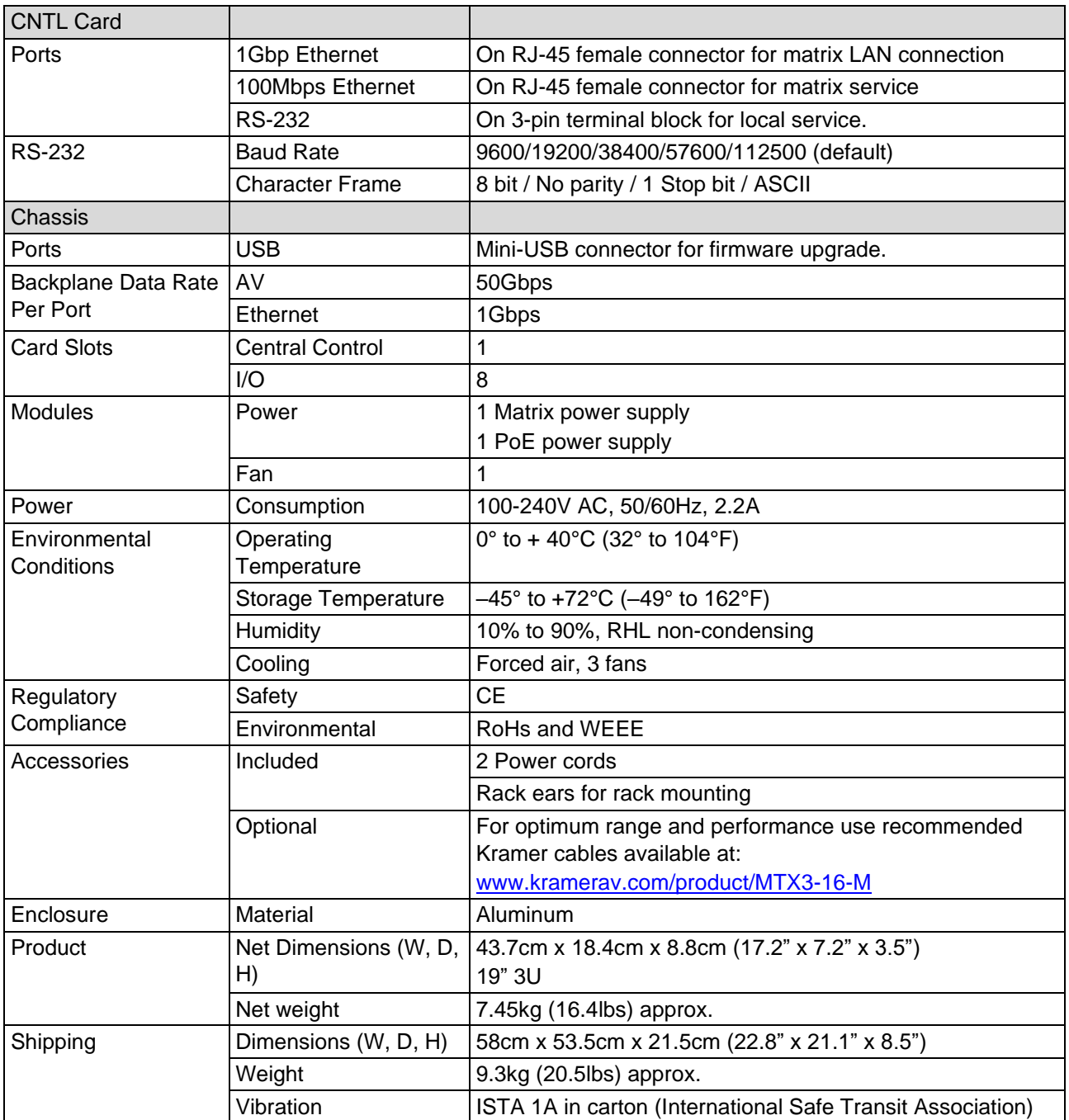

# MTX3-34-M CNTL and Chassis

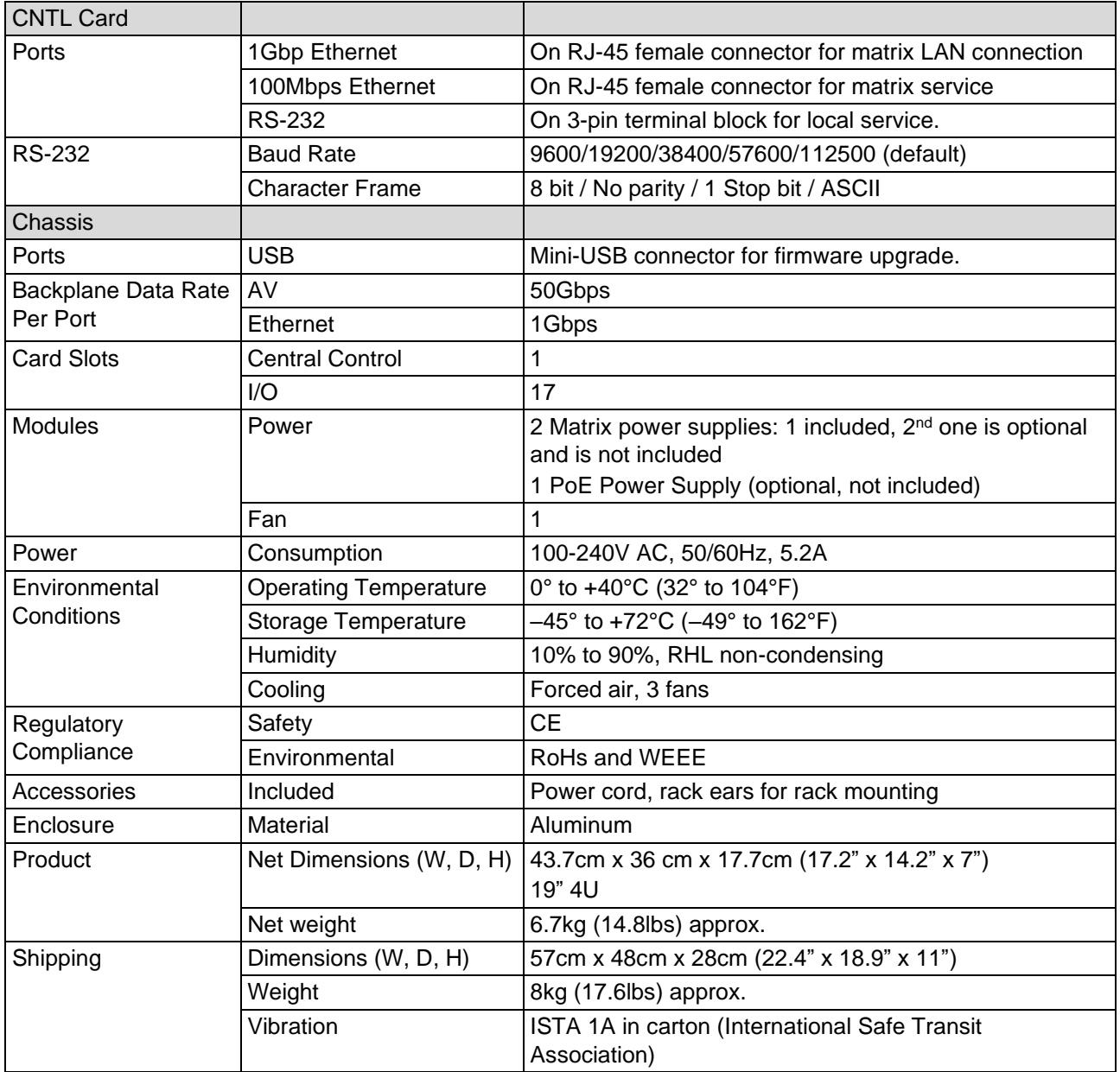

### Matrix Cards

This section describes the Matrix cards unique names as they appear in the web UI (see [Matrix Card UI Names](#page-57-0) on page [58\)](#page-57-0), as well as the matrix card specs for:

- MC3-2Hi [/ H2-IN2-F34 / MC3-2Ho](#page-58-0) / H2-OUT2-F34 on page [59.](#page-58-0)
- MC3-2HAi [/ H2A-IN2-F34 / MC3-2HAo / H2A-OUT2-F34](#page-59-0) on page [60.](#page-59-0)
- MC3-2Ri [/ DTAxrC2-IN2-F34 / MC3-2To / DTAxrC2-OUT2-F34](#page-60-0) on page [61.](#page-60-0)
- [DTAxrD2-IN2-F34 / DTAxrD2-OUT2-F34 / DTAxrD2P-OUT2-F34](#page-61-0) on page [62.](#page-61-0)
- [F676-IN2-F34 / F676-OUT2-F34](#page-62-0) on page [63.](#page-62-0)
- [VGAA-IN2-F34 / VGAA-OUT2-F34](#page-62-1) on page [63.](#page-62-1)
- [SDIA-IN2-F34](#page-63-0) on page [64.](#page-63-0)
- [MC3-2S-2S](#page-63-1) on page [64.](#page-63-1)
- $\bullet$  [MC3-2F-2F](#page-64-0) on page [65.](#page-64-0)
- MC3-2H-2T [/ MC3-2R-2H](#page-65-0) on page [66.](#page-65-0)

### <span id="page-57-0"></span>Matrix Card UI Names

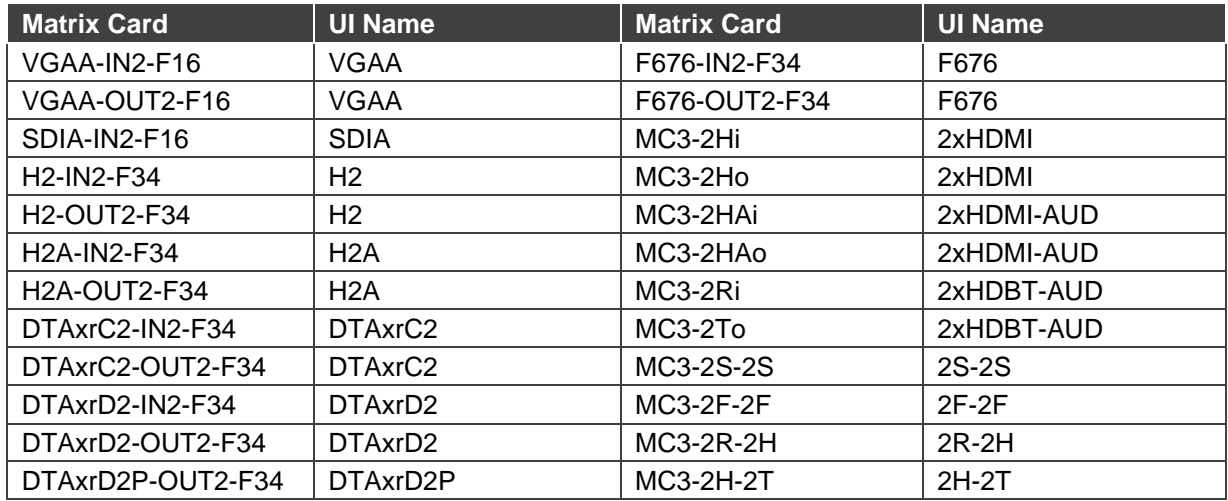

### <span id="page-58-0"></span>MC3-2Hi / H2-IN2-F34 / MC3-2Ho / H2-OUT2-F34

- **MC3-2Hi** / **H2-IN2-F34**: 2 HDMI inputs.
- **MC3-2Ho** / **H2-OUT2-F34**: 2 HDMI outputs.

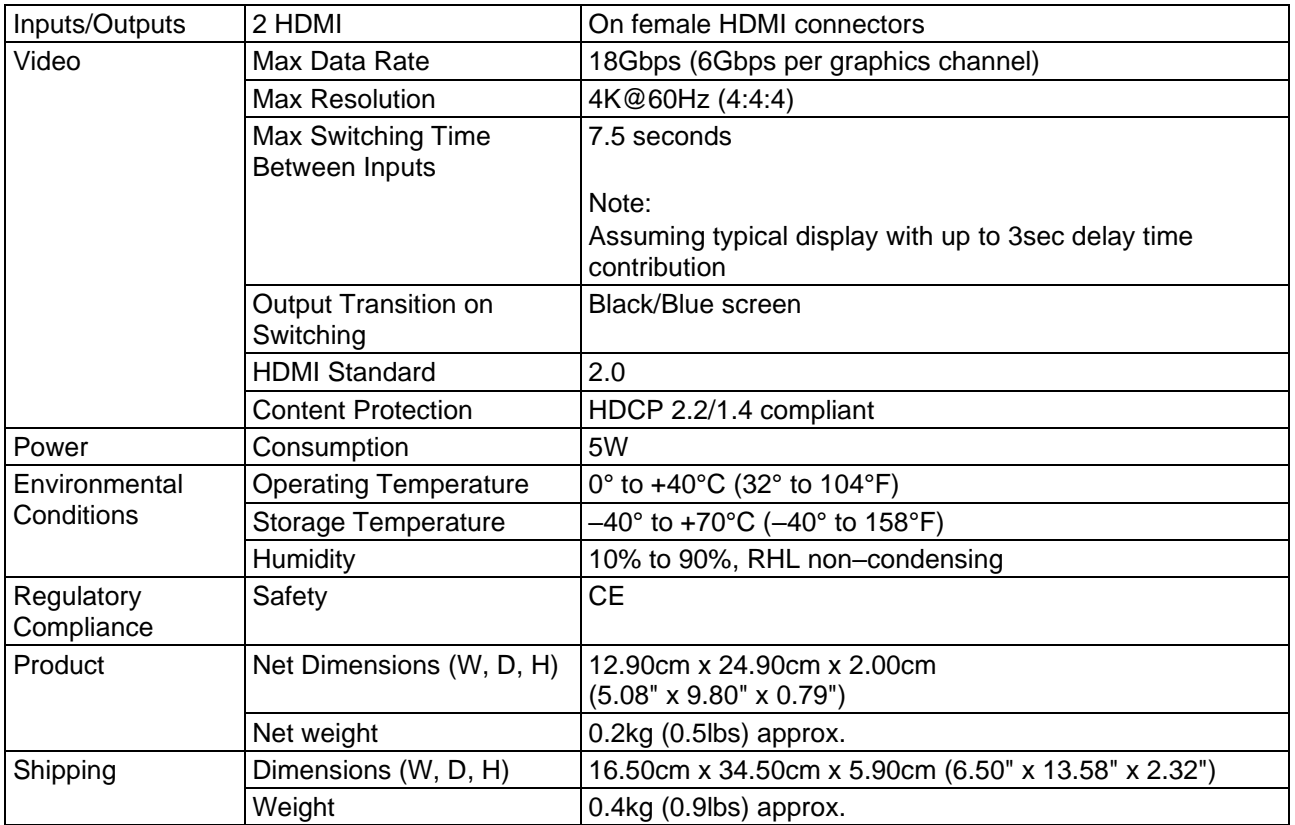

### <span id="page-59-0"></span>MC3-2HAi / H2A-IN2-F34 / MC3-2HAo / H2A-OUT2-F34

- **MC3-2HAi** / **H2A-IN2-F34**: 2 HDMI inputs with 2 analog audio ports.
- **MC3-2HAo** / **H2A-OUT2-F34**: 2 HDMI outputs with 2 analog audio ports.

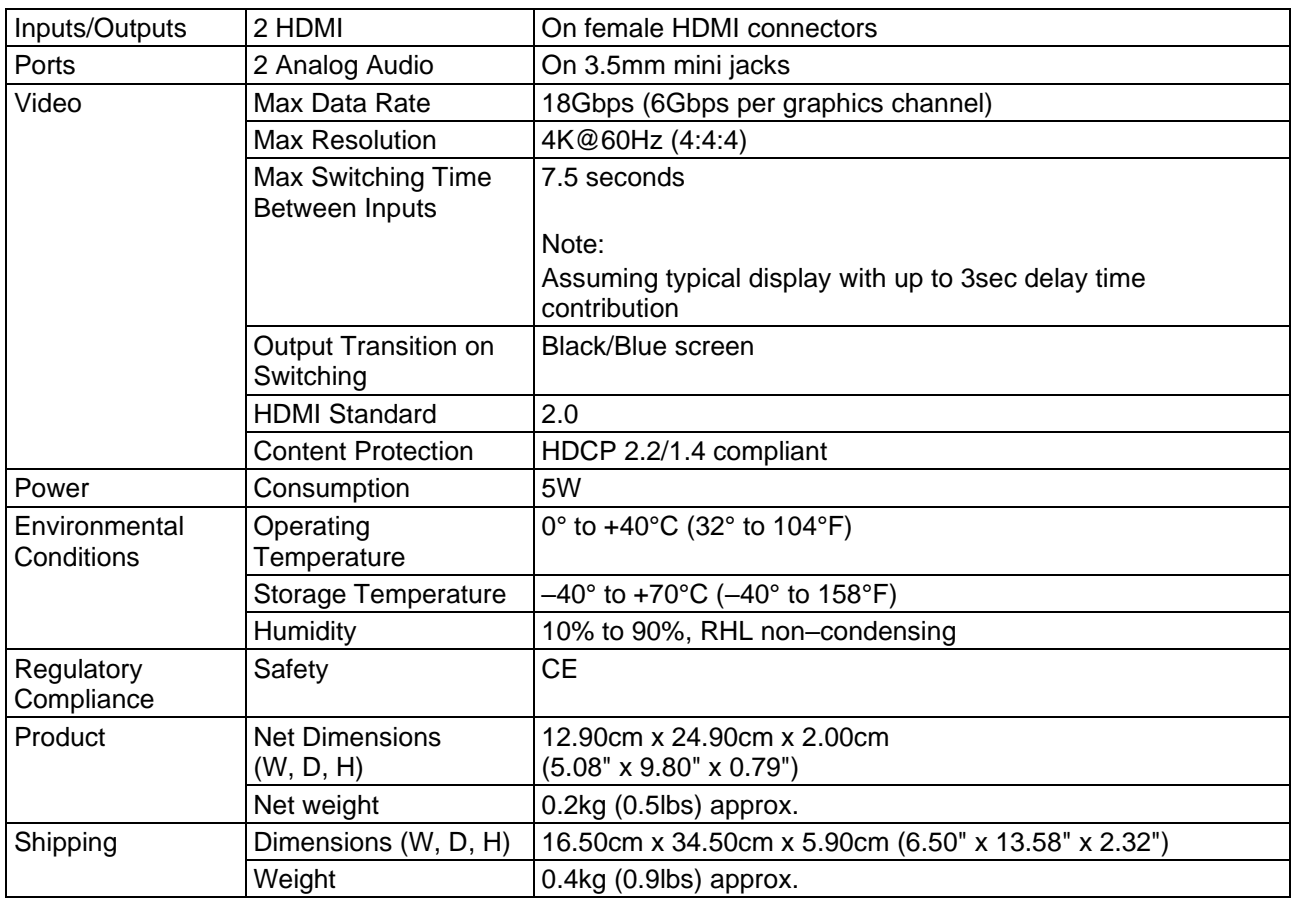

### <span id="page-60-0"></span>MC3-2Ri / DTAxrC2-IN2-F34 / MC3-2To / DTAxrC2-OUT2-F34

- **MC3-2Ri** / **DTAxrC2-IN2-F34**: 2 HDBT ports with 2 analog audio ports, 2 IR ports, 2 RS-232 ports and 1 Ethernet port.
- **MC3-2To** / **DTAxrC2-OUT2-F34**: 2 HDBT ports with 2 analog audio ports, 2 IR ports, 2 RS-232 ports and 1 Ethernet port.

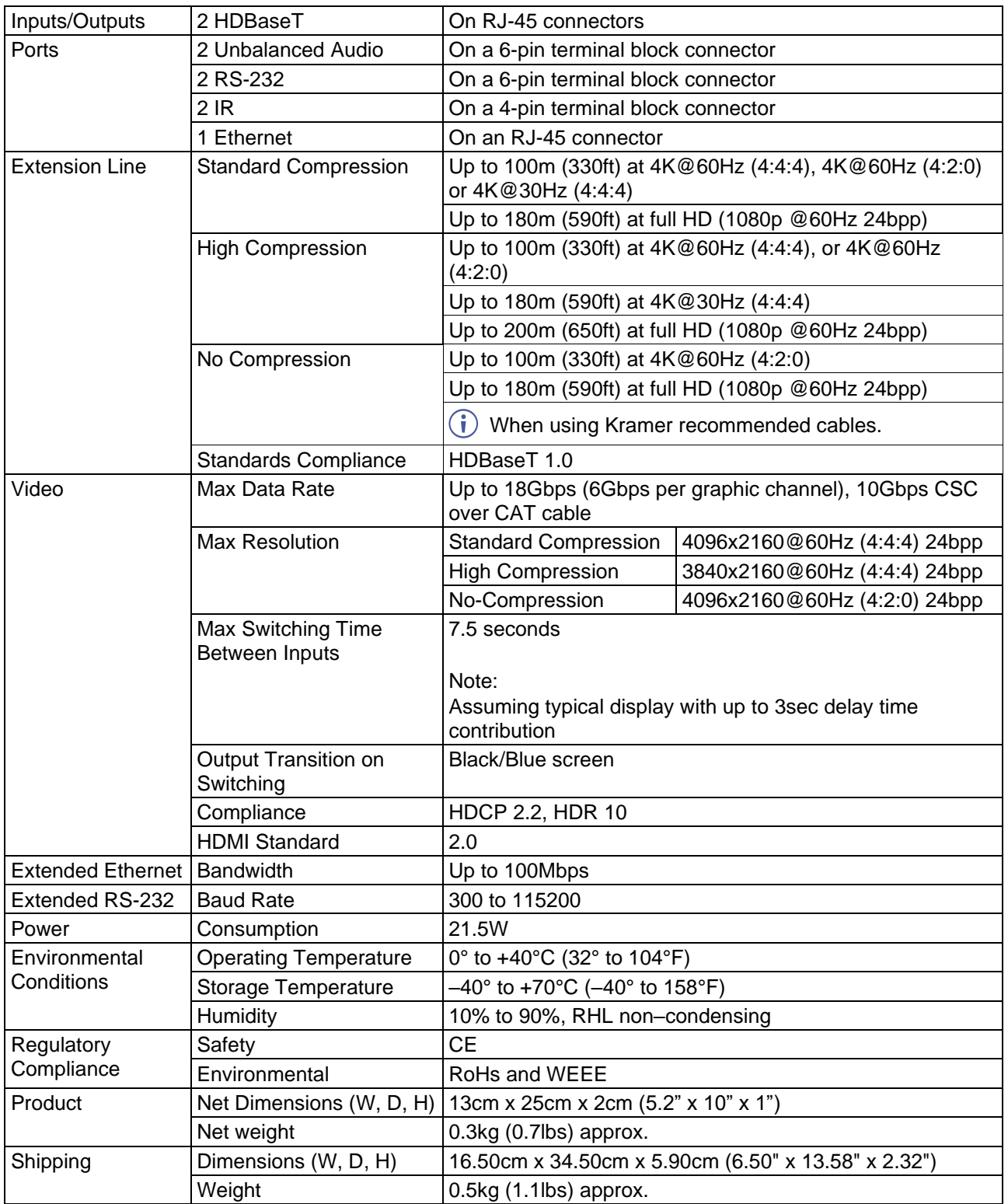

### <span id="page-61-0"></span>DTAxrD2-IN2-F34 / DTAxrD2-OUT2-F34 / DTAxrD2P-OUT2-F34

- **DTAxrD2-IN2-F34**: 2 HDBT ports with 2 analog audio ports, 2 IR ports, 2 RS-232 ports and 1 Ethernet port.
- **DTAxrD2-OUT2-F34**: 2 HDBT ports with 2 analog audio ports, 2 IR ports, 2 RS-232 ports and 1 Ethernet port.
- **DTAxrD2P-OUT2-F34**: 2 PoE-providing-enabled HDBT ports with 2 analog audio ports, 2 IR ports, 2 RS-232 ports and 1 Ethernet port.

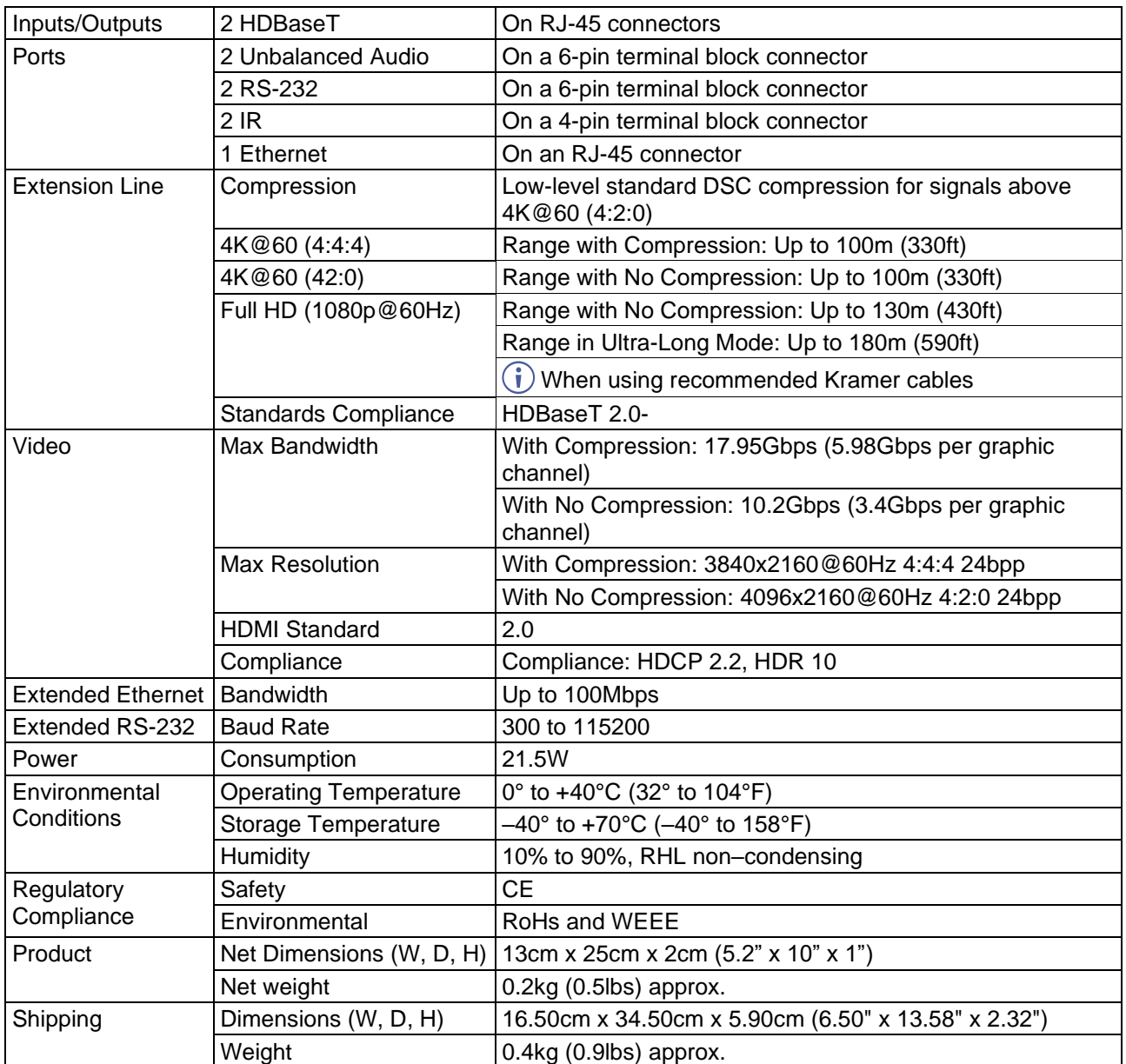

### <span id="page-62-0"></span>F676-IN2-F34 / F676-OUT2-F34

- **F676-IN2-F34**: 2LC connectors with 2 RS-232 ports.
- **F676-OUT2-F34**: 2 LC connectors with 2 RS-232 ports.

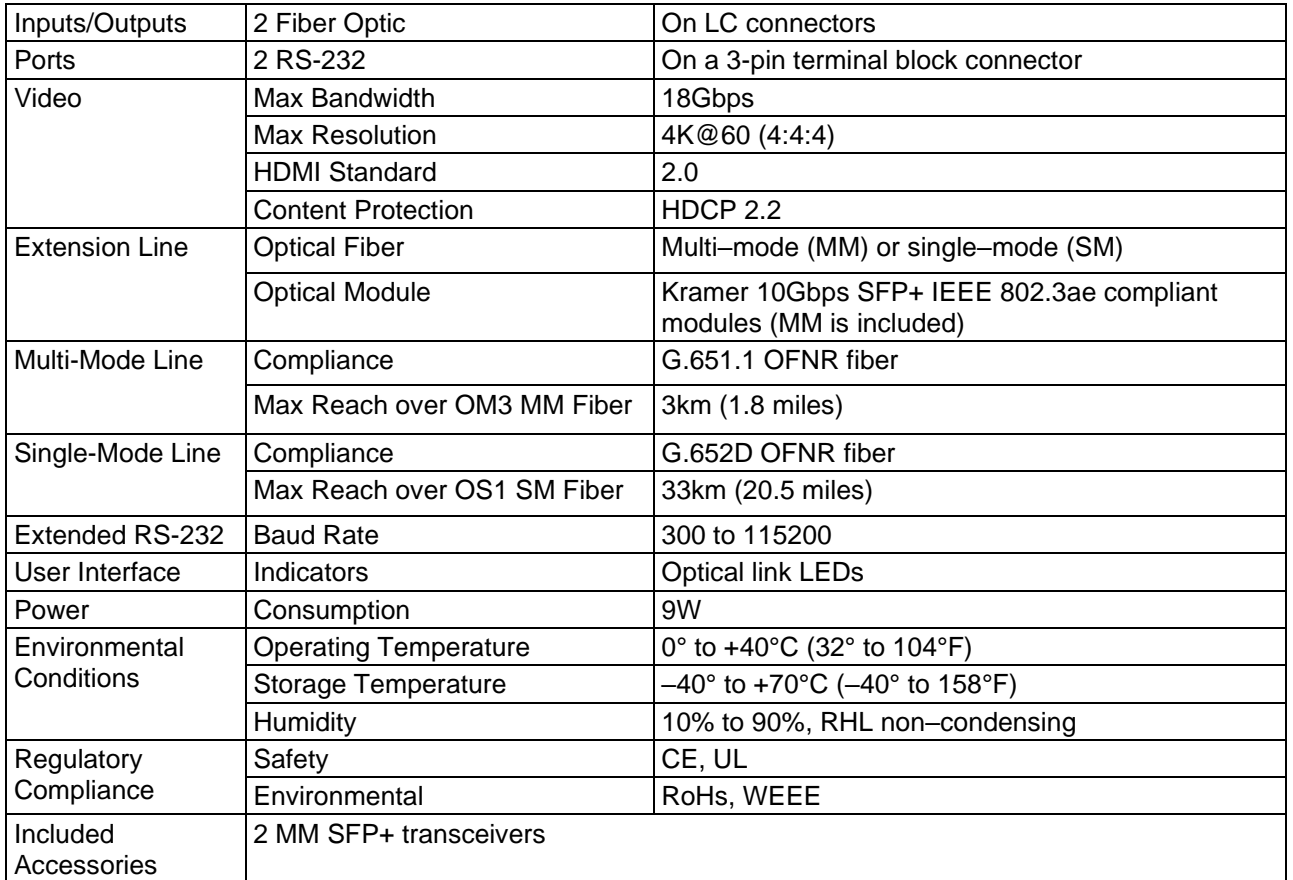

## <span id="page-62-1"></span>VGAA-IN2-F34 / VGAA-OUT2-F34

- **VGAA-IN2-F34**: 2 15-pin HD connectors with 2 analog audio ports.
- **VGAA-OUT2-F34**: 2 15-pin HD connectors with 2 analog audio ports.

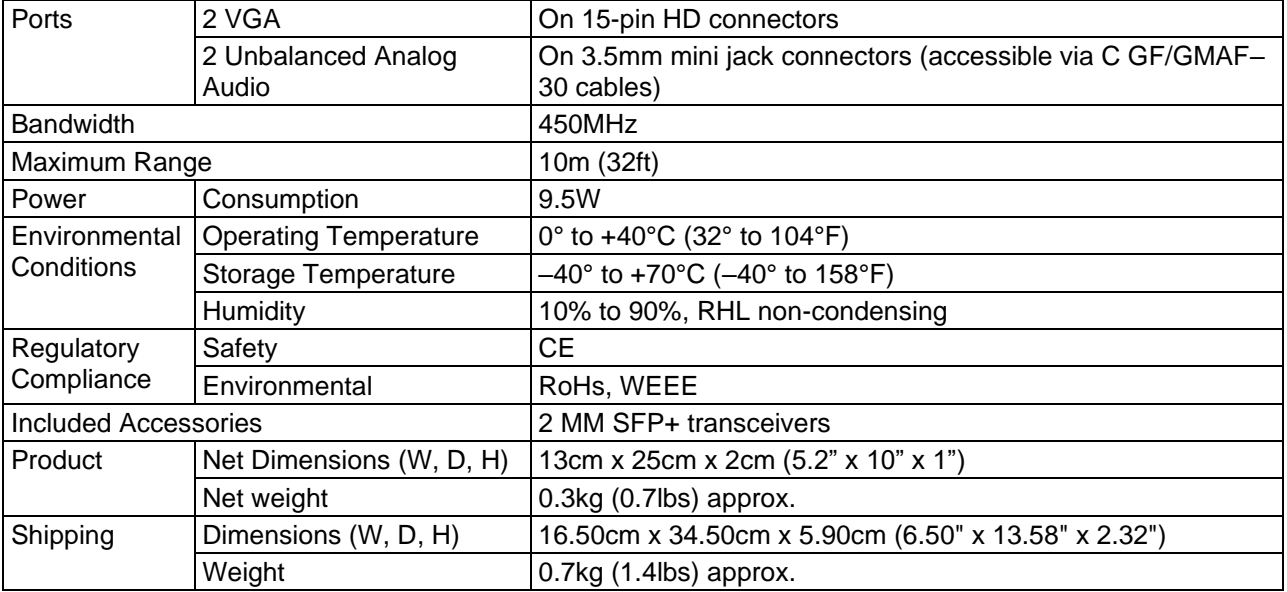

### <span id="page-63-0"></span>SDIA-IN2-F34

• 2 BNC connectors with 2 analog audio ports.

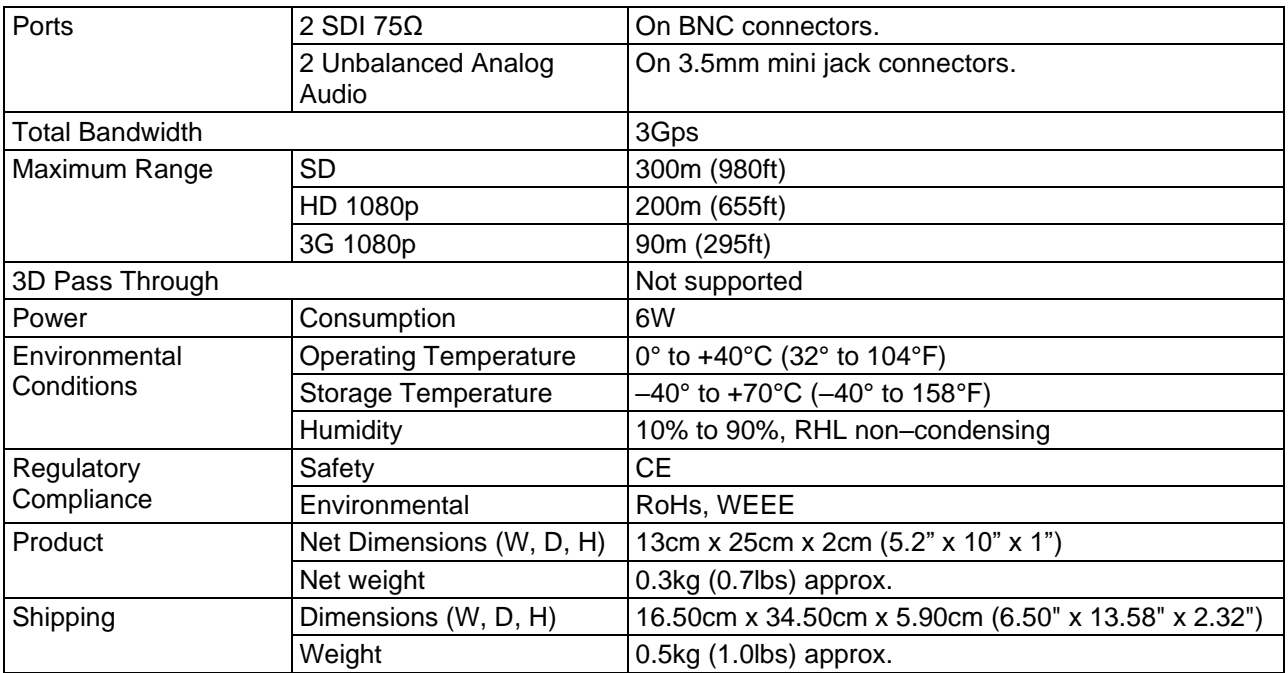

### <span id="page-63-1"></span>MC3-2S-2S

• **MC3-2S-2S:** 2 SDI inputs and 2 SDI outputs.

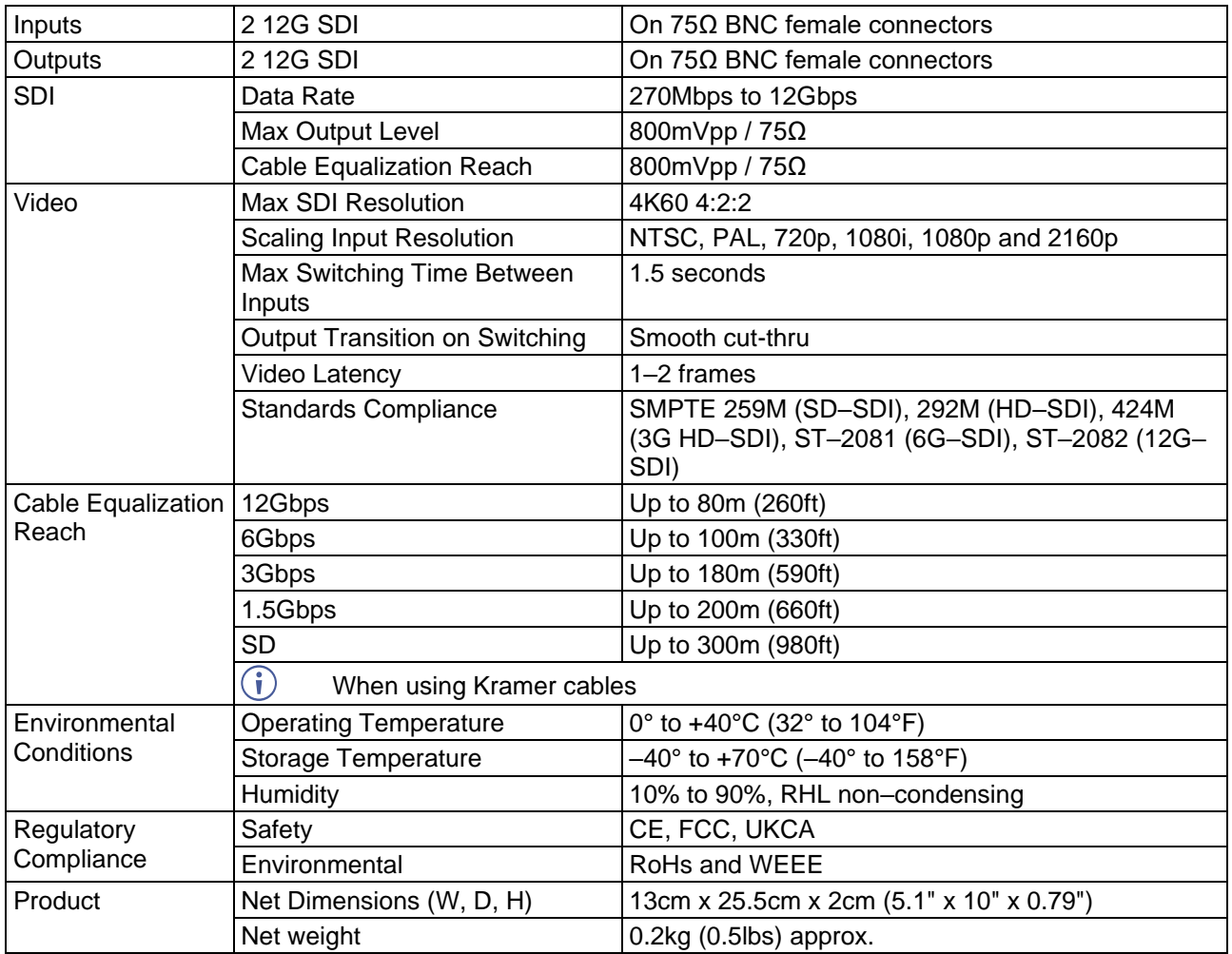

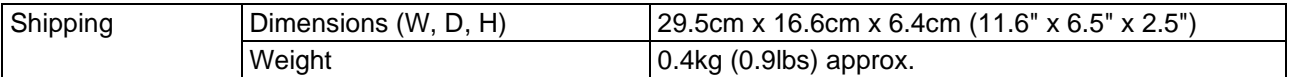

### <span id="page-64-0"></span>MC3-2F-2F

• **MC3-2F-2F:** 2 fiber optic inputs and 2 fiber optic outputs.

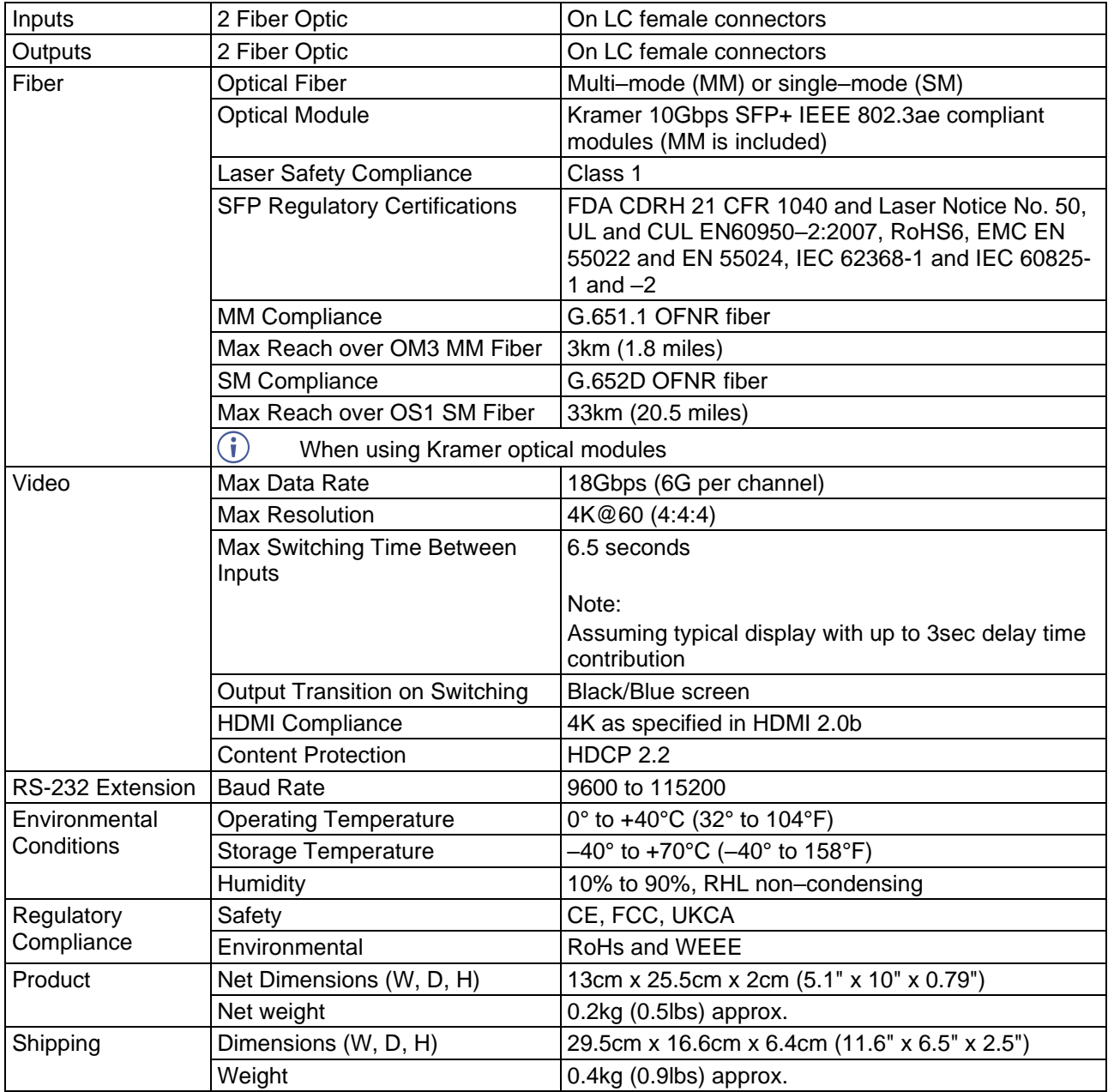

### <span id="page-65-0"></span>MC3-2H-2T / MC3-2R-2H

- **MC3-2H-2T**: 2 HDMI inputs and 2 HDBT outputs (transmitters).
- **MC3-2R-2H**: 2 HDBT inputs (receivers) and 2 HDMI outputs.

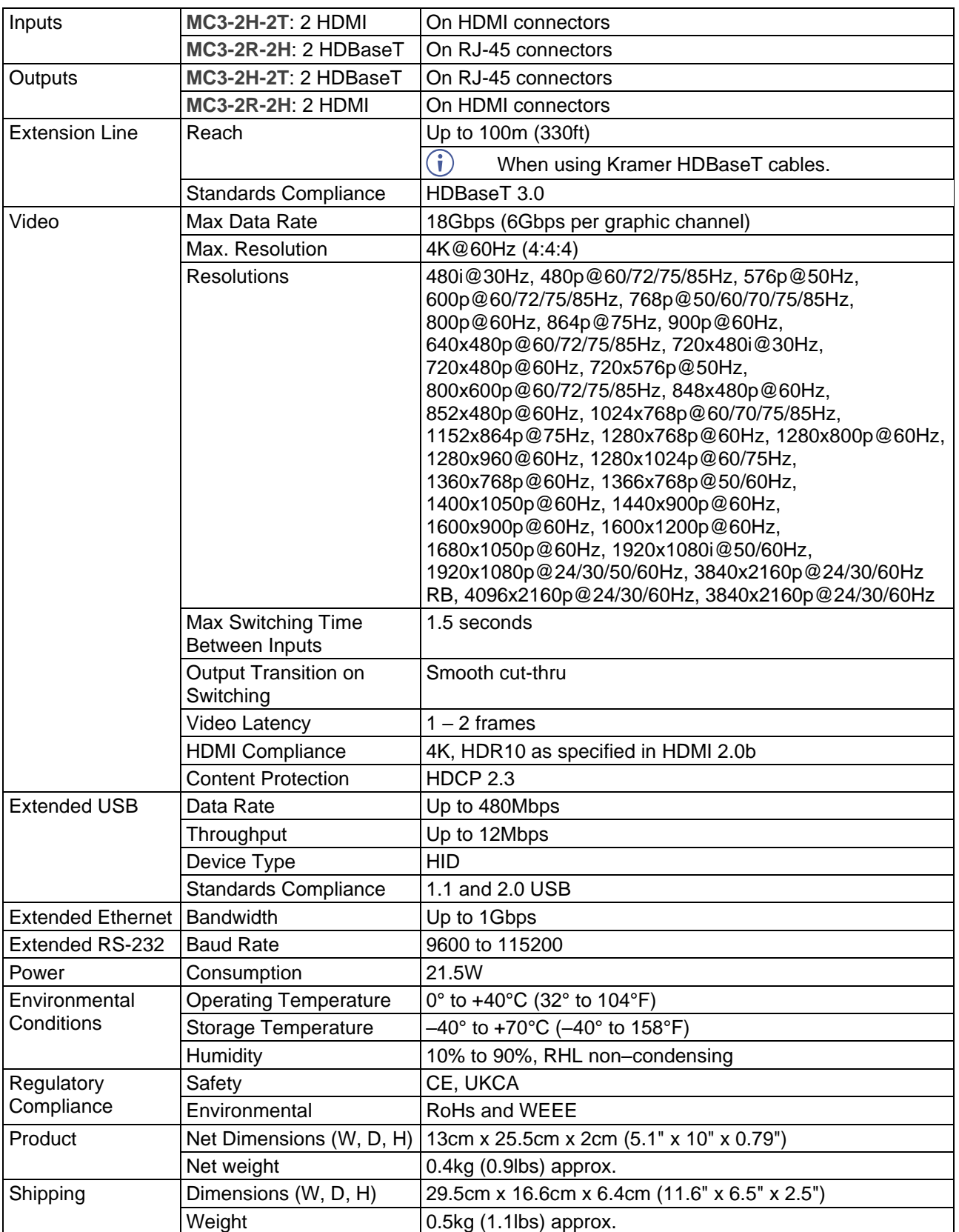

# <span id="page-66-0"></span>Default Communication Parameters

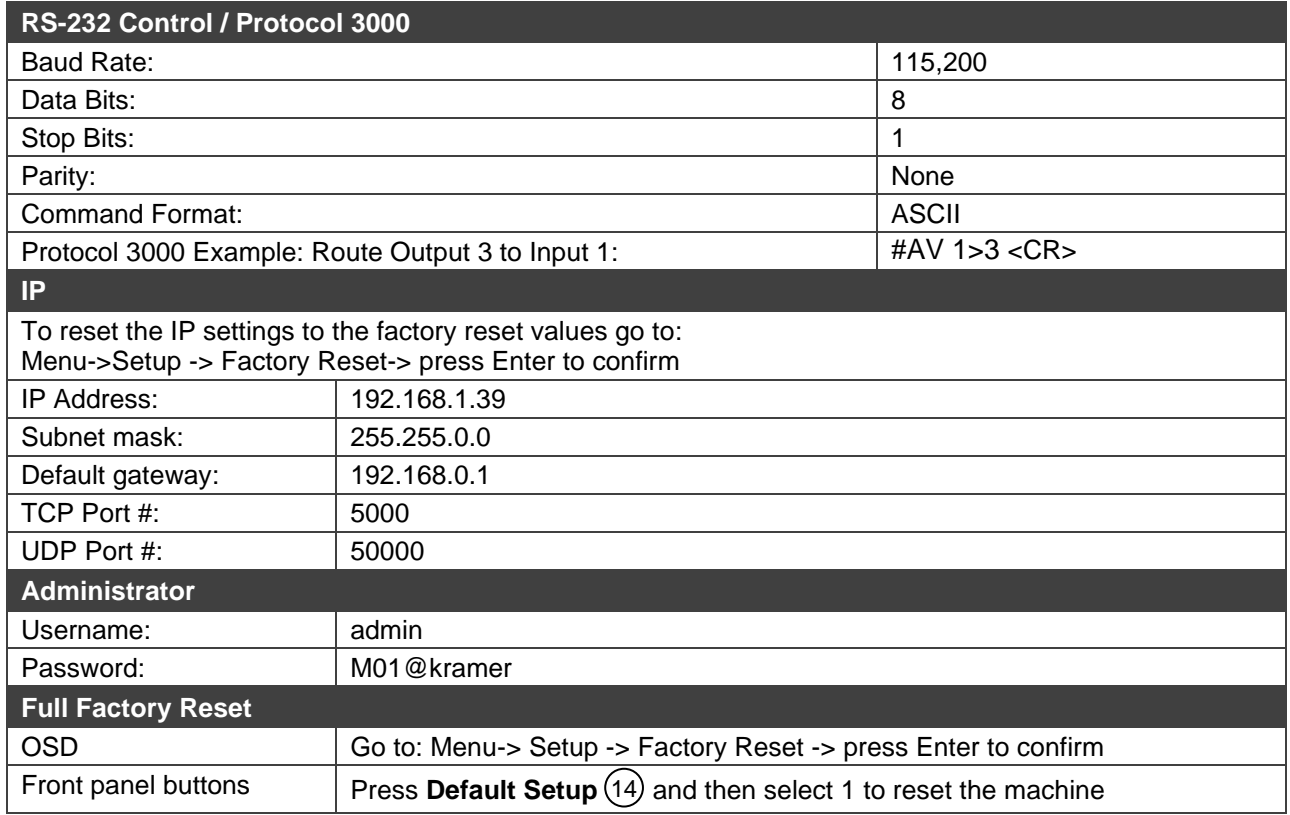

# Default EDID

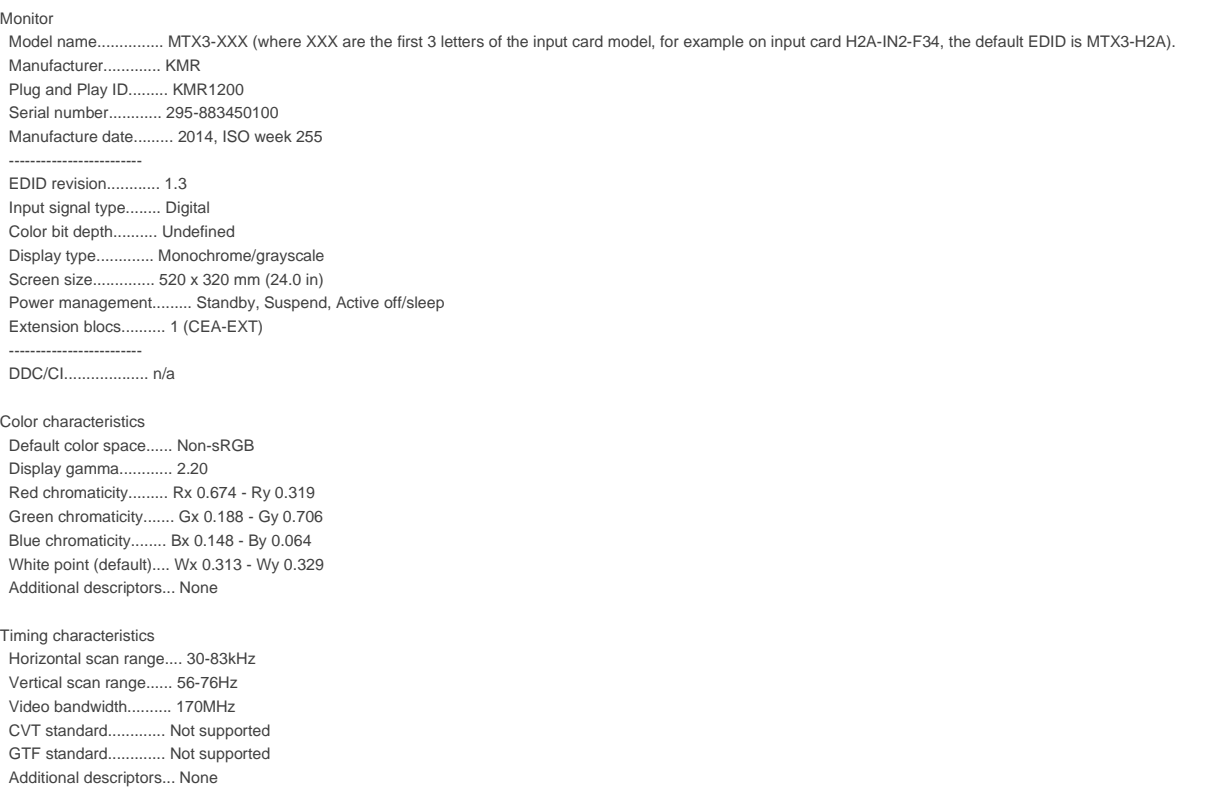

 Preferred timing......... Yes Native/preferred timing.. 1920x1080p at 60Hz (16:9) Modeline............... "1920x1080" 148.500 1920 2008 2052 2200 1080 1084 1089 1125 +hsync +vsync

Standard timings supported 720 x 400p at 70Hz - IBM VGA 720 x 400p at 88Hz - IBM XGA2 640 x 480p at 60Hz - IBM VGA 640 x 480p at 67Hz - Apple Mac II 640 x 480p at 72Hz - VESA 640 x 480p at 75Hz - VESA 800 x 600p at 56Hz - VESA 800 x 600p at 60Hz - VESA 800 x 600p at 72Hz - VESA 800 x 600p at 75Hz - VESA 832 x 624p at 75Hz - Apple Mac II 1024 x 768i at 87Hz - IBM 1024 x 768p at 60Hz - VESA 1024 x 768p at 70Hz - VESA 1024 x 768p at 75Hz - VESA 1280 x 1024p at 75Hz - VESA 1152 x 870p at 75Hz - Apple Mac II 1280 x 1024p at 75Hz - VESA STD 1280 x 1024p at 85Hz - VESA STD 1600 x 1200p at 60Hz - VESA STD 1024 x 768p at 85Hz - VESA STD 800 x 600p at 85Hz - VESA STD 640 x 480p at 85Hz - VESA STD 1152 x 864p at 70Hz - VESA STD 1280 x 960p at 60Hz - VESA STD EIA/CEA-861 Information Revision number.......... 3 DTV underscan............ Supported Basic audio.............. Supported YCbCr 4:4:4.............. Not supported YCbCr 4:2:2.............. Not supported Native formats........... 1 Detailed timing #1....... 1920x1080p at 60Hz (16:10) Modeline............... "1920x1080" 148.500 1920 2008 2052 2200 1080 1084 1089 1125 +hsync +vsync Detailed timing #2....... 1920x1080i at 60Hz (16:10) Modeline............... "1920x1080" 74.250 1920 2008 2052 2200 1080 1084 1094 1124 interlace +hsync +vsync Detailed timing #3....... 1280x720p at 60Hz (16:10) ..... "1280x720" 74.250 1280 1390 1430 1650 720 725 730 750 +hsync +vsync Detailed timing #4....... 720x480p at 60Hz (16:10) Modeline............... "720x480" 27.000 720 736 798 858 480 489 495 525 -hsync -vsync CE audio data (formats supported) LPCM 2-channel, 16/20/24 bit depths at 32/44/48 kHz CE video data (timings supported) 1920 x 1080p at 60Hz - HDTV (16:9, 1:1) [Native] 1920 x 1080i at 60Hz - HDTV (16:9, 1:1) 1280 x 720p at 60Hz - HDTV (16:9, 1:1) 720 x 480p at 60Hz - EDTV (16:9, 32:27) 720 x 480p at 60Hz - EDTV (4:3, 8:9) 720 x 480i at 60Hz - Doublescan (16:9, 32:27) 720 x 576i at 50Hz - Doublescan (16:9, 64:45) 640 x 480p at 60Hz - Default (4:3, 1:1) NB: NTSC refresh rate = (Hz\*1000)/1001 CE vendor specific data (VSDB) IEEE registration number. 0x000C03 CEC physical address..... 0.1.0.0 Maximum TMDS clock....... 165MHz CE speaker allocation data Channel configuration.... 2.0 Front left/right......... Yes Front LFE................ No Front center............. No Rear left/right.......... No Rear center.............. No Front left/right center.. No Rear left/right center... No Rear LFE................. No Report information Date generated........... 2022/9/15 Software revision........ 2.41.0.818

Operating system......... 6.1.7601.2.Service Pack 1

# Protocol 3000

Kramer devices can be operated using Kramer Protocol 3000 commands sent via serial or Ethernet ports.

# Understanding Protocol 3000

Protocol 3000 commands are a sequence of ASCII letters, structured according to the following.

#### • **Command format**:

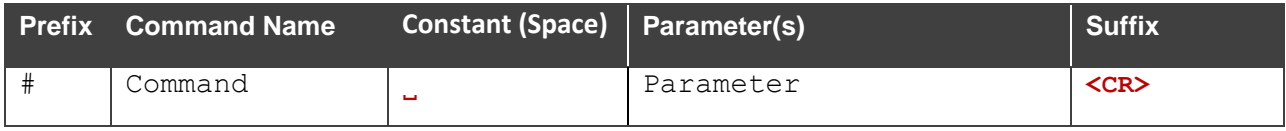

### • **Feedback format**:

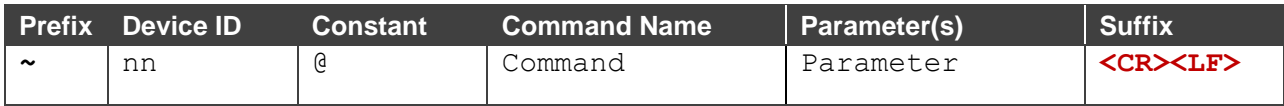

- **Command parameters** Multiple parameters must be separated by a comma (,). In addition, multiple parameters can be grouped as a single parameter using brackets ([ and ]).
- **Parameters attributes** Parameters may contain multiple attributes. Attributes are indicated with pointy brackets (<…>) and must be separated by a period (.).

The command framing varies according to how you interface with **MTX3-16-M**/**MTX3-34-M**. The following figure displays how the # command is framed using terminal communication software (such as Hercules):

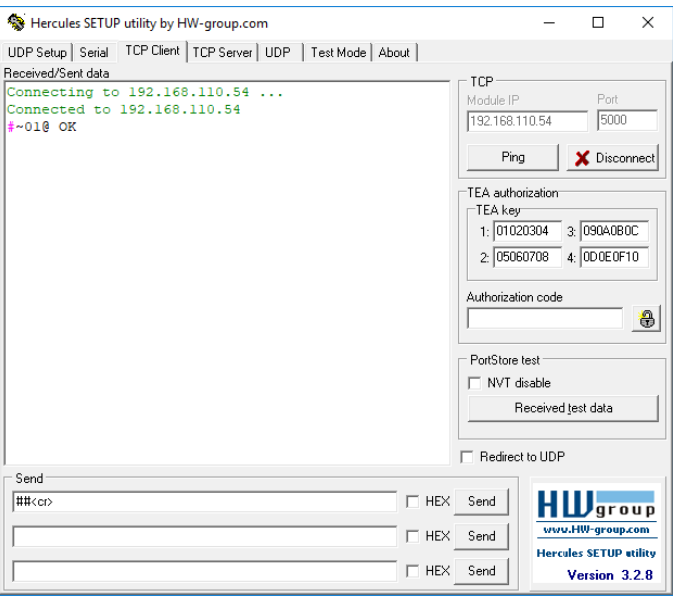

# <span id="page-69-0"></span>Protocol 3000 Commands

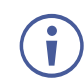

The commands are identical for all the modular matrices, except for the number of ports.

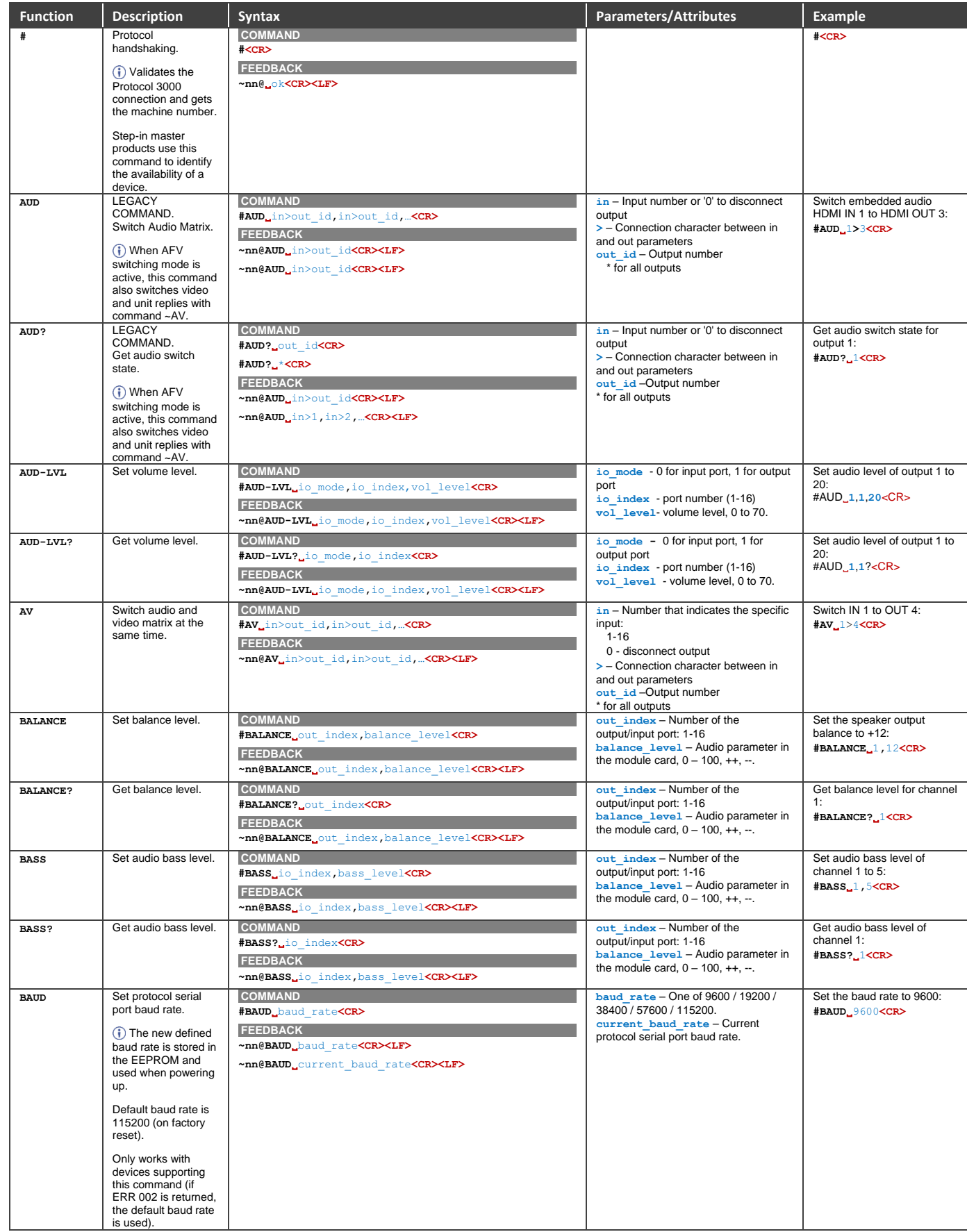

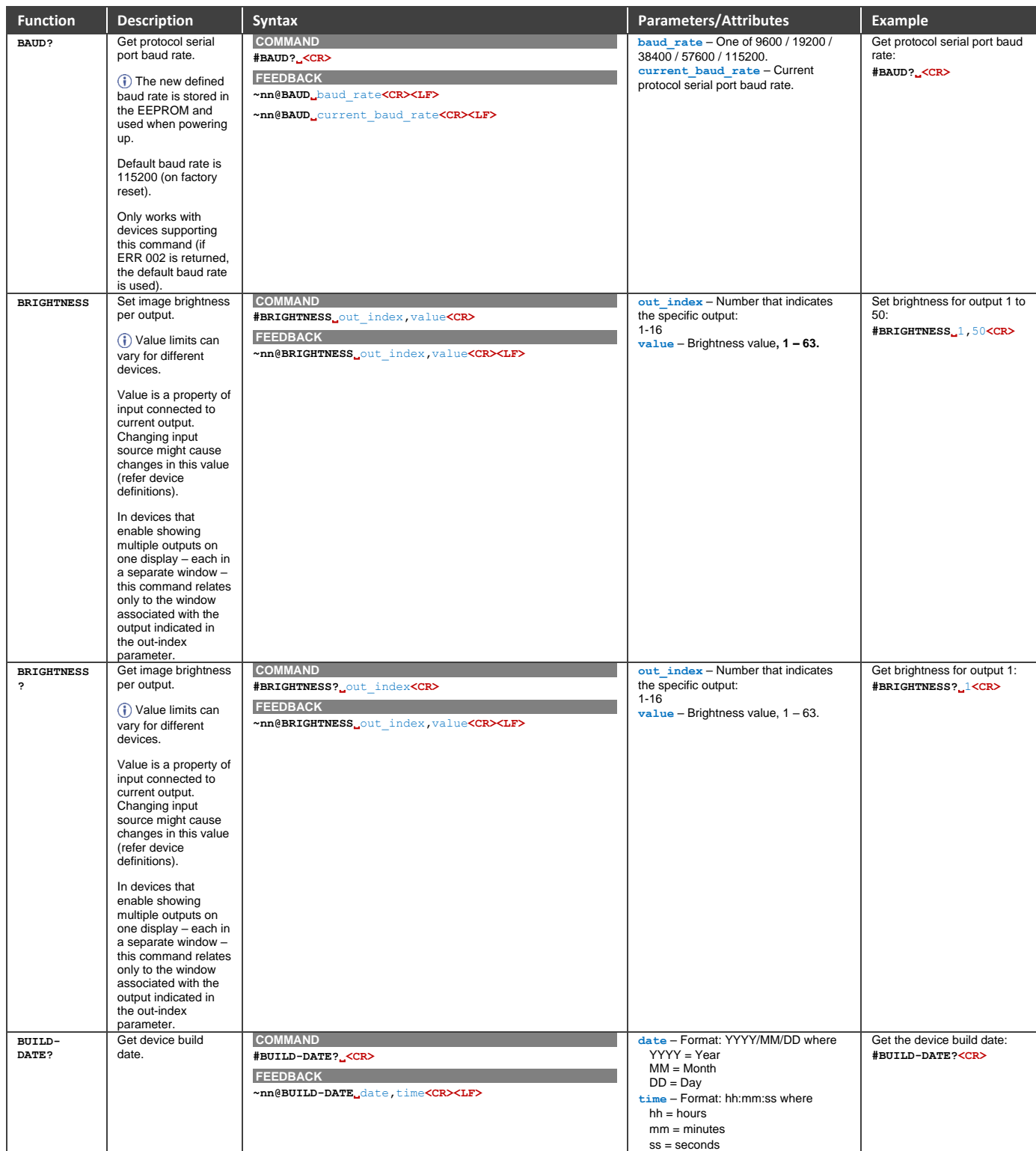

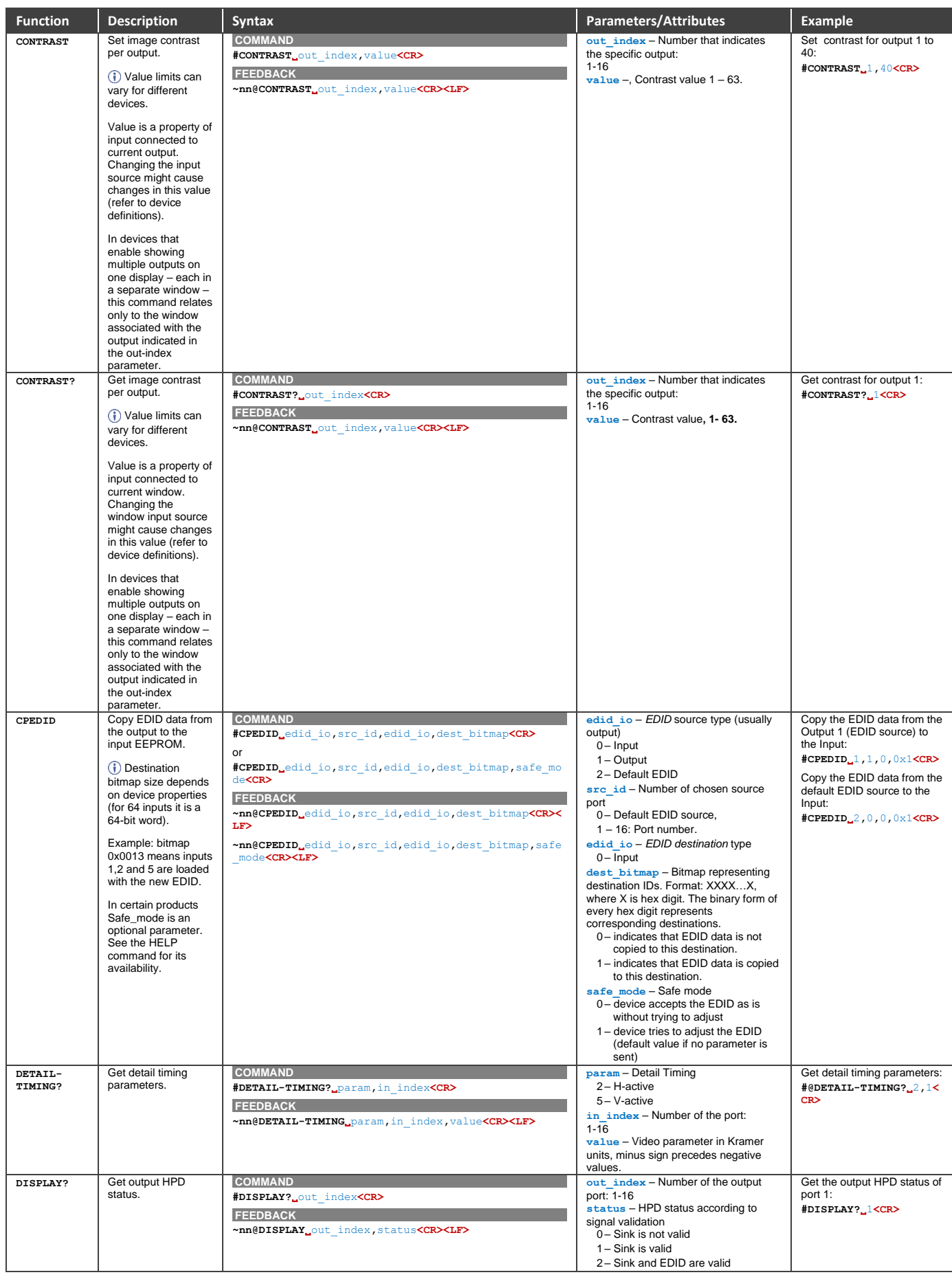
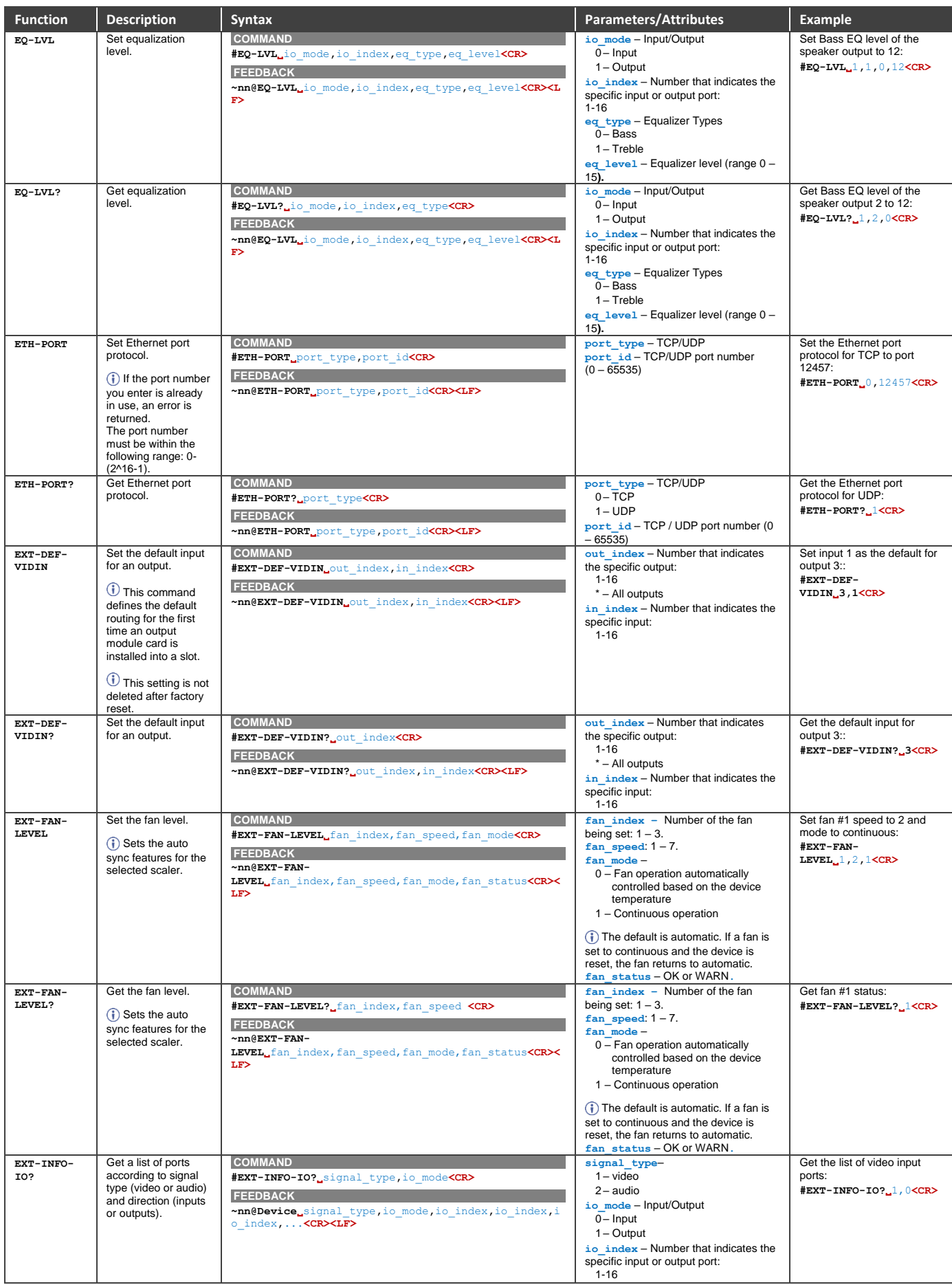

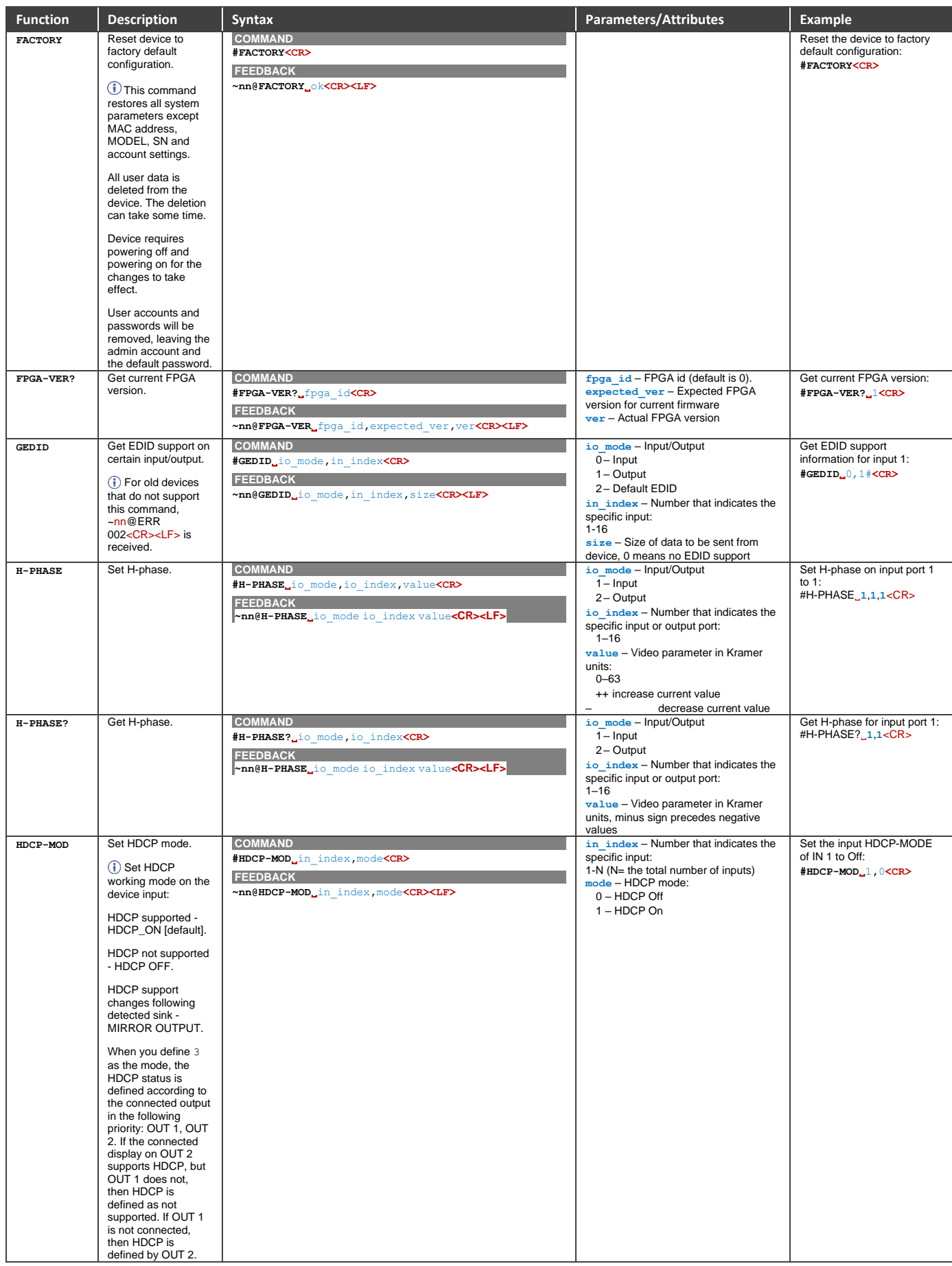

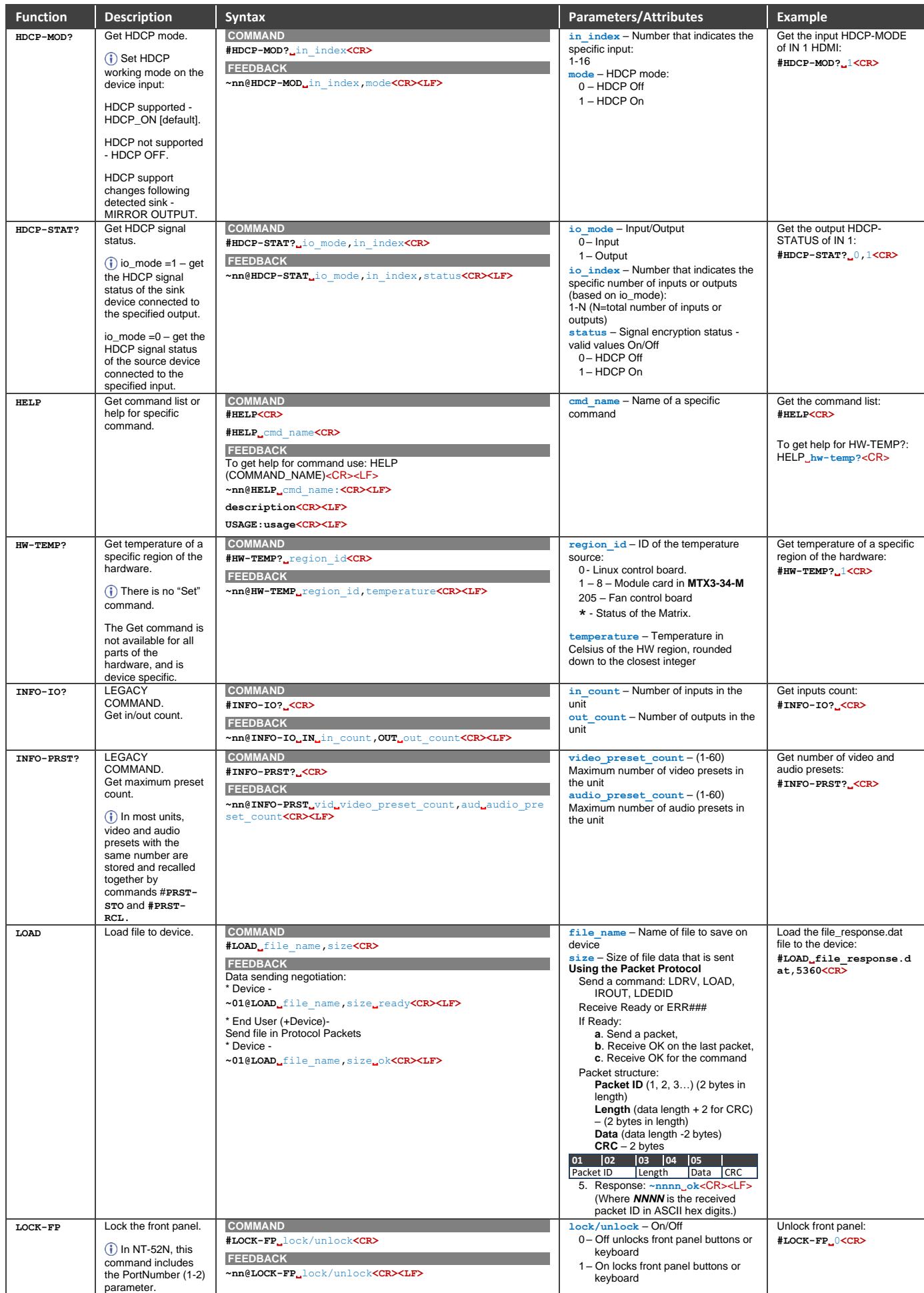

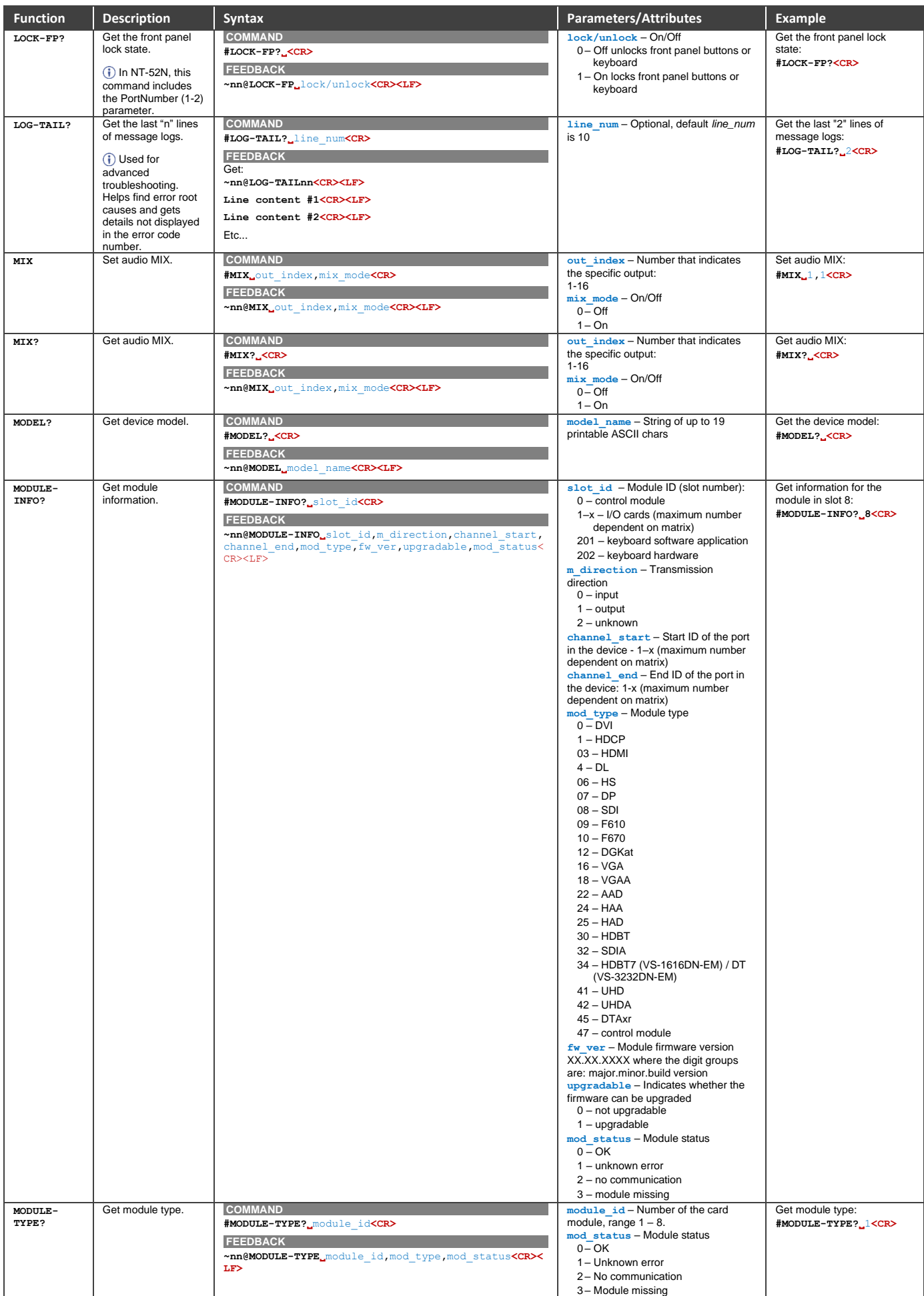

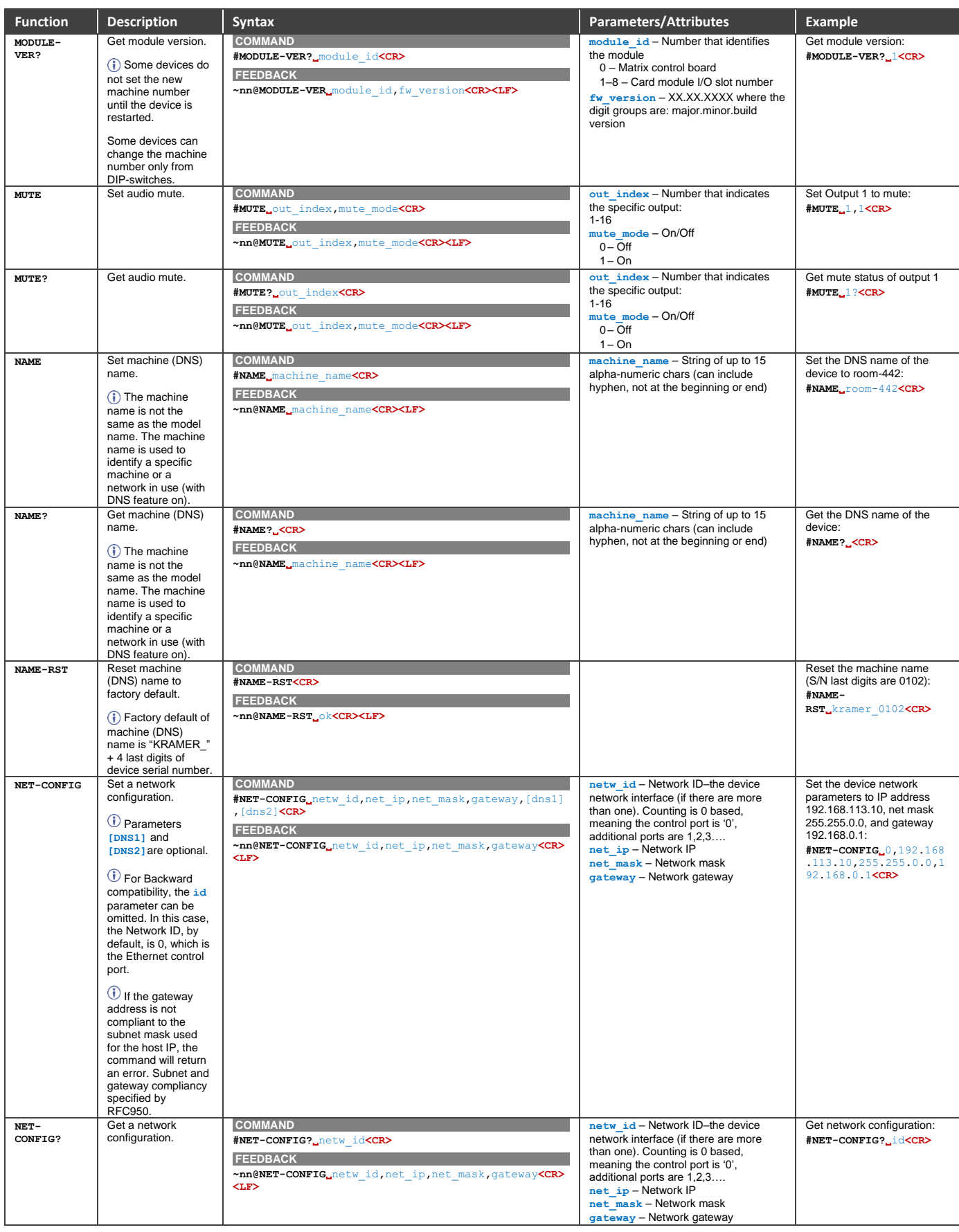

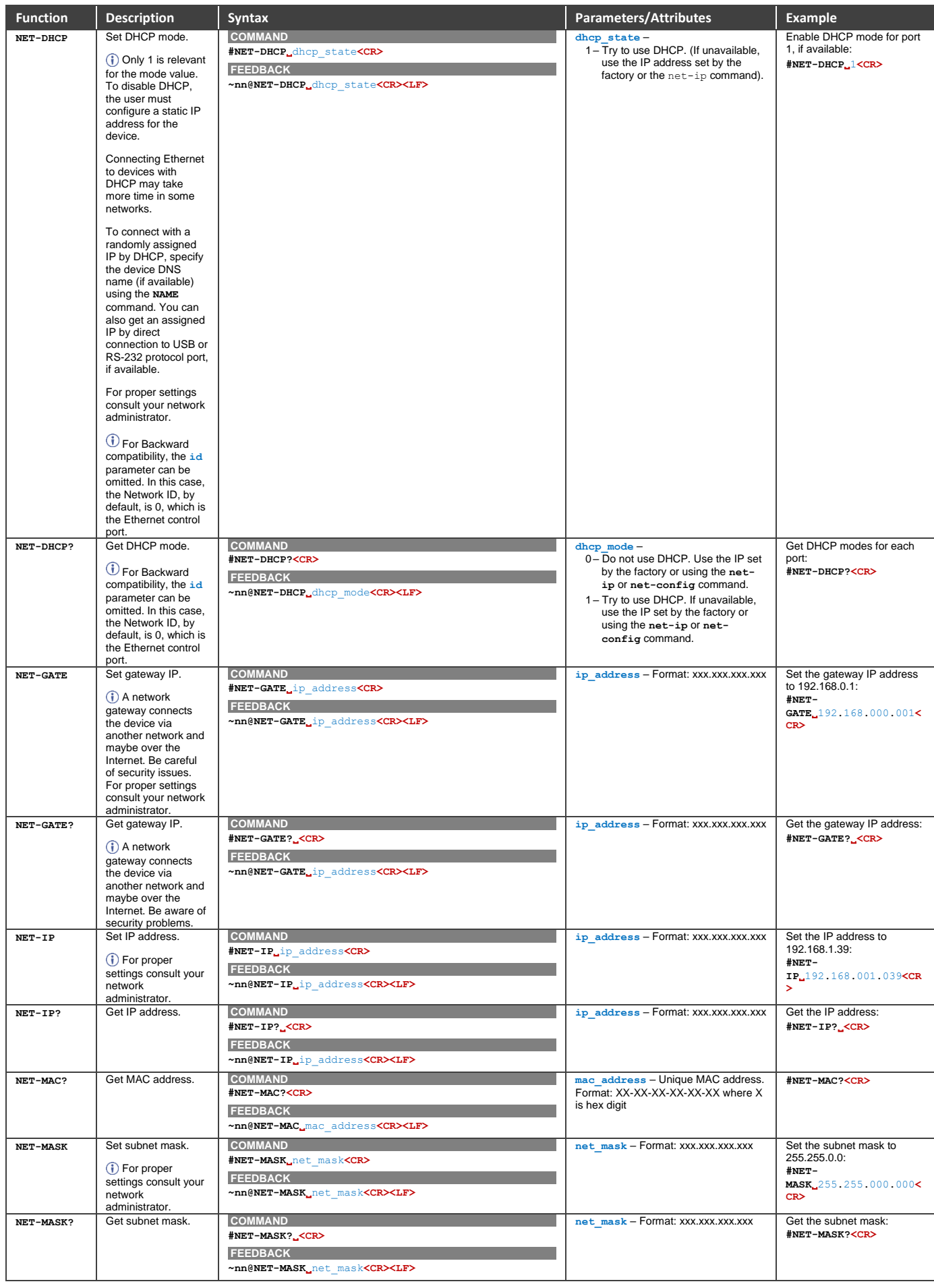

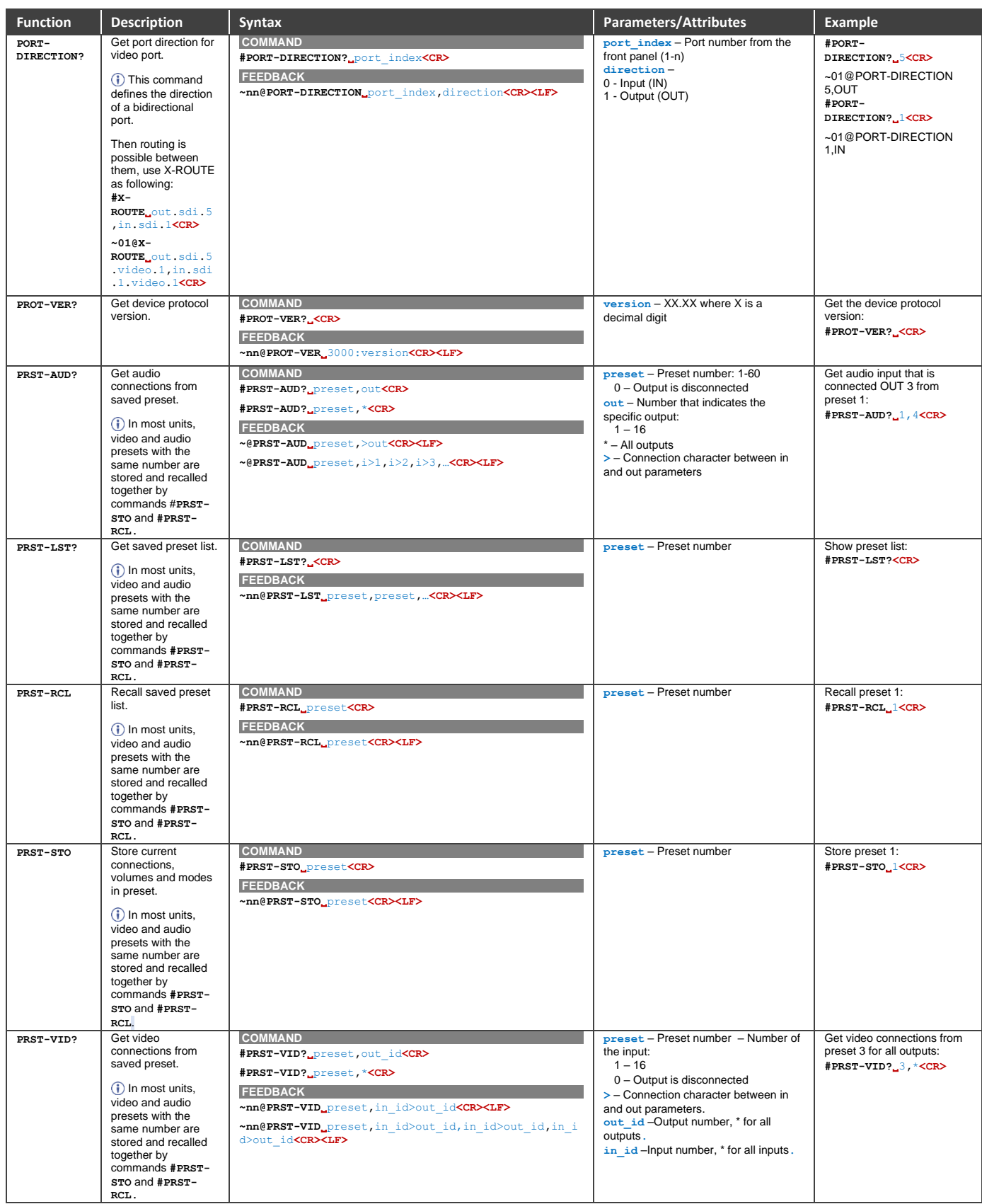

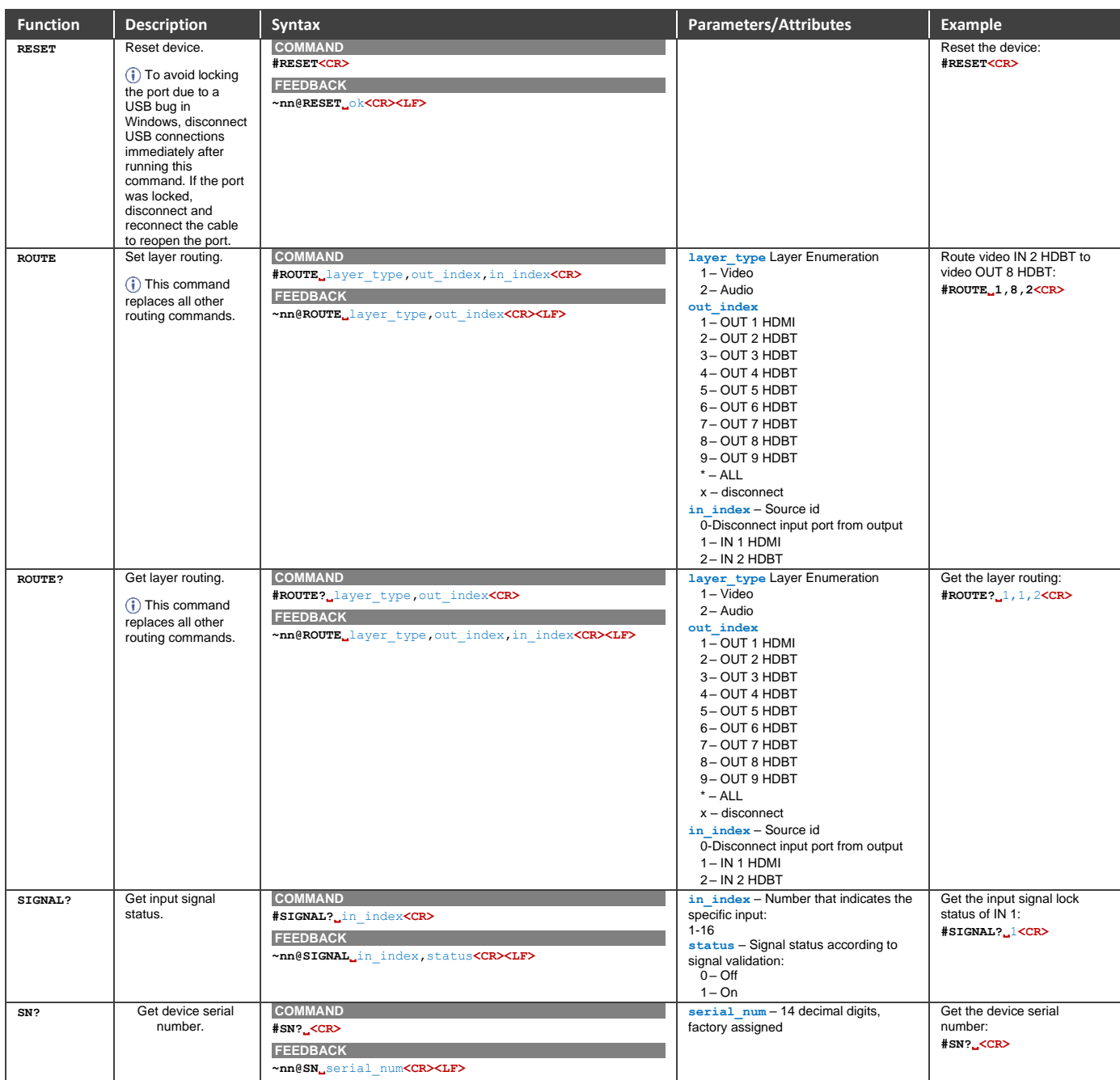

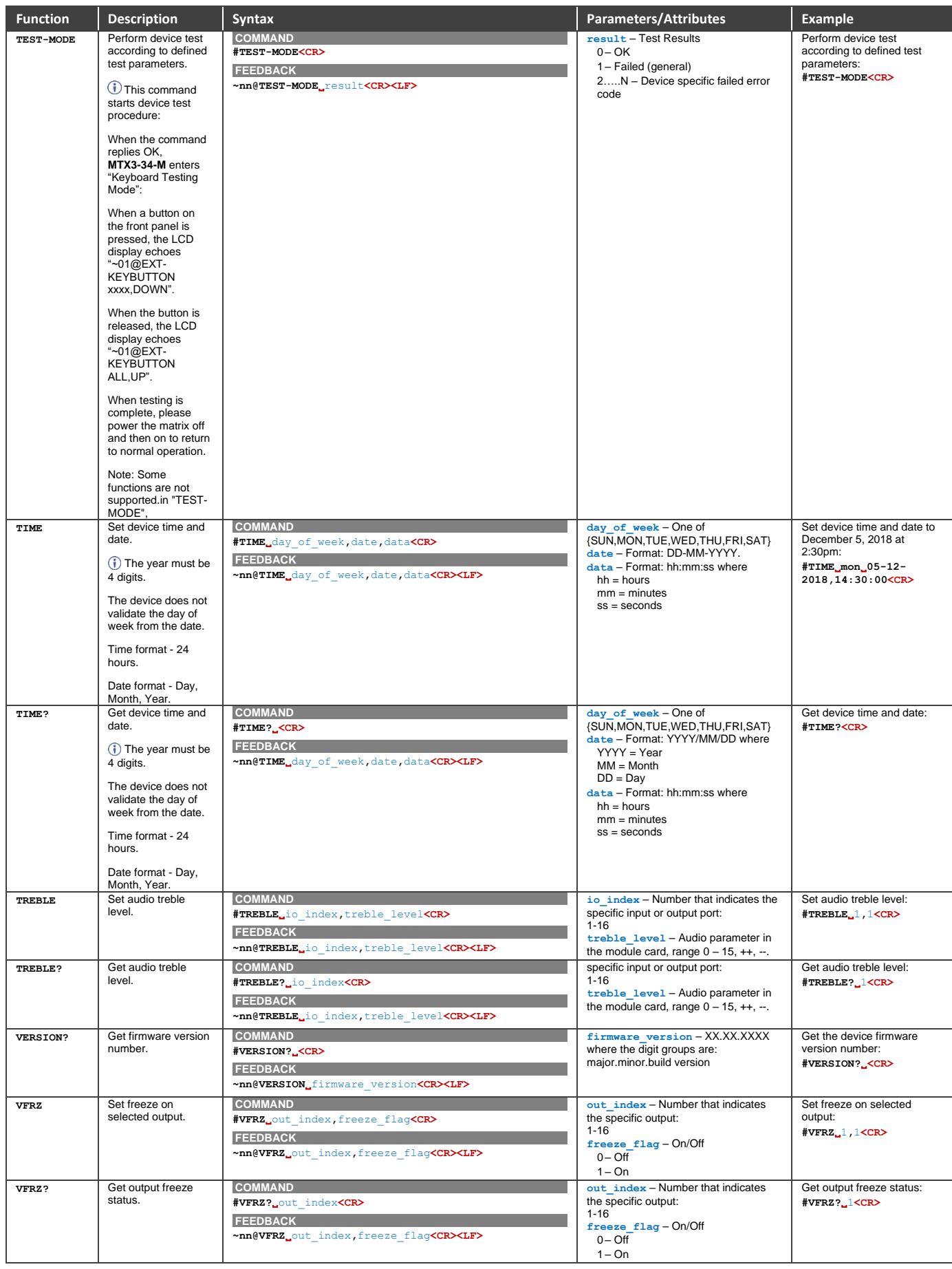

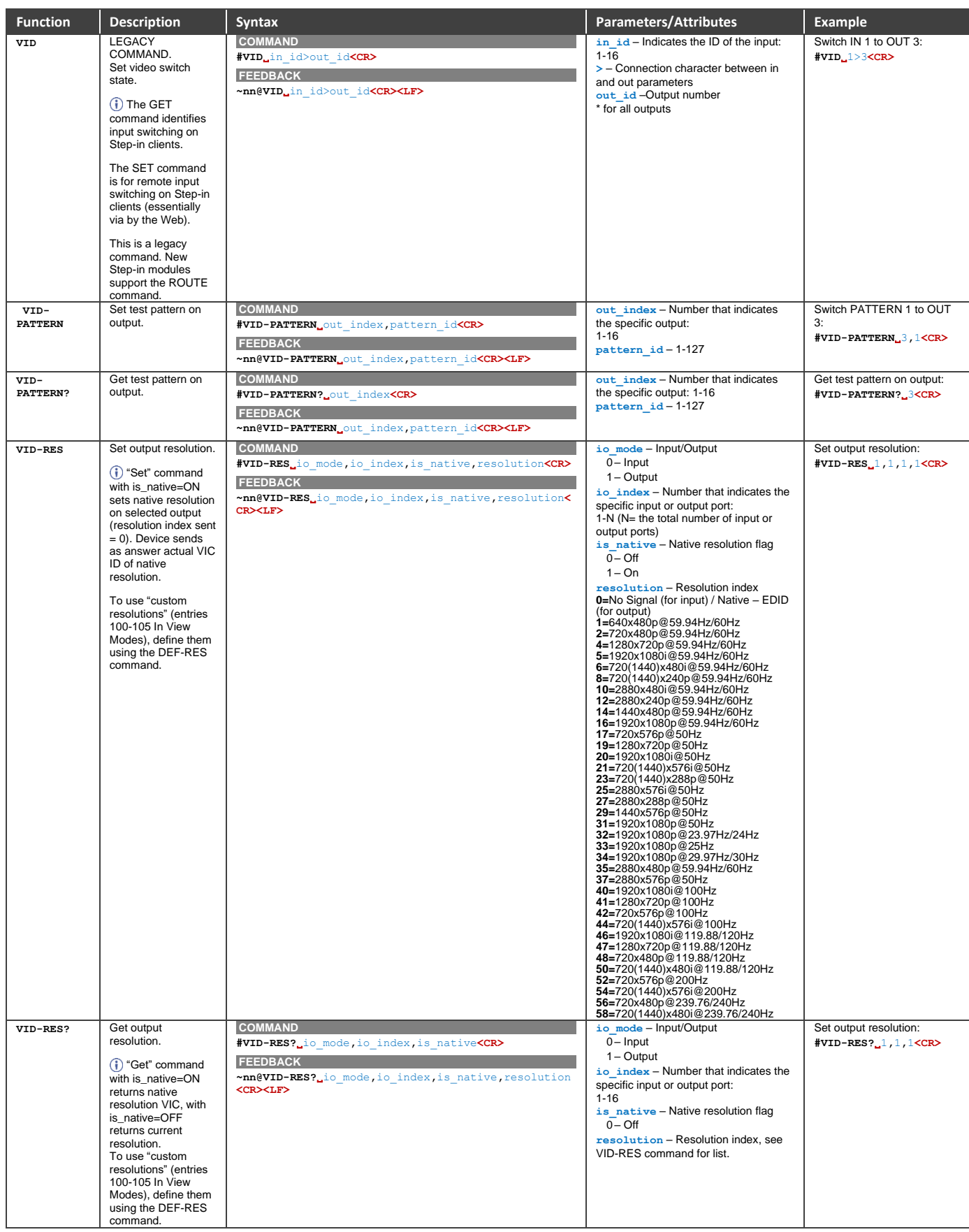

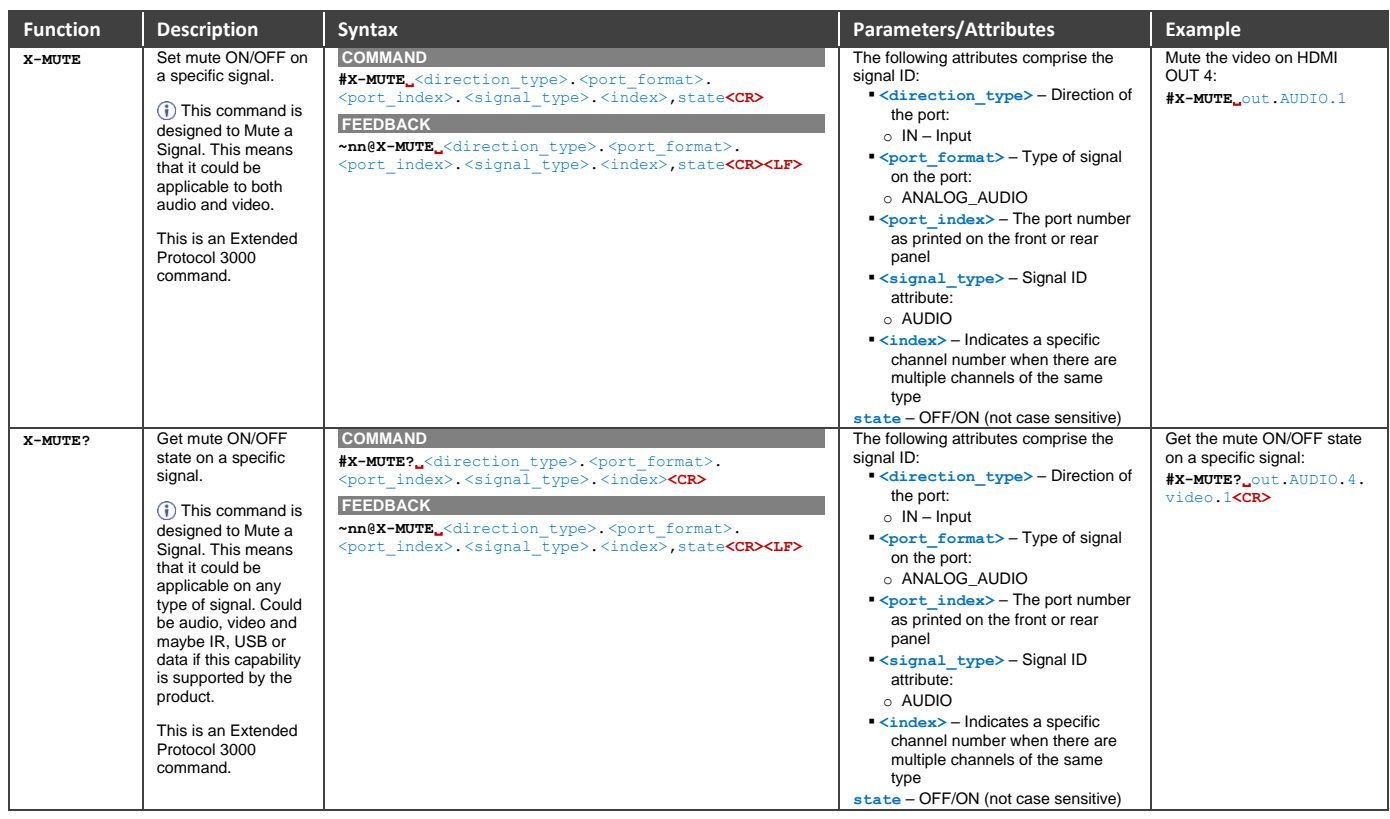

# Result and Error Codes

## **Syntax**

In case of an error, the device responds with an error message. The error message syntax:

- **~NN@ERR XXX<CR><LF>** when general error, no specific command
- **~NN@CMD ERR XXX<CR><LF>** for specific command
- $NN$  machine number of device, default =  $01$
- **XXX** error code

## Error Codes

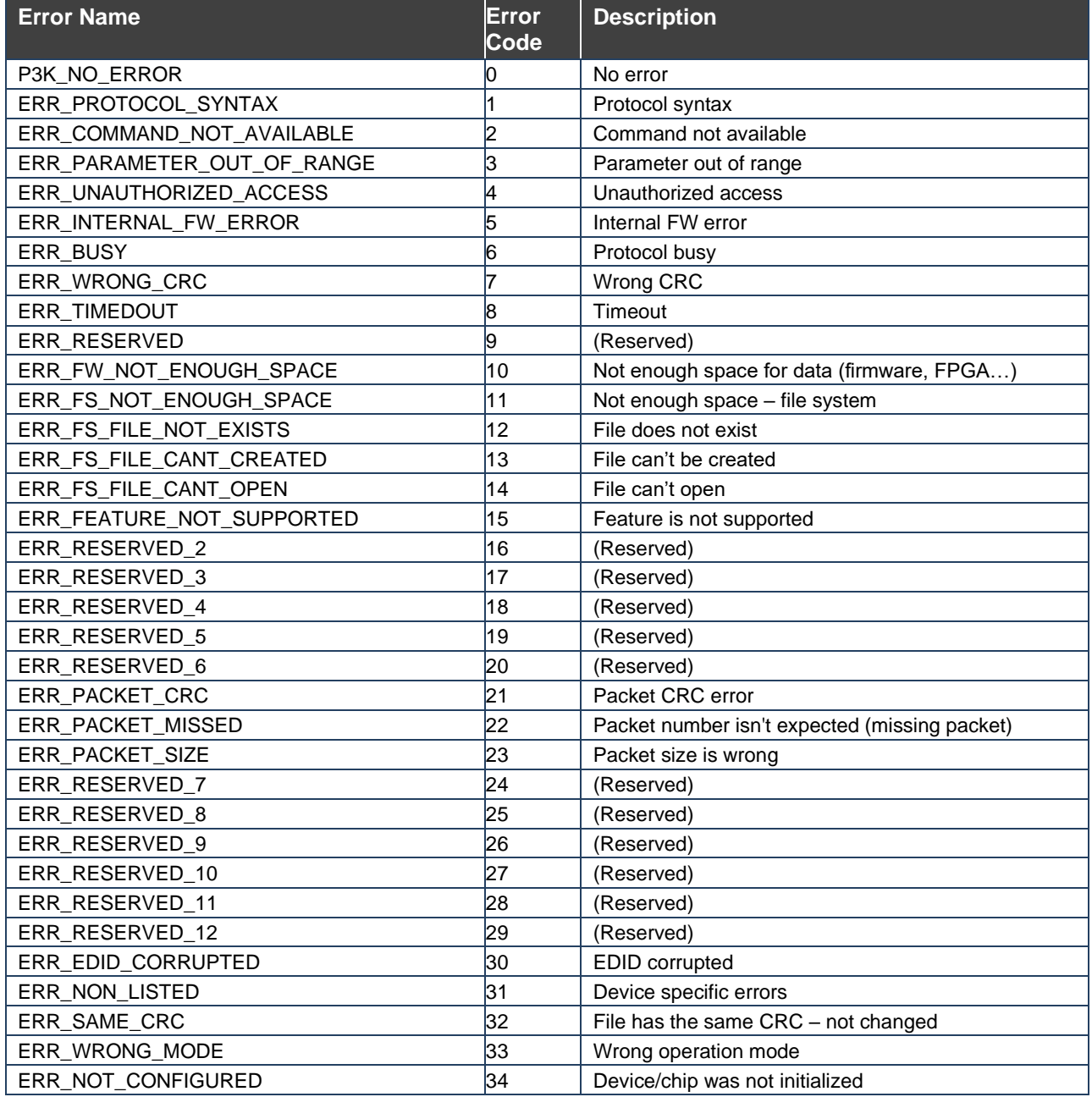

The warranty obligations of Kramer Electronics Inc. ("Kramer Electronics") for this product are limited to the terms set forth below:

## **What is Covered**

This limited warranty covers defects in materials and workmanship in this product.

## **What is Not Covered**

This limited warranty does not cover any damage, deterioration or malfunction resulting from any alteration, modification, improper or unreasonable use or maintenance, misuse, abuse, accident, neglect, exposure to excess moisture, fire, improper packing and shipping (such claims must be presented to the carrier), lightning, power surges, or other acts of nature. This limited warranty does not cover any damage, deterioration or malfunction resulting from the installation or removal of this product from any installation, any unauthorized tampering with this product, any repairs attempted by anyone unauthorized by Kramer Electronics to make such repairs, or any other cause which does not relate directly to a defect in materials and/or workmanship of this product. This limited warranty does not cover cartons, equipment enclosures, cables or accessories used in conjunction with this product.

Without limiting any other exclusion herein, Kramer Electronics does not warrant that the product covered hereby, including, without limitation, the technology and/or integrated circuit(s) included in the product, will not become obsolete or that such items are or will remain compatible with any other product or technology with which the product may be used.

## **How Long this Coverage Lasts**

The standard limited warranty for Kramer products is seven (7) years from the date of original purchase, with the following exceptions:

- 1. All Kramer VIA hardware products are covered by a standard three (3) year warranty for the VIA hardware and a standard three (3) year warranty for firmware and software updates; all Kramer VIA accessories, adapters, tags, and dongles are covered by a standard one (1) year warranty.
- 2. Kramer fiber optic cables, adapter-size fiber optic extenders, pluggable optical modules, active cables, cable retractors, ring mounted adapters, portable power chargers, Kramer speakers, and Kramer touch panels are covered by a standard one (1) year warranty. Kramer 7-inch touch panels purchased on or after April 1st, 2020 are covered by a standard two (2) year warranty.
- 3. All Kramer Calibre products, all Kramer Minicom digital signage products, all HighSecLabs products, all streaming, and all wireless products are covered by a standard three (3) year warranty.
- 4. All Sierra Video MultiViewers are covered by a standard five (5) year warranty.
- 5. Sierra switchers & control panels are covered by a standard seven (7) year warranty (excluding power supplies and fans that are covered for three (3) years).
- 6. K-Touch software is covered by a standard one (1) year warranty for software updates.
- 7. All Kramer passive cables are covered by a lifetime warranty.

## **Who is Covered**

Only the original purchaser of this product is covered under this limited warranty. This limited warranty is not transferable to subsequent purchasers or owners of this product.

## **What Kramer Electronics Will Do**

Kramer Electronics will, at its sole option, provide one of the following three remedies to whatever extent it shall deem necessary to satisfy a proper claim under this limited warranty:

- 1. Elect to repair or facilitate the repair of any defective parts within a reasonable period of time, free of any charge for the necessary parts and labor to complete the repair and restore this product to its proper operating condition. Kramer Electronics will also pay the shipping costs necessary to return this product once the repair is complete.
- 2. Replace this product with a direct replacement or with a similar product deemed by Kramer Electronics to perform substantially the same function as the original product. If a direct or similar replacement product is supplied, the original product's end warranty date remains unchanged and is transferred to the replacement product.
- 3. Issue a refund of the original purchase price less depreciation to be determined based on the age of the product at the time remedy is sought under this limited warranty.

#### **What Kramer Electronics Will Not Do Under This Limited Warranty**

If this product is returned to Kramer Electronics or the authorized dealer from which it was purchased or any other party authorized to repair Kramer Electronics products, this product must be insured during shipment, with the insurance and shipping charges prepaid by you. If this product is returned uninsured, you assume all risks of loss or damage during shipment. Kramer Electronics will not be responsible for any costs related to the removal or re-installation of this product from or into any installation. Kramer Electronics will not be responsible for any costs related to any setting up this product, any adjustment of user controls or any programming required for a specific installation of this product.

### **How to Obtain a Remedy Under This Limited Warranty**

To obtain a remedy under this limited warranty, you must contact either the authorized Kramer Electronics reseller from whom you purchased this product or the Kramer Electronics office nearest you. For a list of authorized Kramer Electronics resellers and/or Kramer Electronics authorized service providers, visit our web site at www.kramerav.com or contact the Kramer Electronics office nearest you.

In order to pursue any remedy under this limited warranty, you must possess an original, dated receipt as proof of purchase from an authorized Kramer Electronics reseller. If this product is returned under this limited warranty, a return authorization number, obtained from Kramer Electronics, will be required (RMA number). You may also be directed to an authorized reseller or a person authorized by Kramer Electronics to repair the product.

If it is decided that this product should be returned directly to Kramer Electronics, this product should be properly packed, preferably in the original carton, for shipping. Cartons not bearing a return authorization number will be refused.

#### **Limitation of Liability**

THE MAXIMUM LIABILITY OF KRAMER ELECTRONICS UNDER THIS LIMITED WARRANTY SHALL NOT EXCEED THE ACTUAL PURCHASE PRICE PAID FOR THE PRODUCT. TO THE MAXIMUM EXTENT PERMITTED BY LAW, KRAMER ELECTRONICS IS NOT RESPONSIBLE FOR DIRECT, SPECIAL, INCIDENTAL OR CONSEQUENTIAL DAMAGES RESULTING FROM ANY BREACH OF WARRANTY OR CONDITION, OR UNDER ANY OTHER LEGAL THEORY. Some countries, districts or states do not allow the exclusion or limitation of relief, special, incidental, consequential or indirect damages, or the limitation of liability to specified amounts, so the above limitations or exclusions may not apply to you.

### **Exclusive Remedy**

TO THE MAXIMUM EXTENT PERMITTED BY LAW, THIS LIMITED WARRANTY AND THE REMEDIES SET FORTH ABOVE ARE EXCLUSIVE AND IN LIEU OF ALL OTHER WARRANTIES, REMEDIES AND CONDITIONS, WHETHER ORAL OR WRITTEN, EXPRESS OR IMPLIED. TO THE MAXIMUM EXTENT PERMITTED BY LAW, KRAMER ELECTRONICS SPECIFICALLY DISCLAIMS ANY AND ALL IMPLIED WARRANTIES, INCLUDING, WITHOUT LIMITATION, WARRANTIES OF MERCHANTABILITY AND FITNESS FOR A PARTICULAR PURPOSE. IF KRAMER ELECTRONICS CANNOT LAWFULLY DISCLAIM OR EXCLUDE IMPLIED WARRANTIES UNDER APPLICABLE LAW, THEN ALL IMPLIED WARRANTIES COVERING THIS PRODUCT, INCLUDING WARRANTIES OF MERCHANTABILITY AND FITNESS FOR A PARTICULAR PURPOSE, SHALL APPLY TO THIS PRODUCT AS PROVIDED UNDER APPLICABLE LAW. IF ANY PRODUCT TO WHICH THIS LIMITED WARRANTY APPLIES IS A "CONSUMER PRODUCT" UNDER THE MAGNUSON-MOSS WARRANTY ACT (15 U.S.C.A. §2301, ET SEQ.) OR OTHER APPLICABLE LAW, THE FOREGOING DISCLAIMER OF IMPLIED WARRANTIES SHALL NOT APPLY TO YOU, AND ALL IMPLIED WARRANTIES ON THIS PRODUCT, INCLUDING WARRANTIES OF MERCHANTABILITY AND FITNESS FOR THE PARTICULAR PURPOSE, SHALL APPLY AS PROVIDED UNDER APPLICABLE LAW.

## **Other Conditions**

This limited warranty gives you specific legal rights, and you may have other rights which vary from country to country or state to state. This limited warranty is void if (i) the label bearing the serial number of this product has been removed or defaced, (ii) the product is not distributed by Kramer Electronics or (iii) this product is not purchased from an authorized Kramer Electronics reseller. If you are unsure whether a reseller is an authorized Kramer Electronics reseller, visit our web site at www.kramerav.com or contact a Kramer Electronics office from the list at the end of this document. Your rights under this limited warranty are not diminished if you do not complete and return the product registration form or complete and submit the online product registration form. Kramer Electronics thanks you for purchasing a Kramer Electronics product. We hope it will give you years of satisfaction.

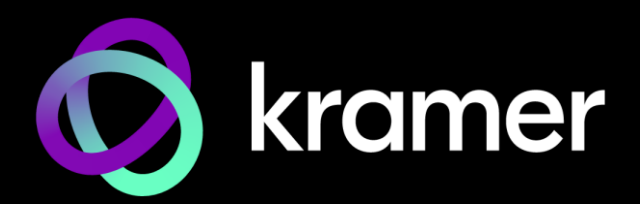

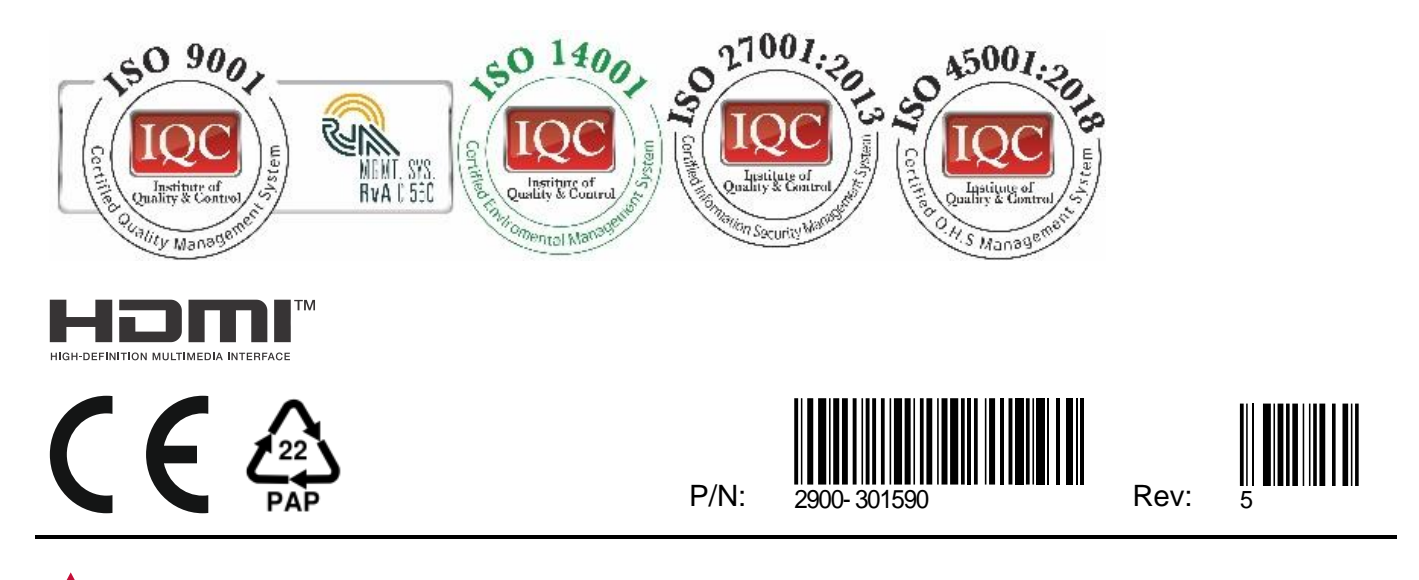

SAFETY WARNING Disconnect the unit from the power supply before opening and servicing

For the latest information on our products and a list of Kramer distributors, visit our website where updates to this user manual may be found.

## We welcome your questions, comments, and feedback.

The terms HDMI, HDMI High-Definition Multimedia Interface, and the HDMI Logo are trademarks or registered trademarks of HDMI Licensing Administrator, Inc. All brand names, product names, and trademarks are the property of their respective owners.